# **L-STAT**

L-STAT™ Network Thermostat

# **User Manual**

**LOYTEC electronics GmbH**

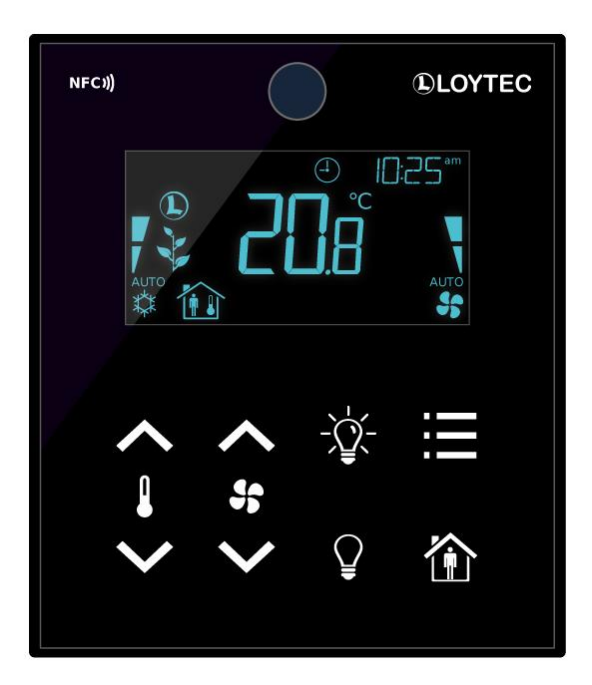

Contact

LOYTEC electronics GmbH Blumengasse 35 1170 Vienna AUSTRIA/EUROPE support@loytec.com http://www.loytec.com

Version 1.4

Document № 88085805

#### LOYTEC MAKES AND YOU RECEIVE NO WARRANTIES OR CONDITIONS, EXPRESS, IMPLIED, STATUTORY OR IN ANY COMMUNICATION WITH YOU, AND

LOYTEC SPECIFICALLY DISCLAIMS ANY IMPLIED WARRANTY OF MERCHANTABILITY OR FITNESS FOR A PARTICULAR PURPOSE. THIS PRODUCT IS NOT DESIGNED OR INTENDED FOR USE IN EQUIPMENT INTENDED FOR SURGICAL IMPLANT INTO THE BODY OR OTHER APPLICATIONS INTENDED TO SUPPORT OR SUSTAIN LIFE, FOR USE IN FLIGHT CONTROL OR ENGINE CONTROL EQUIPMENT WITHIN AN AIRCRAFT, OR FOR ANY OTHER APPLICATION IN WHICH IN THE FAILURE OF SUCH PRODUCT COULD CREATE A SITUATION IN WHICH PERSONAL INJURY OR DEATH MAY OCCUR. LOYTEC MAKES NO REPRESENTATION AND OFFERS NO WARRANTY OF ANY KIND REGARDING OF ANY THIRDPARTY COMPONENTS MENTIONED IN THIS MANUAL.

No part of this publication may be reproduced, stored in a retrieval system, or transmitted, in any form or by any means, electronic, mechanical, photocopying, recording, or otherwise, without the prior written permission of LOYTEC.

LC3020TM, L-ChipTM, L-CoreTM, L-DALITM, L-GATETM, L-INXTM, L-IOBTM, LIOB-Connect<sup>TM</sup>, LIOB-FT<sup>TM</sup>, L-IP<sup>TM</sup>, LPA<sup>TM</sup>, L-Proxy<sup>TM</sup>, L-Switch<sup>TM</sup>, L-Term<sup>TM</sup>, L-VIS™, L-WEB™, L-ZIBI™, ORION™ stack and Smart Auto-Connect™ are trademarks of LOYTEC electronics GmbH.

## **Contents**

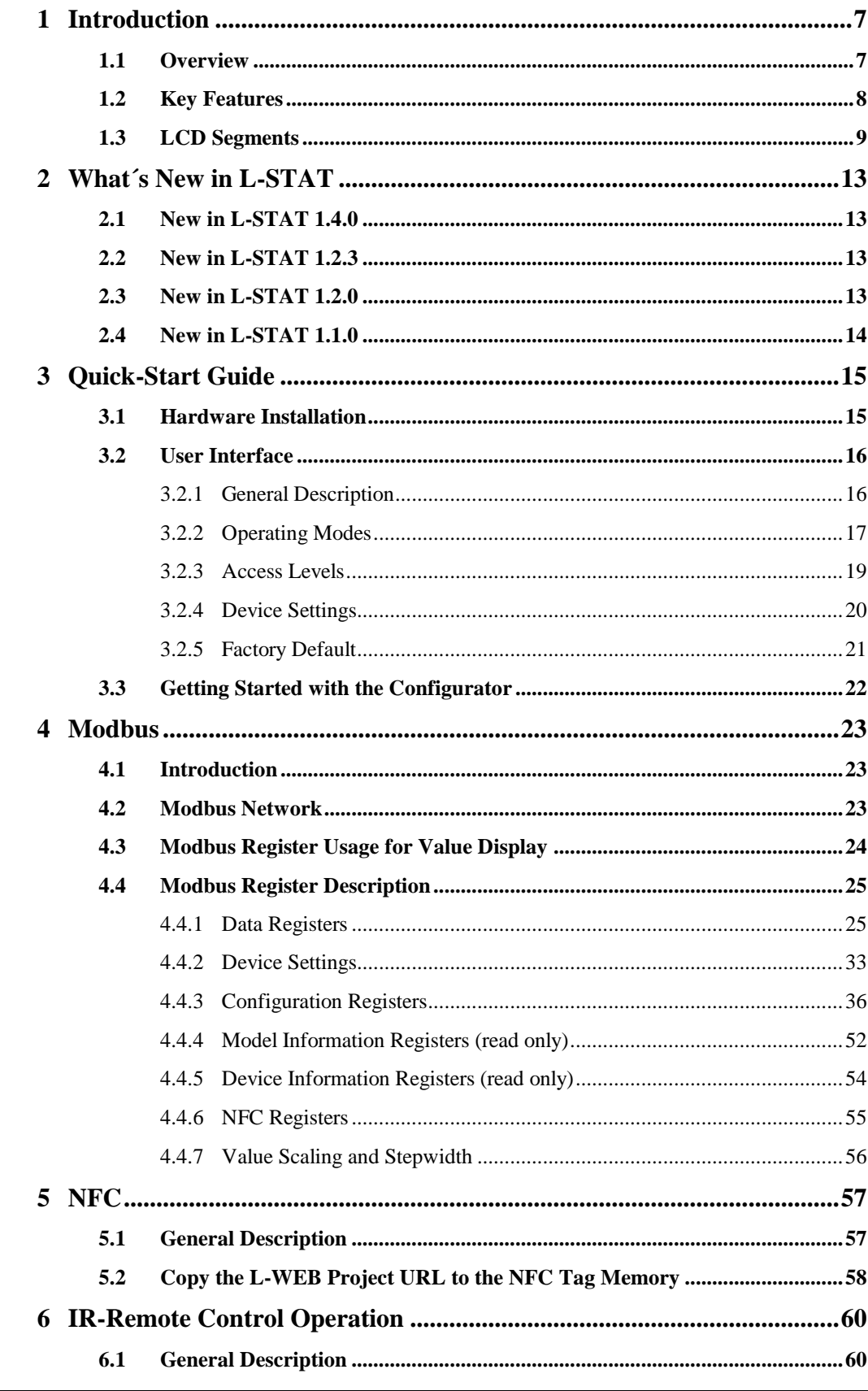

LOYTEC electronics GmbH

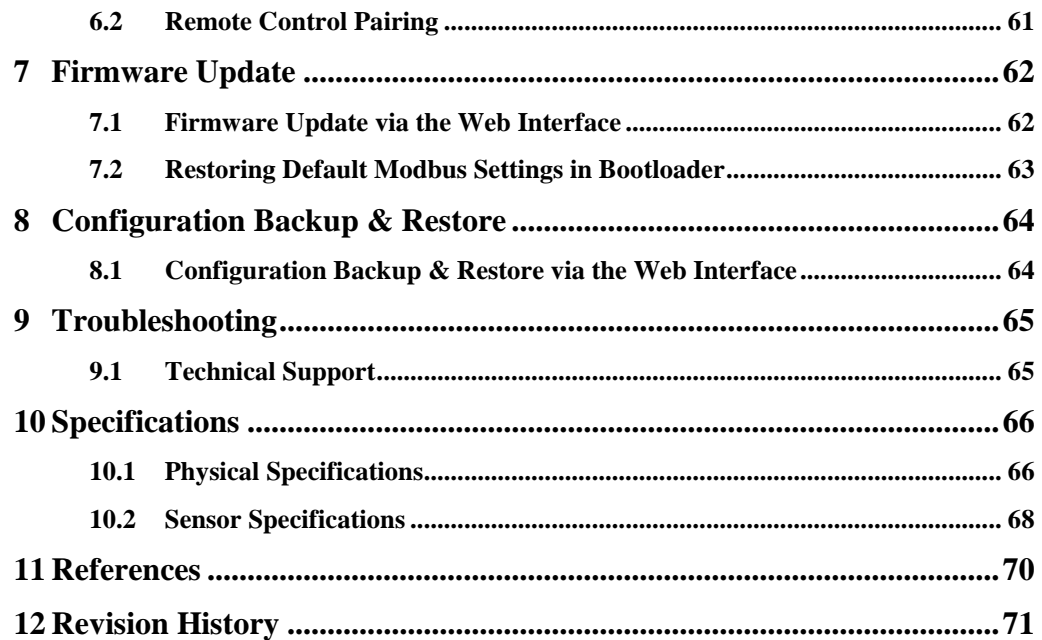

## **Abbreviations**

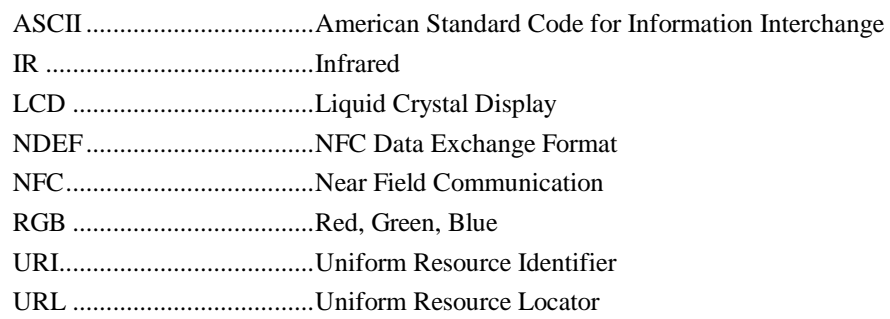

## <span id="page-6-0"></span>**1 Introduction**

### <span id="page-6-1"></span>**1.1 Overview**

The L-STAT is a network thermostat device with a modern, minimalistic look that fits any interior design. It is directly connected to a LOYTEC controller with a Modbus interface such as LIOB-AIR, L-ROC or L-INX.

Up to 16 L-STAT devices can be connected to one controller to offer control at different locations for the largest rooms. The L-STAT is equipped with a segmented LCD display featuring an RGB backlight with adjustable color, offering a neat way to make the L-STAT match the interior color concept of an office building. Eight capacitive touch buttons are used to cycle through sensor values, display parameters, and adjust setpoints. Up to four external buttons can be accessed and processed by the controller.

The L-STAT's internal sensors measure temperature, humidity, dew point, occupancy and CO<sup>2</sup> level. Sensor values can be displayed in SI or US units. Additionally, the date and time as well as the current level of eco-friendliness are also displayed on the LCD display. Parameters controlled by the controller's logic can be overridden on the L-STAT, such as for occupancy, air conditioning, and ventilation. A direct access mode is available to quickly adjust the most important setpoints e.g. for temperature and ventilation control.

A buzzer provides acoustic feedback for the touch buttons and can also be used to indicate alarms and error states. To prevent unauthorized modifications, two access levels (end user, system integrator) are used, which are secured via 4-digit pin codes. Device replacement, firmware upgrade, and L-STAT configuration are performed with very little effort through the controller. The L-STAT device is represented in the controller by a simple data point interface, which can be directly connected to the IEC 61131 or IEC 61499 logic application and offers all common functions for data points such as alarming, scheduling, trending, historic filters, math functions, etc.

Using an NFC tag, the L-STAT transmits the URL of an L-WEB project to mobile devices for more extensive control and administrative tasks. Last but not least, the L-STAT comes with a built-in infrared receiver for comfortable remote control.

## <span id="page-7-0"></span>**1.2 Key Features**

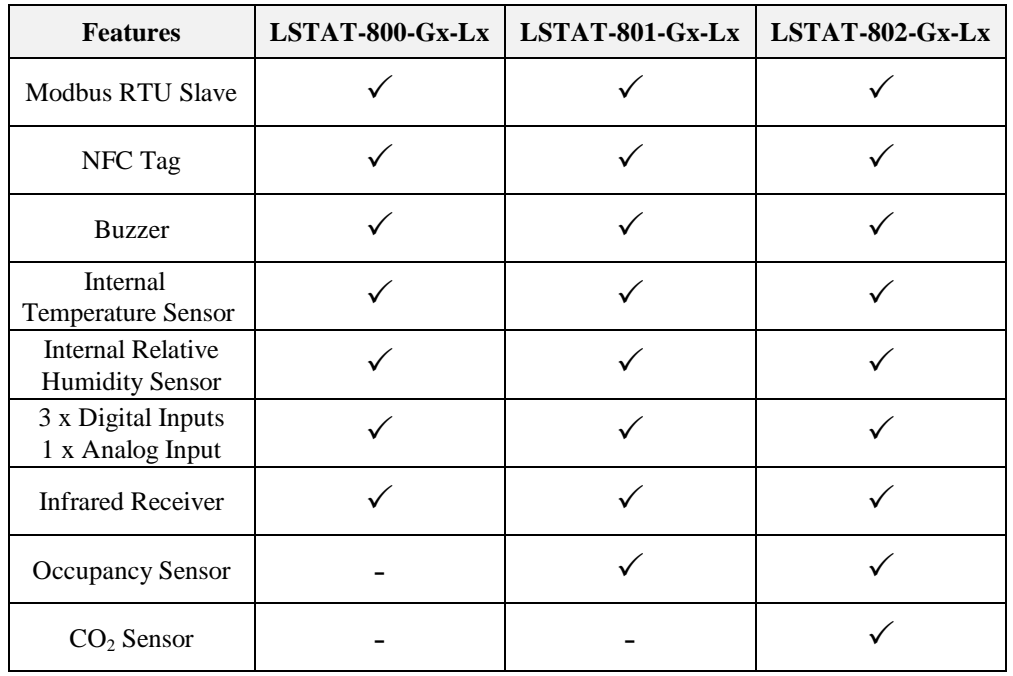

The different L-STAT models and their features are documented in [Table 1.](#page-7-1)

Table 1: Key Features

<span id="page-7-1"></span>Not only the model type but also the enclosure color as well as the touch button layout is defined with the order code. Se[e Table 2](#page-7-2) for possible order codes.

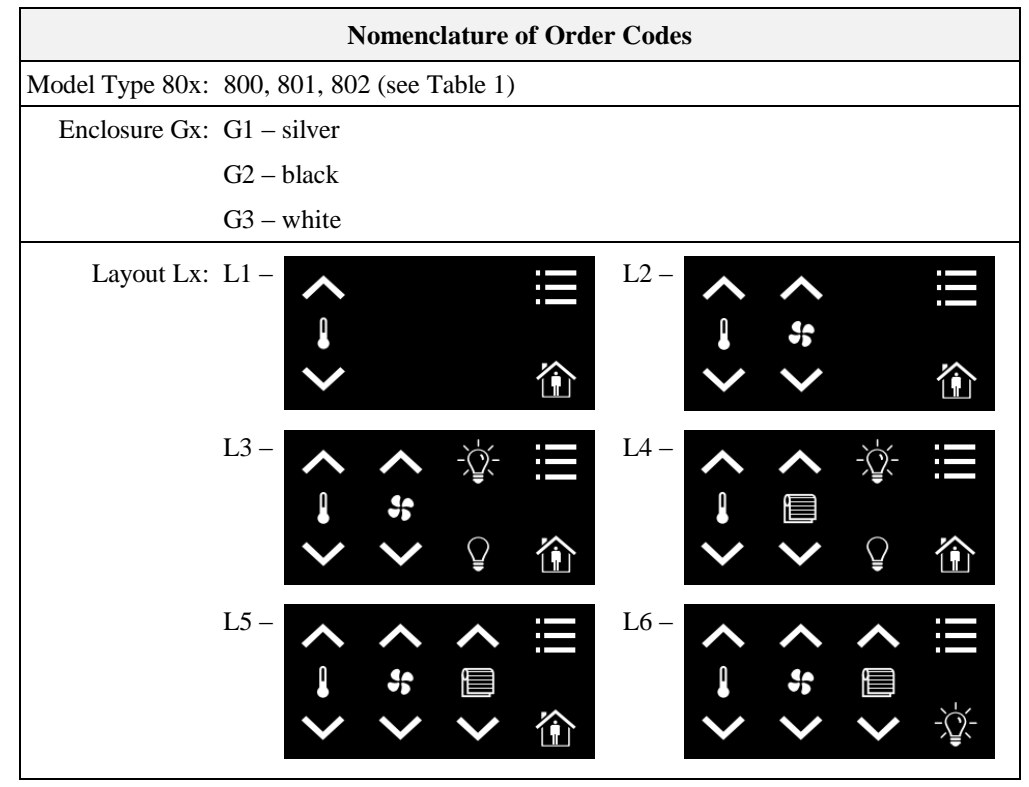

<span id="page-7-2"></span>Table 2: Possible Order Codes

## <span id="page-8-0"></span>**1.3 LCD Segments**

The followin[g Figure 1](#page-8-1) shows the LCD of the L-STAT with all possible segments.

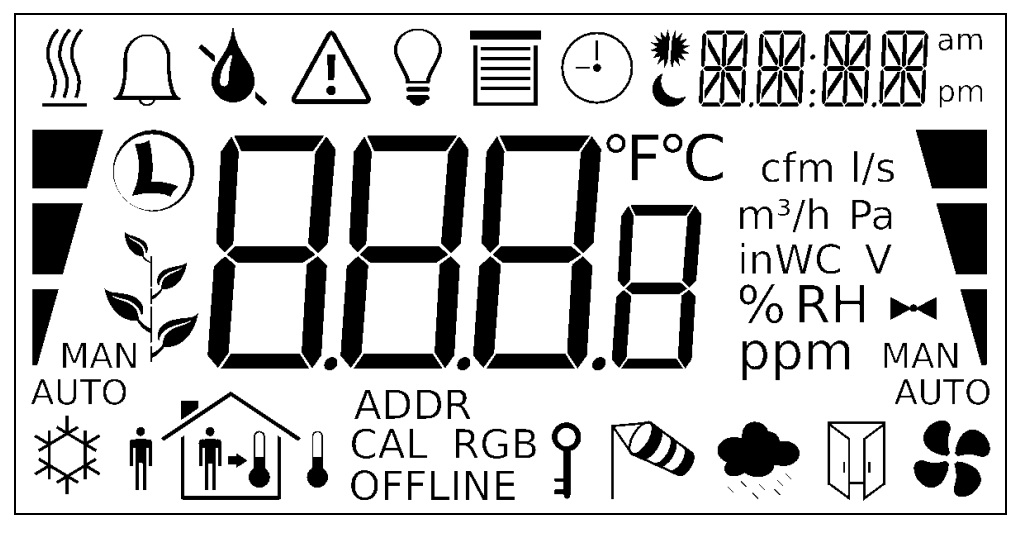

Figure 1: LCD Segments available on L-STAT

<span id="page-8-1"></span>The following Table gives an overview of all available segments of the L-STAT LCD with its defined names. The Table also shows which symbols are directly accessible via Modbus registers (see [Table 12](#page-28-0) on Pag[e 29\)](#page-28-0).

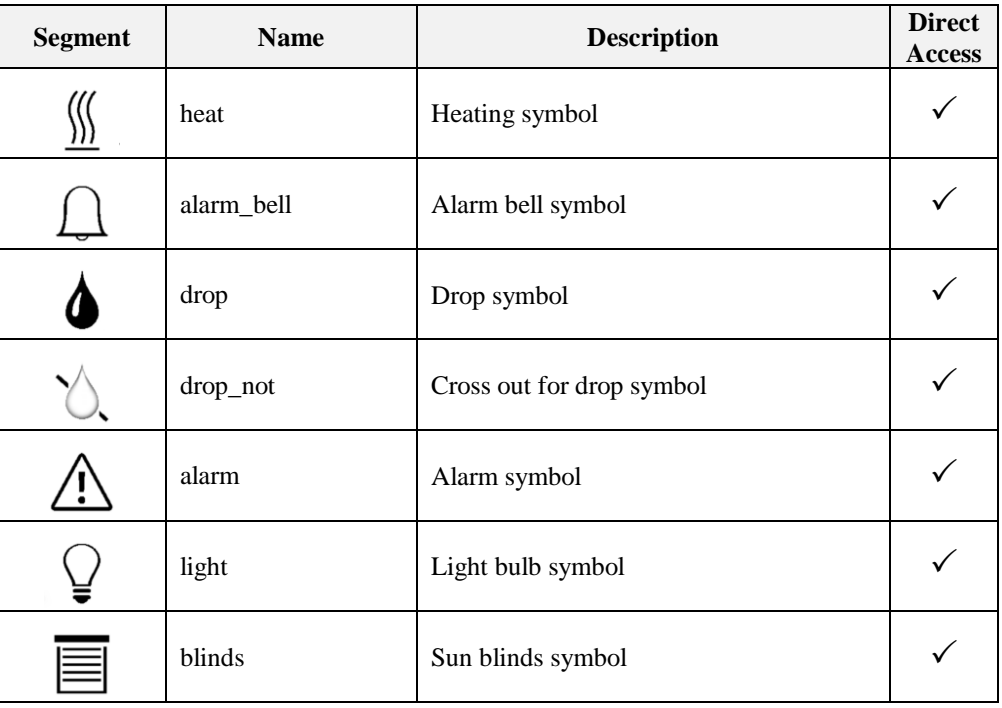

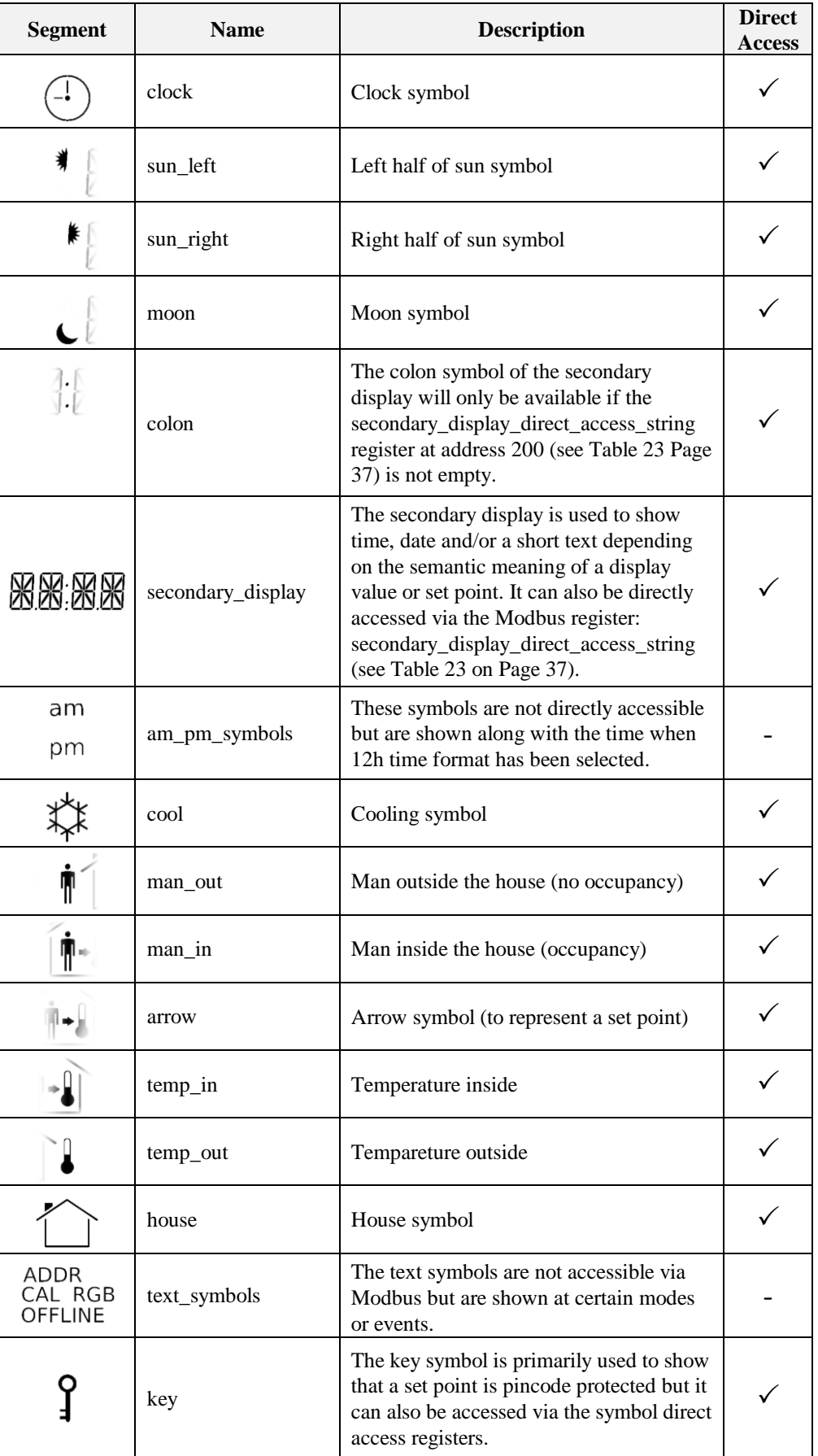

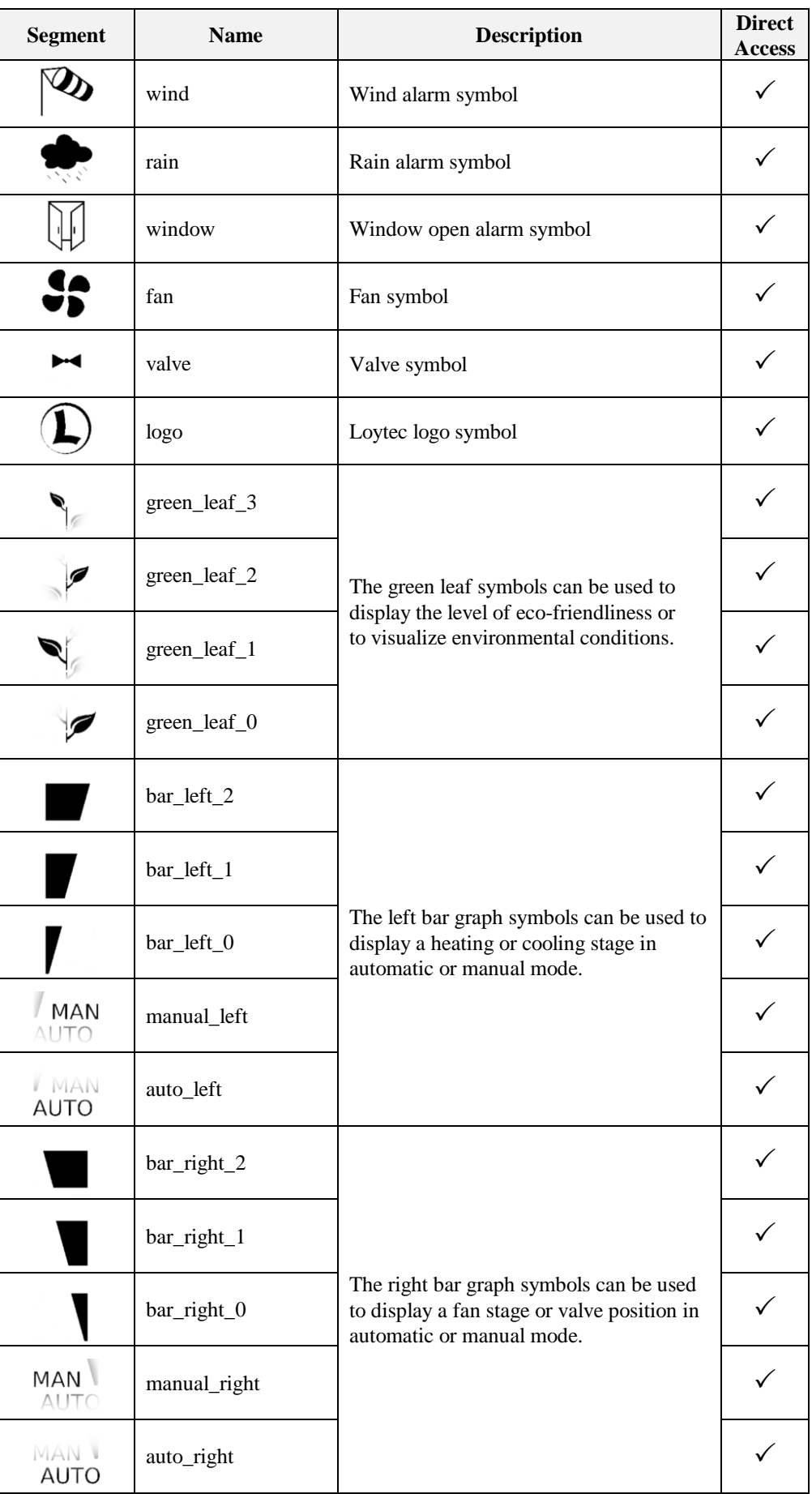

| <b>Segment</b> | <b>Name</b>            | <b>Description</b>                                                                                                    | <b>Direct</b><br><b>Access</b> |
|----------------|------------------------|----------------------------------------------------------------------------------------------------|--------------------------------|
|                | main_display           | The main display is primarily used to<br>show certain values. It is not accessible<br>directly.                                 |                                |
| $\mathsf{P}$   | unit_F                 |                                                                                                    |                                |
| $\mathrm{C}$   | unit_C                 |                                                                                                    |                                |
| cfm            | unit_cfm               |                                                                                                    |                                |
| I/S            | unit_l/s               |                                                                                                    |                                |
| $m^3/h$        | unit_m <sup>3</sup> /h | All unit symbols are not directly<br>accessible but are displayed along with a<br>display value or set point if the unit is set |                                |
| Pa             | unit_Pa                | in the corresponding configuration<br>register.<br>See Table 28 on Page 42 for display                                          |                                |
| inWC           | unit_inWC              | value configuration<br>and Table 29 on Page 44 for set point<br>configuration.                                                  |                                |
|                | unit_V                 |                                                                                                    |                                |
| $\%$           | unit_%                 |                                                                                                    |                                |
| %RH            | unit_%RH               |                                                                                                    |                                |
|                | unit_ppm               |                                                                                                    |                                |

<span id="page-11-0"></span>Table 3: LCD Segments Overview

## <span id="page-12-0"></span>**2 What´s New in L-STAT**

## <span id="page-12-1"></span>**2.1 New in L-STAT 1.4.0**

This section describes the major changes and new features. For a full list of changes refer to the Readme file.

#### **Loading Factory Default Values in Device Settings Menu**

Factory default values can now be loaded via the device settings menu. For further information see Section [3.2.5](#page-20-0) on Pag[e 21.](#page-20-0)

## <span id="page-12-2"></span>**2.2 New in L-STAT 1.2.3**

This section describes the major changes and new features. For a full list of changes refer to the Readme file.

#### **Display Auto Shuffle Mode**

At the user\_interface\_settings register at address 183 (see [Table 20](#page-34-0) on Page [35\)](#page-34-0) the DAS flag was added which activates the display auto shuffle mode, where each display value or set point is shown for 5 seconds within a cycle.

## <span id="page-12-3"></span>**2.3 New in L-STAT 1.2.0**

This section describes the major changes and new features. For a full list of changes refer to the Readme file.

#### **Configuration Backup & Restore**

The new firmware supports the backup and restore of Modbus registers used for configuring the device. Please see Chapter [8](#page-63-0) for further information.

#### **Secondary\_display\_direct\_access\_string\_volatile Flag**

An additional flag was added at the configuration flags register at address 192 (see [Table 22](#page-35-1) on Page [36\)](#page-35-1) for setting the content of the secondary\_display\_direct\_access\_string register volatile.

## <span id="page-13-0"></span>**2.4 New in L-STAT 1.1.0**

This section describes the major changes and new features. For a full list of changes refer to the Readme file.

#### **Cleaning Function**

This is a special mode for cleaning the surface of the device where touch-buttons are disabled for a certain amount of time. Please see Section [3.2.2](#page-16-0) for further information.

#### **External Button Inputs support Switches**

With this firmware the external button inputs are supporting push-buttons and switches too.

## <span id="page-14-0"></span>**3 Quick-Start Guide**

### <span id="page-14-1"></span>**3.1 Hardware Installation**

Please refer to the L-STAT installation sheet for further information on dimensions, mounting and wiring.

[Figure 2](#page-14-2) shows the back view of the device with the connection terminals for Modbus, 24 V DC-Supply and external buttons. The four external buttons share a common GND connection which is internally connected to the negative 24 V input terminal.

The external button terminal EB3 is also capable of sensing a NTC-10k temperature sensor. The temperature value of the sensor will be provided on Modbus register address 49 (see [Table 10](#page-26-0) on Page [27\)](#page-26-0). The cable length for connecting the temperature sensor must not exceed 150m for 0.5mm² or 70m for 0.25mm² to guarantee a temperature error less than 0.1% at 25°C.

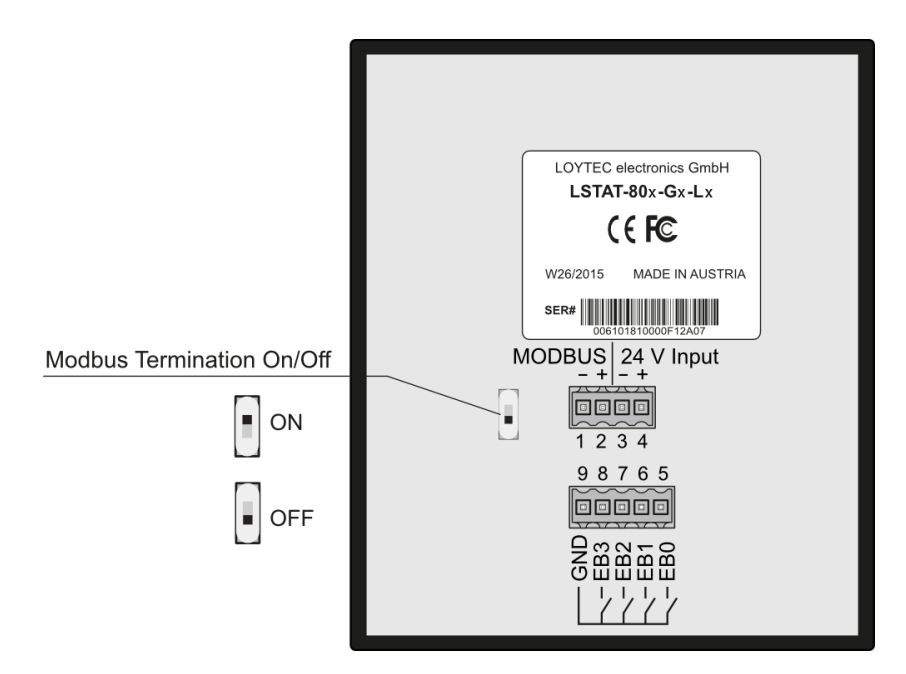

<span id="page-14-2"></span>Figure 2: Back View LSTAT-80x-Gx-Lx

## <span id="page-15-0"></span>**3.2 User Interface**

### <span id="page-15-1"></span>**3.2.1 General Description**

The user interface consists of the LCD for displaying any desired value and up to eight touch buttons which are used to adjust set points and change settings. Additionally up to four external push-buttons can be connected to the device.

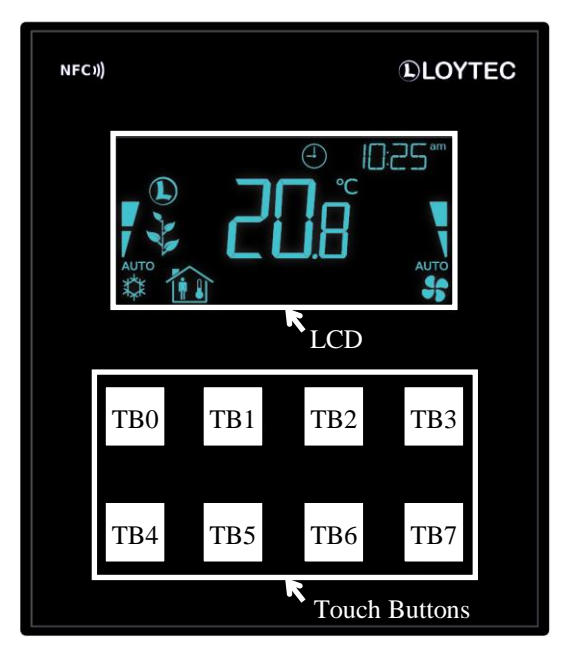

Figure 3: Front View LSTAT-80x-Gx-Lx

Each button can be configured individually via a Modbus register for its function (see [Table](#page-37-0)  [24](#page-37-0) on Page [38\)](#page-37-0). The following listing gives you an overview which functionality can be associated with the buttons.

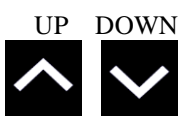

change set point or device setting in EDIT-mode directly access a set point in DISPLAY-mode

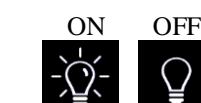

no specific function, the button state can be requested to control lighting

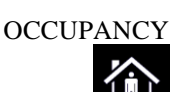

no specific function, the button state can be requested to set occupancy state

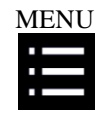

short press <3s: cycle through display values, set points or device settings

long press ~3s: switch between DISPLAY-mode and EDIT-mode long press >6s: switch to CLEANING-mode

#### <span id="page-16-0"></span>**3.2.2 Operating Modes**

In [Figure 4](#page-16-1) the operating modes of L-STAT are depicted. Each operating mode gives access to certain Modbus registers that can either be viewed or edited depending on the mode. The following data is available on L-STAT:

- display values: Are used to visualize data provided by the Modbus master or values of internal sensors. It is viewed in DISPLAY-mode. For the display value registers see [Table 11](#page-27-0) on Page [28](#page-27-0) and [Table 28](#page-41-0) on Page [42](#page-41-0) for the corresponding display value configuration.
- set points: Are used to visualize data that is provided by the Modbus master and that can be edited by the user. It is shown in DISPLAY-mode and it can be edited in EDIT-mode. For the set point registers see [Table 32](#page-47-0) on Pag[e 48](#page-47-0) and [Table 29](#page-43-0) on Pag[e 44](#page-43-0) for set point configuration. The range in which a set point can be altered is defined by minimum and maximum values that have to be written by the Modbus master. Please refer to [Table 33](#page-48-0) on Pag[e 49](#page-48-0) and [Table 34](#page-49-0) on Pag[e 50.](#page-49-0)
- device settings: These values define some basic settings of the device itself. Please refer to [Table 5](#page-19-1) on Page [20](#page-19-1) for a listing of all device settings and to [Table 18,](#page-32-1) [Table 19](#page-32-2) and [Table 20](#page-34-0) on Page [33](#page-32-1) f. for the corresponding Modbus registers. Device Settings can only be edited by the system administrator in EDIT-mode.
- offset values: Are used to add a certain offset to a display value. This functionality can be used to calibrate sensor values. Offset values can be editet by the system administrator in CALIBRATION-mode directly at the device or over Modbus. Please see [Table 35](#page-50-0) on Pag[e 51](#page-50-0) for the offset value register.

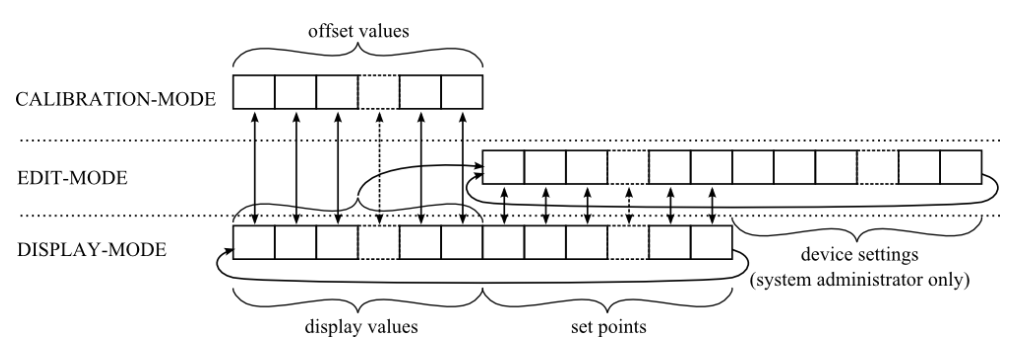

Figure 4: Operating Modes of L-STAT

<span id="page-16-1"></span>When the device powers up, it enters DISPLAY-mode and it will display the first display value. When pressing the MENU-button the next value will be shown. First all active display values and then all active set points are displayed. After the last set point, the display will show the first display value again.

EDIT-mode is entered by pressing the MENU-button for more than 3 seconds. To enter EDIT-mode as system administrator two additionally defined buttons (TB0 and TB4) need to be pressed along with the MENU-button for more than 3 seconds. Also in EDIT-Mode a short press on the MENU-button is used to go to the next value. Any other button that has no specific function can be used in EDIT-mode to cycle the values in the opposite direction. EDIT-mode is left when pressing the MENU-button for more than 3 second.

The system administrator will also be able to view and edit the device settings.

CALIBRATION-mode will be entered for any display value when pressing one UP- and one DOWN-button simultaneously for more than 3 seconds to adjust the offset. This mode is secured by the system administrator password. CALIBRATION-mode is left when pressing the MENU-button for more than 3 second or after a timeout of 1 minute.

An overview of all possible operating modes is given in [Table 4](#page-17-0) below. The operating mode can also be defined by the Modbus master by writing the user interface direct access register (see [Table 13](#page-28-1) on Page [29\)](#page-28-1).

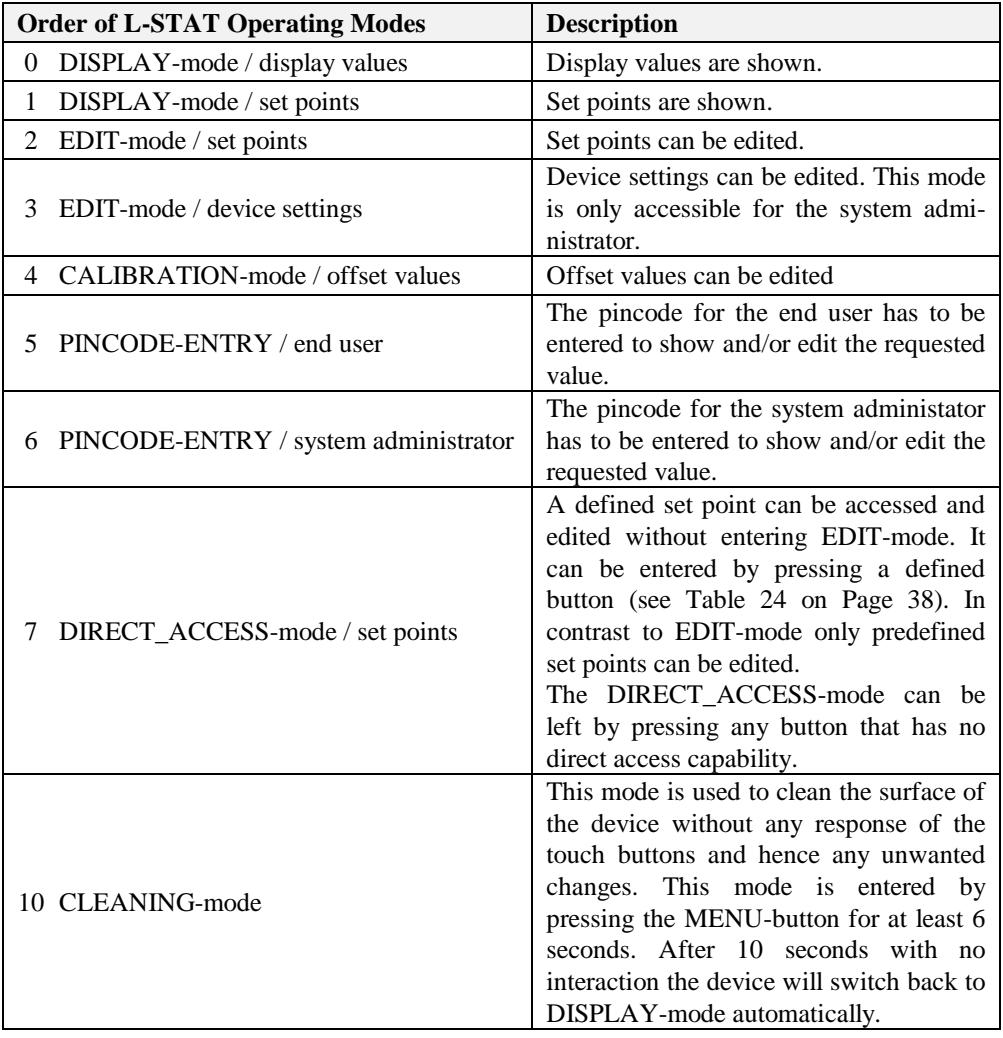

<span id="page-17-1"></span><span id="page-17-0"></span>Table 4: Operating Modes

UP-, DOWN-button:

These buttons are used to change the pincode value.

#### <span id="page-18-0"></span>**3.2.3 Access Levels**

The L-STAT has two access levels (end user & system administrator) with configurable rights to display and edit values. Each access level is secured by a four digit pincode that will be requested if EDIT-mode or DIRECT\_ACCESS-mode is entered and the desired value is pincode protected.

Per default the pincode for end user and system administrator access level is disabled (0000). Otherwise the pincode can be entered as described in [Figure 5.](#page-18-1)

<span id="page-18-1"></span>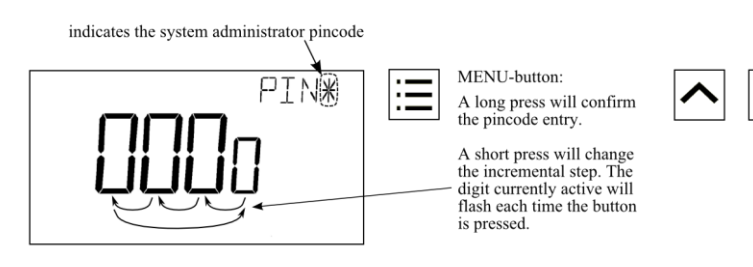

Figure 5: Pincode Entry

#### <span id="page-19-0"></span>**3.2.4 Device Settings**

The following Table gives an overview of the device settings accessible through the button interface as well as via Modbus. For the corresponding Modbus registers please refere to [Table 18,](#page-32-1) [Table 19](#page-32-2) and [Table 20](#page-34-0) on Pag[e 33](#page-32-1) and following.

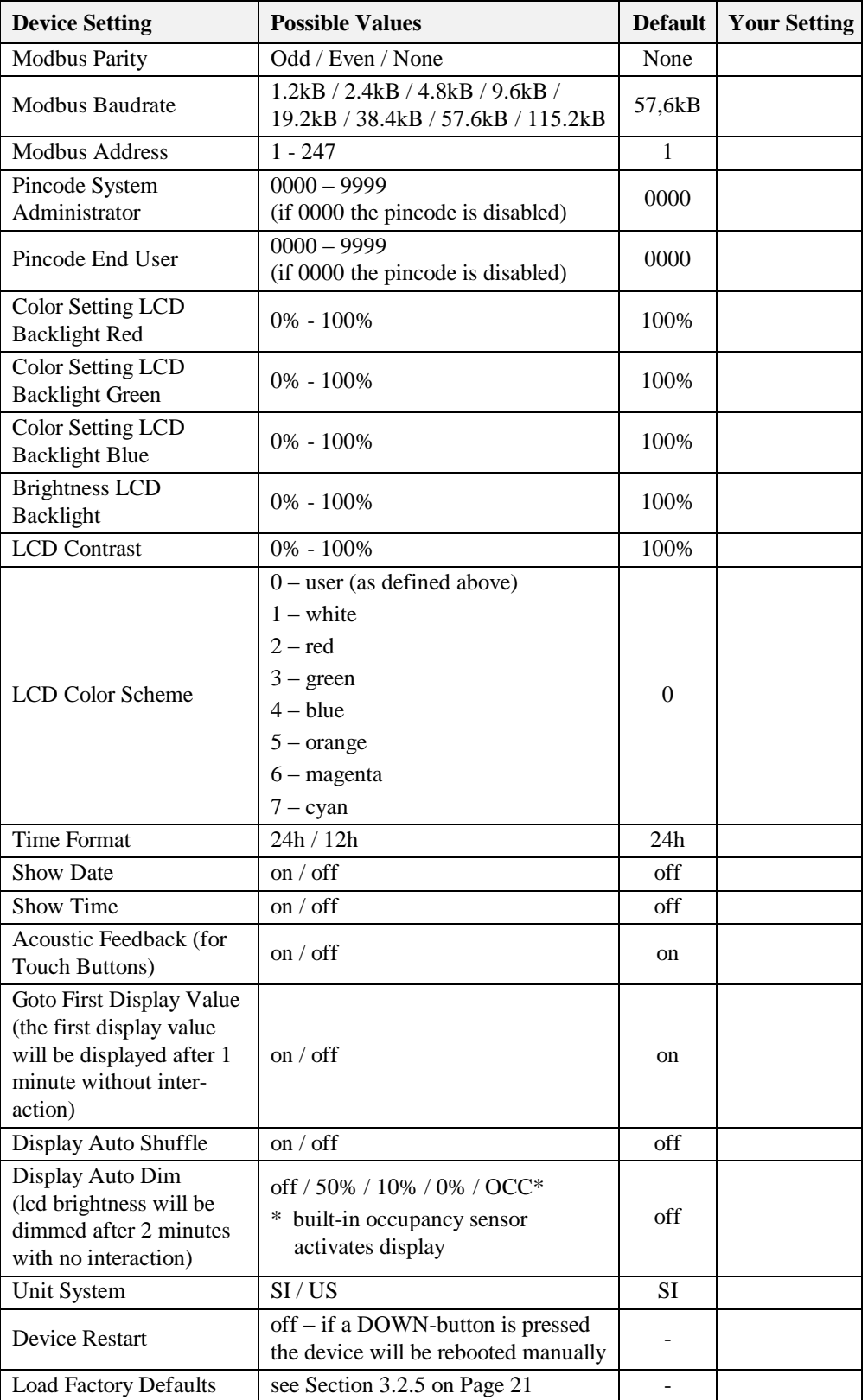

<span id="page-19-1"></span>Table 5: Device Settings

### <span id="page-20-0"></span>**3.2.5 Factory Default**

The factory default configuration for display values and set points depends on the specific L-STAT model. The following Table shows the factory default values for each model. See [Table 28](#page-41-0) on Page [42](#page-41-0) for display value configuration and [Table 29](#page-43-0) on Page [44](#page-43-0) for set point configuration.

|                                           | LSTAT-800-Gx-Lx                          | LSTAT-801-Gx-Lx                          | LSTAT-802-Gx-Lx                          |
|-------------------------------------------|------------------------------------------|------------------------------------------|------------------------------------------|
| $display_value_0$                         | <b>Internal Temperature</b>              | <b>Internal Temperature</b>              | <b>Internal Temperature</b>              |
| display_value_1                           | <b>Relative Humidity</b>                 | <b>Relative Humidity</b>                 | <b>Relative Humidity</b>                 |
| $display_value_2$                         | Dew Point                                | Dew Point                                | Dew Point                                |
| display_value_3                           |                                          |                                          | $CO2$ Level                              |
| display_value_4                           | <b>Modbus Voltage</b>                    | Modbus Voltage                           | Modbus Voltage                           |
| display_value_5                           | <b>External Temperature</b>              | <b>External Temperature</b>              | <b>External Temperature</b>              |
| display_value_6<br>to<br>display_value_15 |                                          |                                          |                                          |
| set_point_0                               | <b>Internal Temperature</b><br>Set Point | <b>Internal Temperature</b><br>Set Point | <b>Internal Temperature</b><br>Set Point |
| set_point_1                               | Fan Stage                                | Fan Stage                                | Fan Stage                                |
| set_point_2<br>to<br>set_point_15         |                                          |                                          |                                          |

Table 6: Factory Default for L-STAT Models

The factory default values can be loaded manually via the device settings menu. The function is located at the last position of the menu. The secondary display will show which button has to be pressed as depicted in [Figure 6.](#page-20-1) After all buttons have been pressed in the right order the factory defaults will be loaded. Therefore the device will reboot. By pressing the MENU button instead of UP or DOWN during the sequence the process can be aborted.

<span id="page-20-1"></span>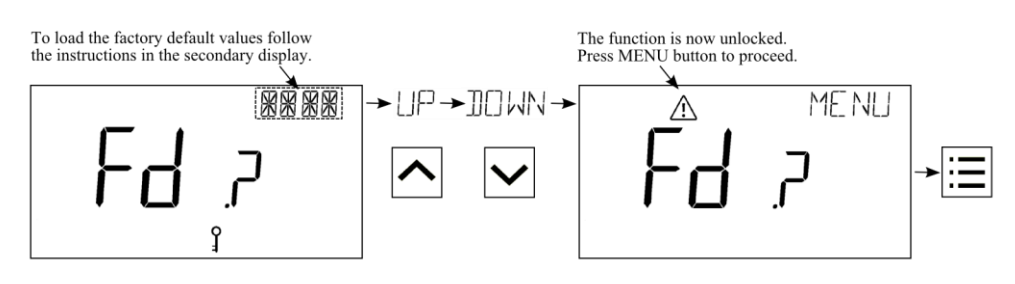

Figure 6: Loading the factory default values

## <span id="page-21-0"></span>**3.3 Getting Started with the Configurator**

A Modbus Template for the L-INX configurator with all available datapoints can be downloaded from the Libraries/Templates Download section on the LOYTEC website: <https://www.loytec.com/support/download>

For further information on using the L-INX configurator for Modbus devices please refer to the L-INX Configurator User Manual [1].

Please refer to Chapter [4](#page-22-0) for a listing of all available Modbus Registers.

## <span id="page-22-0"></span>**4 Modbus**

### <span id="page-22-1"></span>**4.1 Introduction**

The L-STAT operates as a Modbus slave in Modbus RTU mode. The default baudrate is set to 57600, the default parity is set to 'none' and the default address is set to 1. The communication with a Modbus master device will work with Modbus function code 0x03 (Read Holding Registers) and Modbus function code 0x06 (Preset Single Register). Section [4.4](#page-23-1) shows all available Modbus registers.

### <span id="page-22-2"></span>**4.2 Modbus Network**

[Figure 7](#page-22-3) illustrates a typical Modbus network setup with a linear bus topology used to connect several slave devices to a master device. The transmission line has to be terminated at both ends. At the master device this can be done by connecting an L-Term (LT-04) device. Each L-STAT slave device is equipped with a built-in  $120\Omega$  termination resistor. Set the termination switch to OFF except on the last device on the bus where the termination switch must be turned ON. Per default each device has the Modbus address set to 1. Because each address can only be used once it has to be configured at the device settings in EDIT-mode. For further information please see Section [3.2.](#page-15-0)

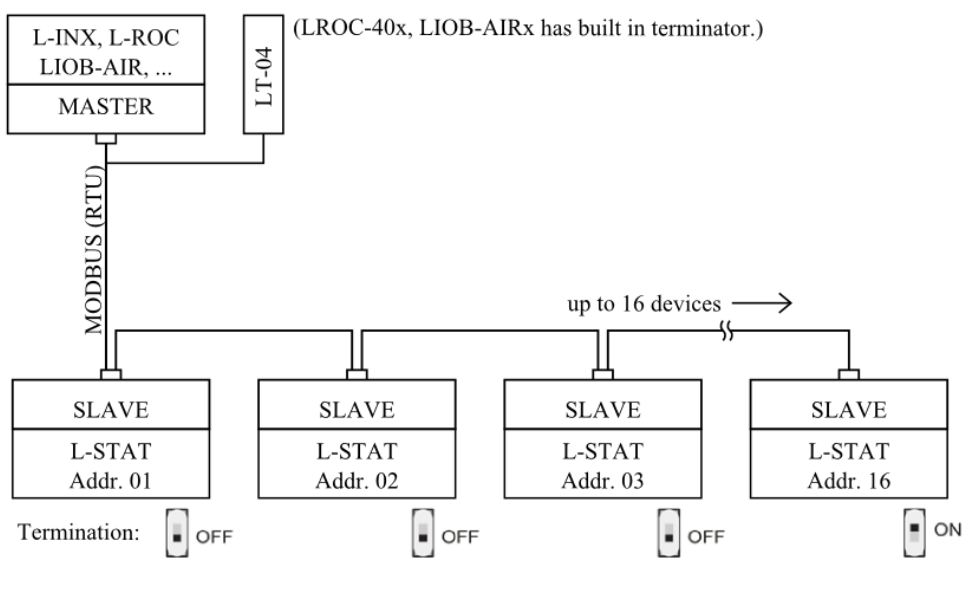

<span id="page-22-3"></span>Figure 7: Modbus Network

## <span id="page-23-0"></span>**4.3 Modbus Register Usage for Value Display**

The following [Figure 8](#page-23-2) shows, which Modbus registers have influence on a displayed value, unit, text on the secondary display or symbols. Depending on settings in configuration registers different combinations are possible to achieve the desired result.

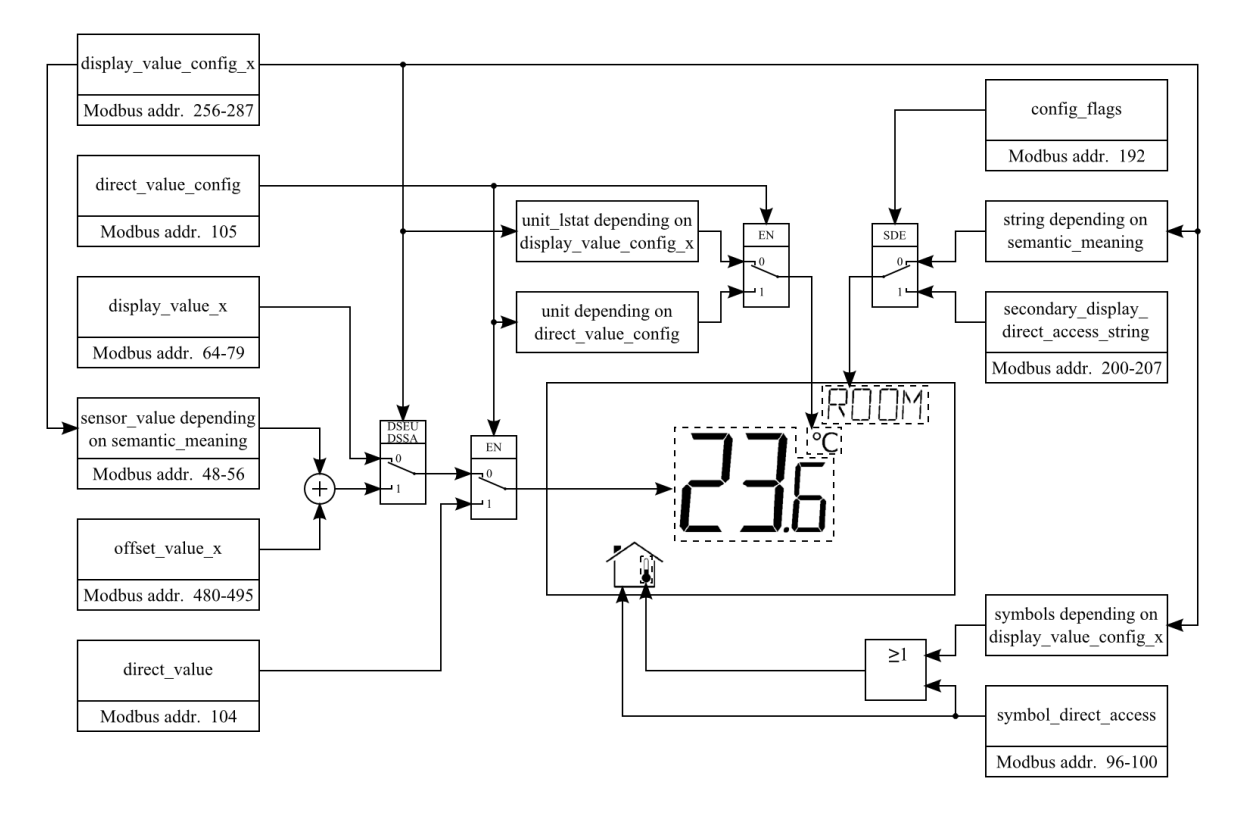

<span id="page-23-2"></span><span id="page-23-1"></span>Figure 8: Modbus Register Usage for Value Display

## <span id="page-24-0"></span>**4.4 Modbus Register Description**

In the following sections the L-STAT Modbus registers are described. Abbrevations are explained at the end of each table. 'R' indicates that this value is not used by now and that it is reserved for future use. Square brackets '[]' indicate that this is the initial value. Numbers with the prefix '0x' are hexadecimal values. Values with no prefix indicate decimal values.

#### <span id="page-24-1"></span>**4.4.1 Data Registers**

These registers contain data that is changing frequently. This data is not stored persistent in the L-STAT device and will be lost after a reboot.

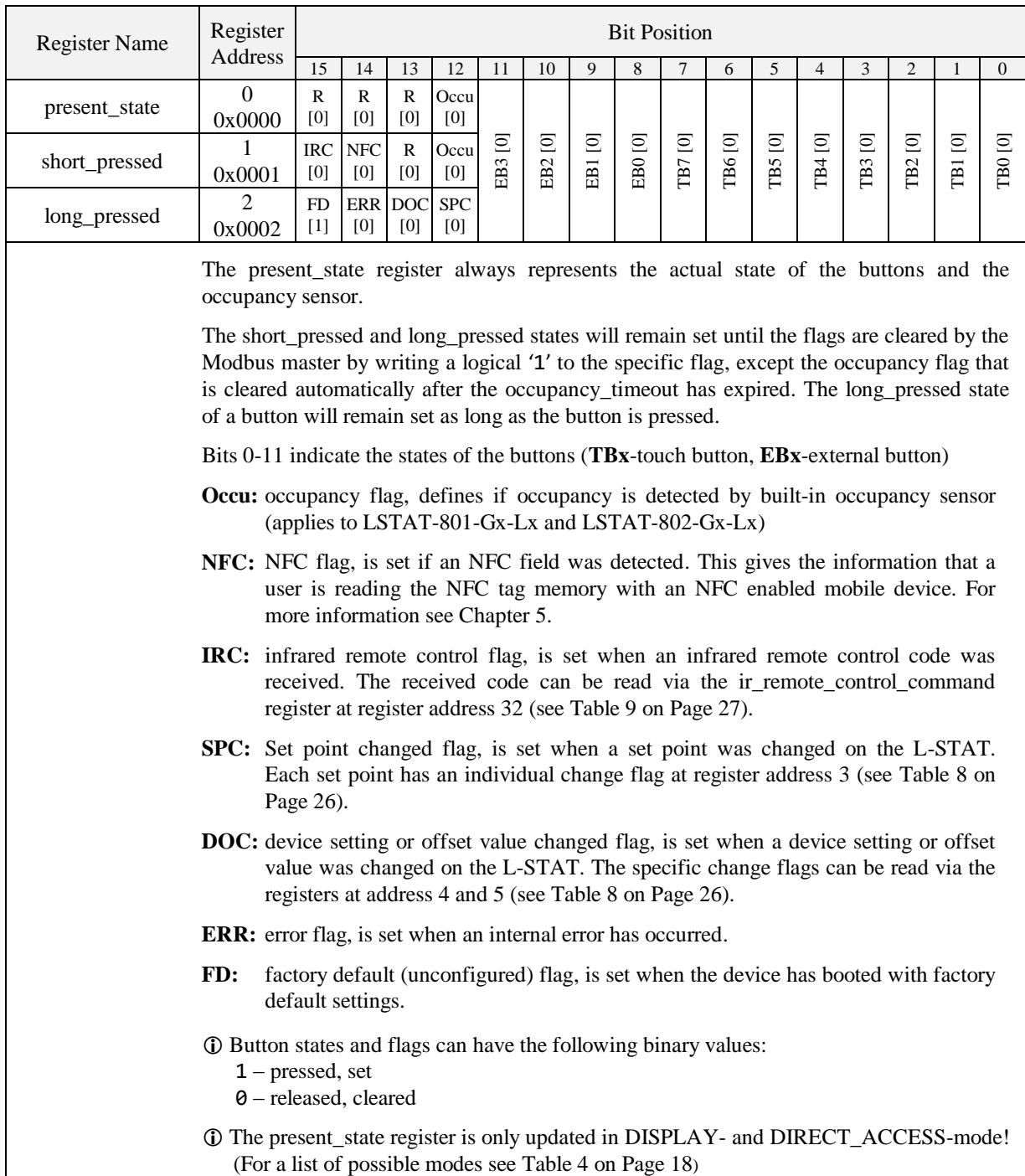

<span id="page-25-1"></span>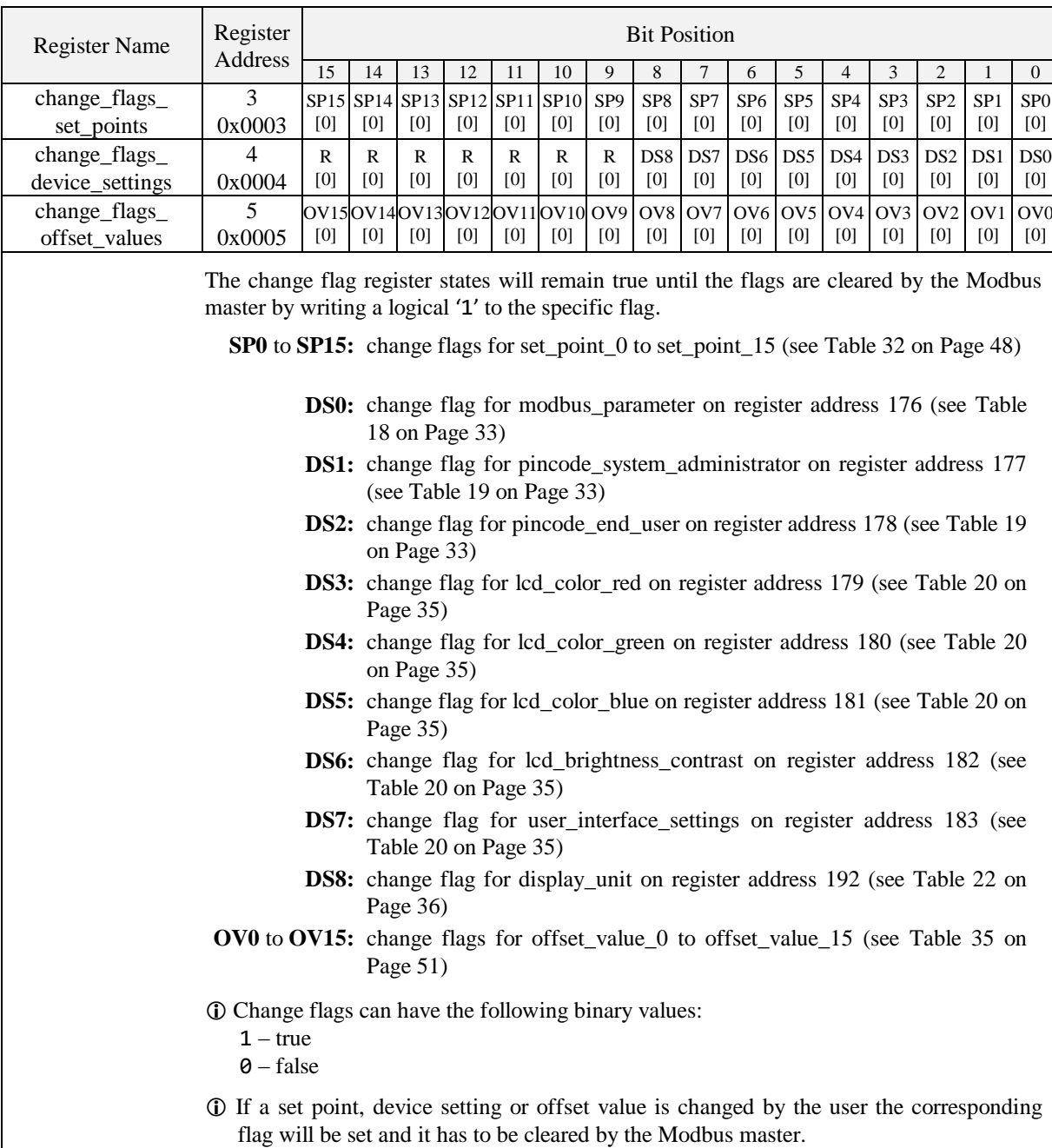

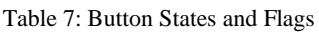

Table 8: Change Flags

<span id="page-25-0"></span>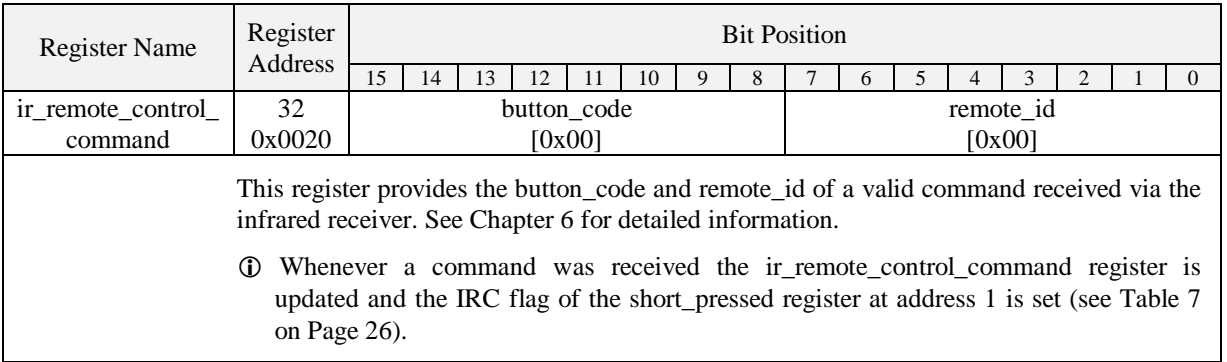

#### Table 9: IR Remote Control Command

<span id="page-26-1"></span>The following Table gives an overview of the internal sensor values. These registers can be read over Modbus and can be used as source for a display value if configured. As described in Section [3.2.2](#page-16-0) on Pag[e 17](#page-16-0) there are up to 16 display values used to visualize data. Each display value has two 16 bit configuration registers to specify the values displayed. Display values (register address 64 to 79) are read- and writable over Modbus.

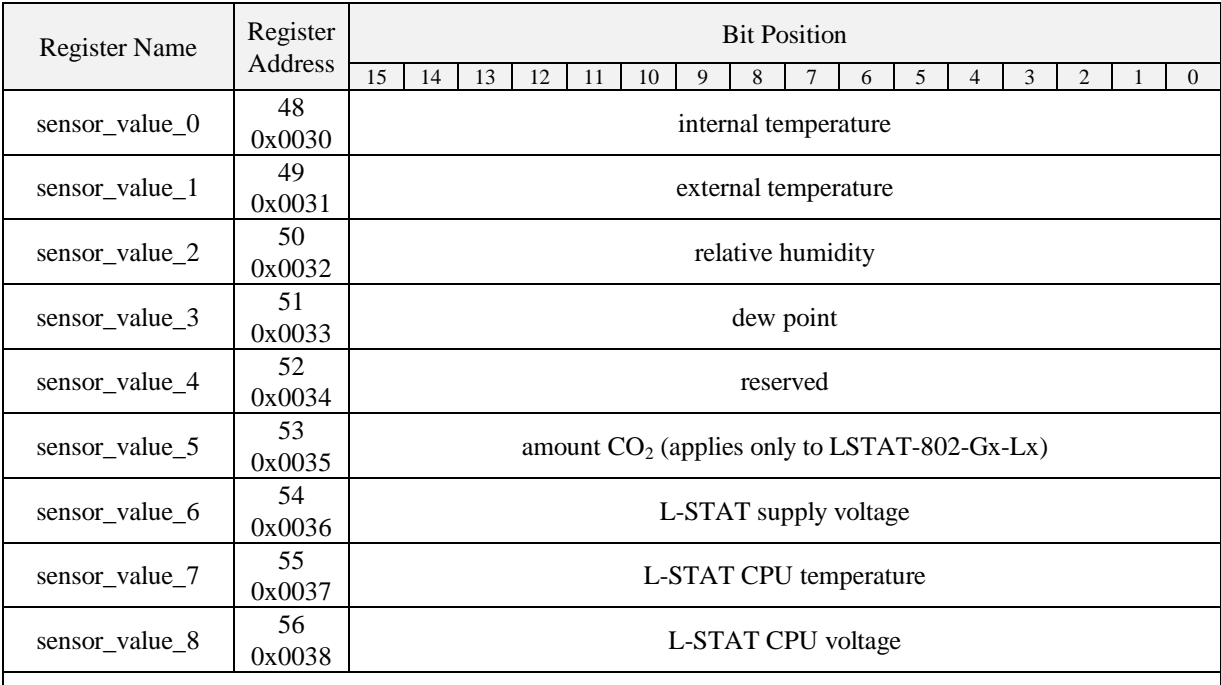

 A sensor value can be used as source for a display value. Therefor the DSSA or DSEU bit as well as the semantic meaning at the corresponding display value configuration at address 256 to 286 has to be set (see [Table 28](#page-41-0) on Page [42\)](#page-41-0). If the DSSA or DSEU bit is set this specifies that a sensor value is used instead of a display value. The semantic meaning specifies which sensor value is used as source for displaying. For an overview on this topic please see [Figure 8](#page-23-2) on Pag[e 24.](#page-23-2)

 Sensor\_value\_0, sensor\_value\_1 and sensor\_value\_3 are 16 Bit signed values. All other sensor values are defined as 16 Bit unsigned since there are no negative values to expect. The values are scaled as described in [Table 39](#page-55-1) at Page [56.](#page-55-1)

Table 10: Sensor Values

<span id="page-26-0"></span>If an external temperature sensor is connected to the EB3 terminal and GND the value of this sensor will be provided as sensor\_value\_1. It is advised but not necessarily required to disable the button function at the button configuration register at address 227 [\(Table 25](#page-38-0) at Page [39\)](#page-38-0) when used as temperature sensor input.

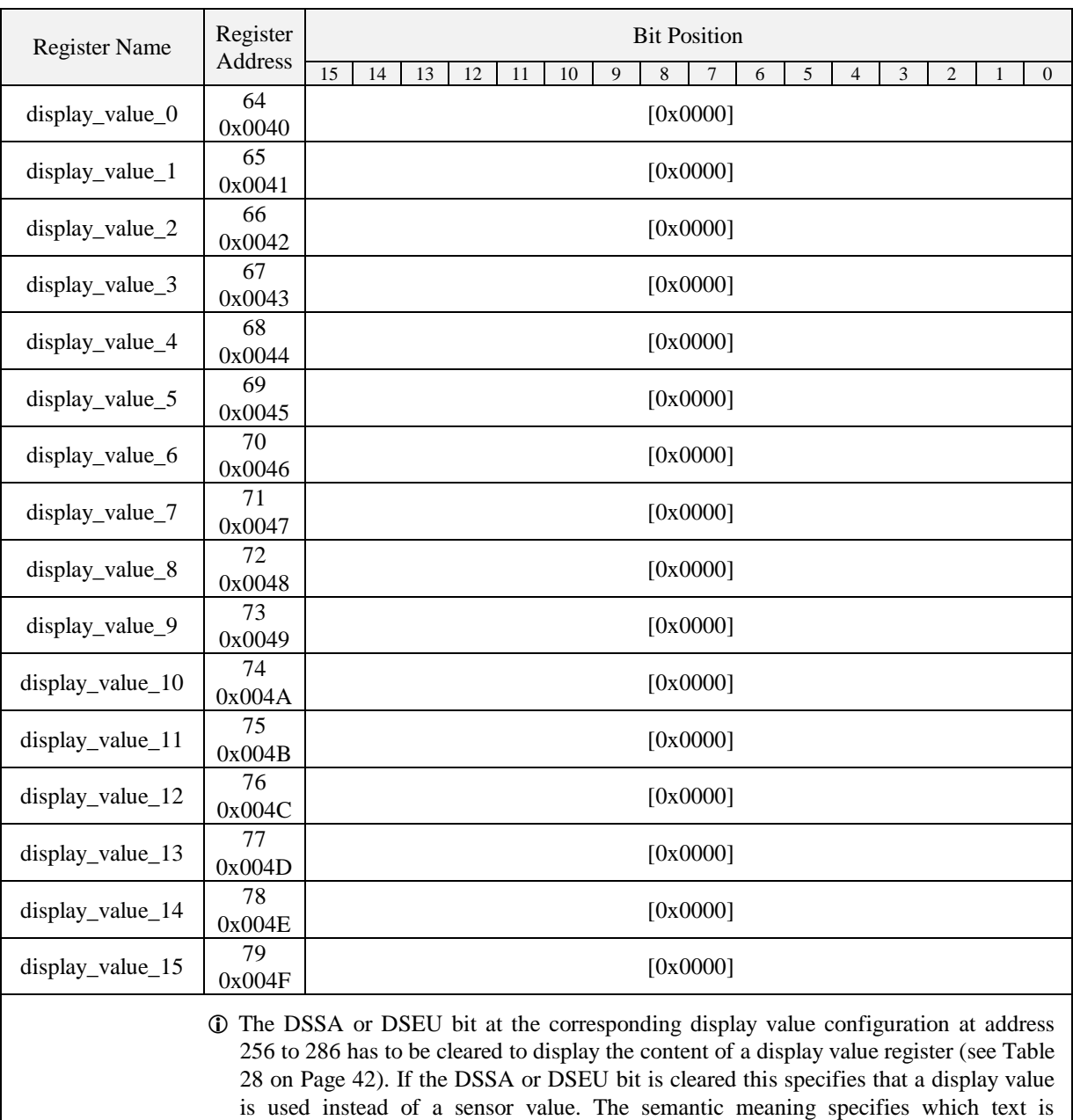

<span id="page-27-0"></span> All registers are 16 Bit signed values. Depending on the modbus\_unit specified with the corresponding display value configuration register at address 256 to 287 [\(Table 28](#page-41-0) at Page [42\)](#page-41-0) the value needs to be scaled as described in [Table 39](#page-55-1) at Page [56](#page-55-1) to achieve the desired result.

see [Figure 8](#page-23-2) on Pag[e 24.](#page-23-2)

displayed along with the specific display value. For an overview on this topic please

Table 11: Display Values

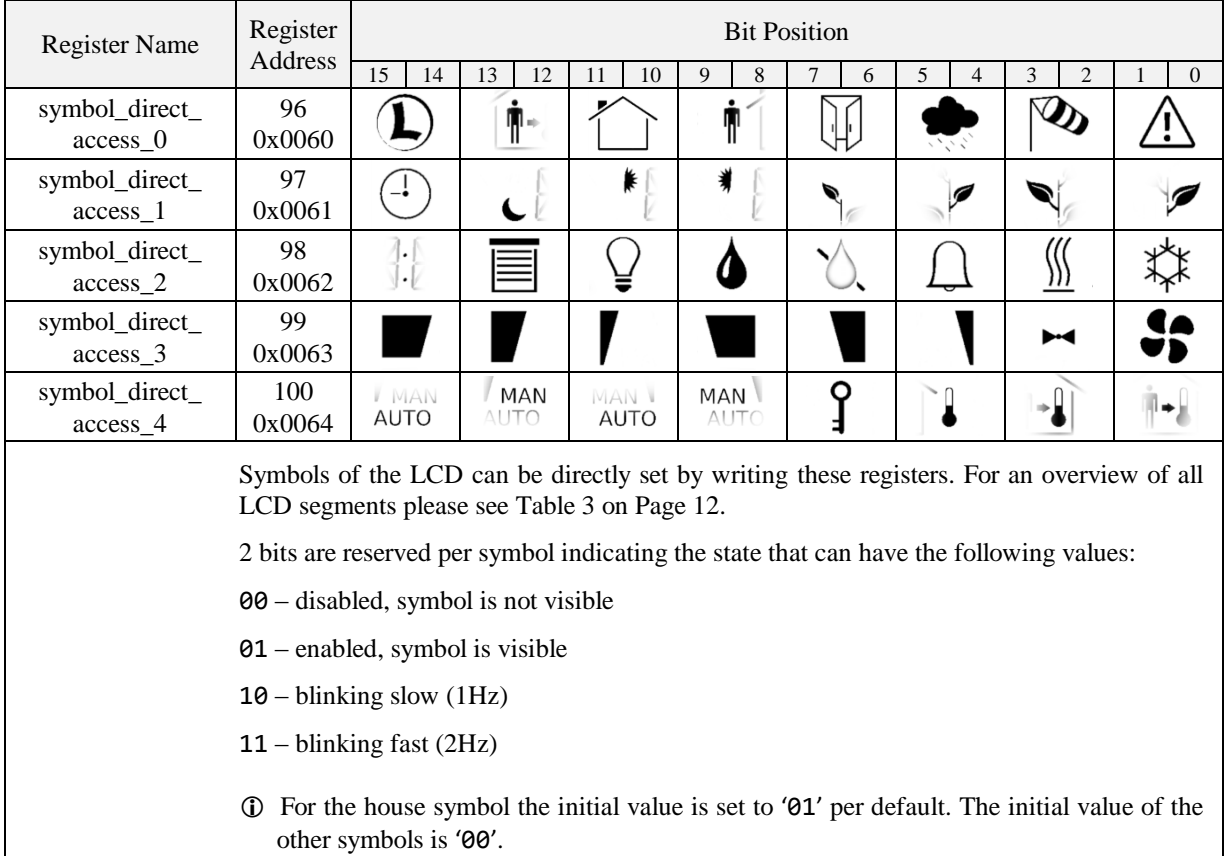

 The colon symbol of the secondary display will only be available if the secondary\_display\_direct\_access\_string register at address 200 (see [Table 23](#page-36-0) Page [37\)](#page-36-0) is not empty.

<span id="page-28-0"></span>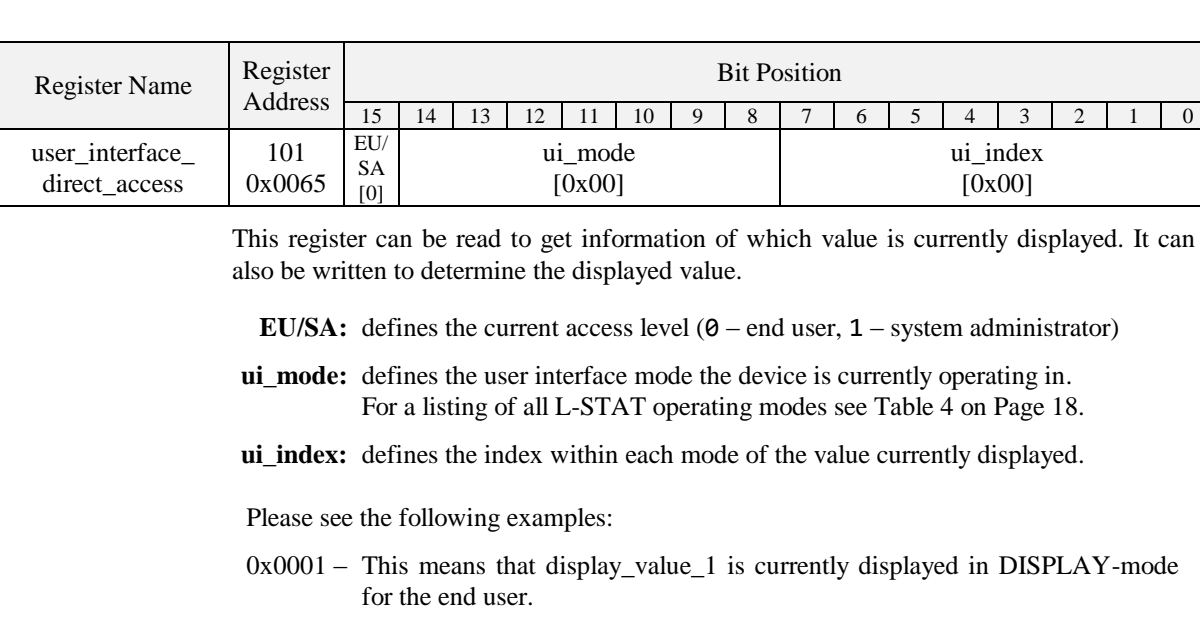

Table 12: Symbol Direct Access

<span id="page-28-1"></span>0x8200 – This means that set\_point\_0 is currently edited by the system administrator in EDIT-mode.

Table 13: User Interface Direct Access

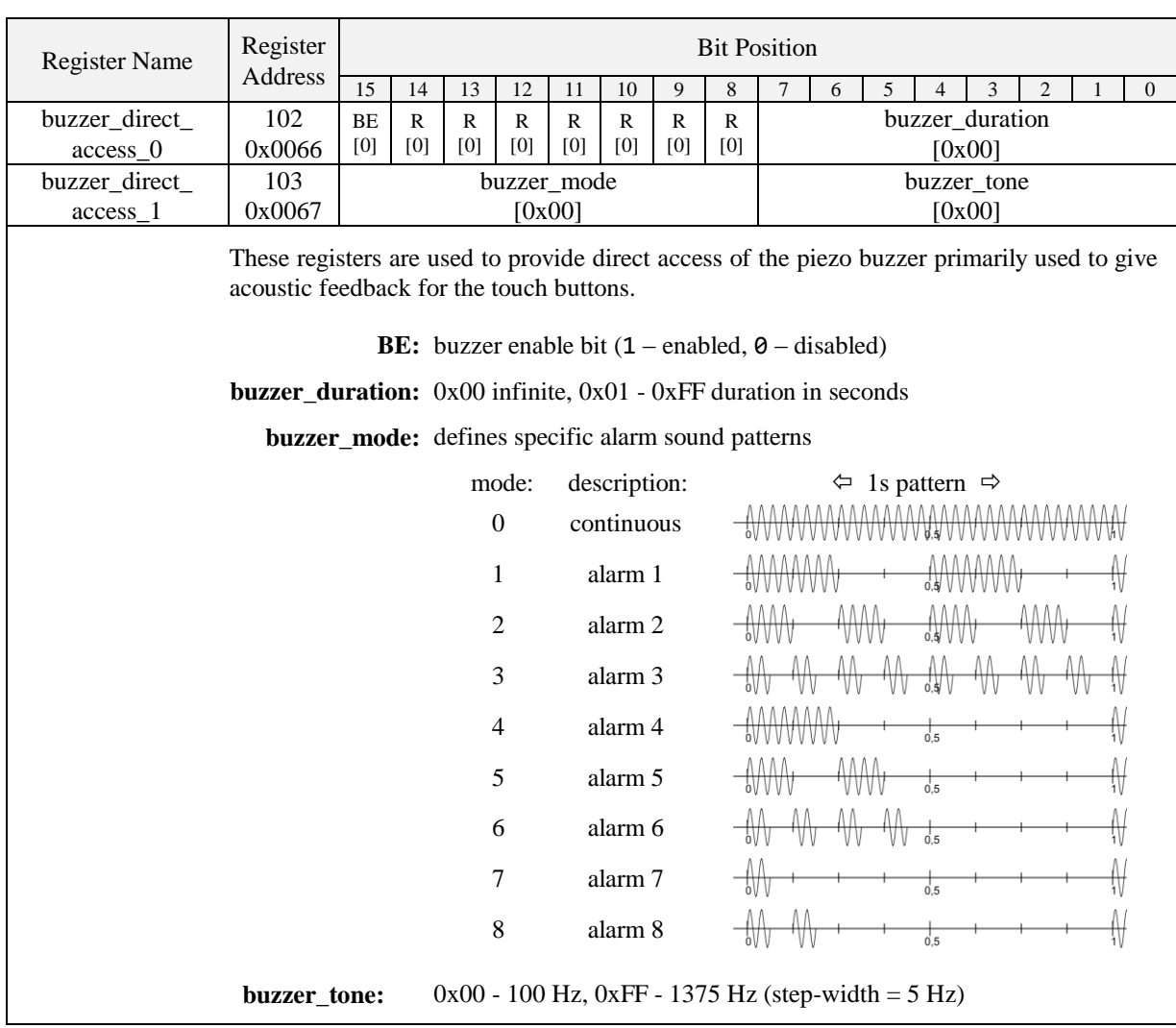

Table 14: Buzzer Direct Access

| <b>Register Name</b>       | Register<br>Address                                                                                                    | <b>Bit Position</b> |                     |                     |                         |                     |                                                                                  |          |                     |                     |          |   |                |               |                                                                             |              |             |  |  |
|----------------------------|----------------------------------------------------------------------------------------------------|---------------------|---------------------|---------------------|-------------------------|---------------------|----------------------------------------------------------------------------------|----------|---------------------|---------------------|----------|---|----------------|---------------|-----------------------------------------------------------------------------|--------------|-------------|--|--|
|                            |                                                                                                    | 15                  | 14                  | 13                  | 12                      | 11                  | 10                                                                               | 9        | 8                   | 7                   | 6        | 5 | $\overline{4}$ | 3             | 2                                                                           | $\mathbf{1}$ | $\Omega$    |  |  |
| direct value               | 104<br>0x0068                                                                                                    |                     | [0x0000]            |                     |                         |                     |                                                                                  |          |                     |                     |          |   |                |               |                                                                             |              |             |  |  |
| direct_value_config        | 105<br>0x0069                                                                                                    | EN<br>[0]           | $\mathbb{R}$<br>[0] | $\mathbb{R}$<br>[0] | $\mathbb{R}$<br>[0]     | $\mathbb{R}$<br>[0] | R<br>[0]                                                                         | R<br>[0] | $\mathbb{R}$<br>[0] | $\mathbb{R}$<br>[0] | R<br>[0] |   |                | unit<br>[0x0] |                                                                             |              | exp<br>[00] |  |  |
|                            | These registers are used to display specific values instead of display_values or set_points.<br>For an overview on how to setup the configuration please refer to Figure 8 on Page 24. |                     |                     |                     |                         |                     |                                                                                  |          |                     |                     |          |   |                |               |                                                                             |              |             |  |  |
|                            | direct_value: 16 bit signed integer to be displayed                                                                                                    |                     |                     |                     |                         |                     | <b>EN:</b> direct value enable bit $(1 - \text{enabeled}, 0 - \text{disabeled})$ |          |                     |                     |          |   |                |               |                                                                             |              |             |  |  |
|                            |                                                                                                    |                     |                     |                     |                         |                     |                                                                                  |          |                     |                     |          |   |                |               |                                                                             |              |             |  |  |
|                            |                                                                                                    |                     |                     |                     |                         |                     |                                                                                  |          |                     |                     |          |   |                |               | unit: defines a unit symbol to be displayed, following values are possible: |              |             |  |  |
|                            | 0x0 0x1 0x2 0x3 0x4 0x5 0x6 0x7 0x8 0x9 0xA 0xB<br>no<br>°C °F cfm 1/s m <sup>3</sup> /h Pa inWC V % %RH ppm<br>unit<br>exp: exponent, defines the number of decimal places:           |                     |                     |                     |                         |                     |                                                                                  |          |                     |                     |          |   |                |               |                                                                             |              |             |  |  |
|                            |                                                                                                    |                     |                     |                     | $00$ – no decimal point |                     |                                                                                  |          |                     |                     |          |   |                |               |                                                                             |              |             |  |  |
|                            |                                                                                                    |                     |                     |                     |                         |                     | $01$ – one decimal place                                                         |          |                     |                     |          |   |                |               |                                                                             |              |             |  |  |
|                            | $10 -$ two decimal places                                                                                                    |                     |                     |                     |                         |                     |                                                                                  |          |                     |                     |          |   |                |               |                                                                             |              |             |  |  |
| $11$ – three deciml places |                                                                                                    |                     |                     |                     |                         |                     |                                                                                  |          |                     |                     |          |   |                |               |                                                                             |              |             |  |  |
|                            | <b>1</b> If disabled, the last viewed value will be visible again as defined with the<br>user_interface_direct_access register at adderss 101 (Table 13 on Page 29).                   |                     |                     |                     |                         |                     |                                                                                  |          |                     |                     |          |   |                |               |                                                                             |              |             |  |  |

Table 15: Direct Value

<span id="page-30-0"></span>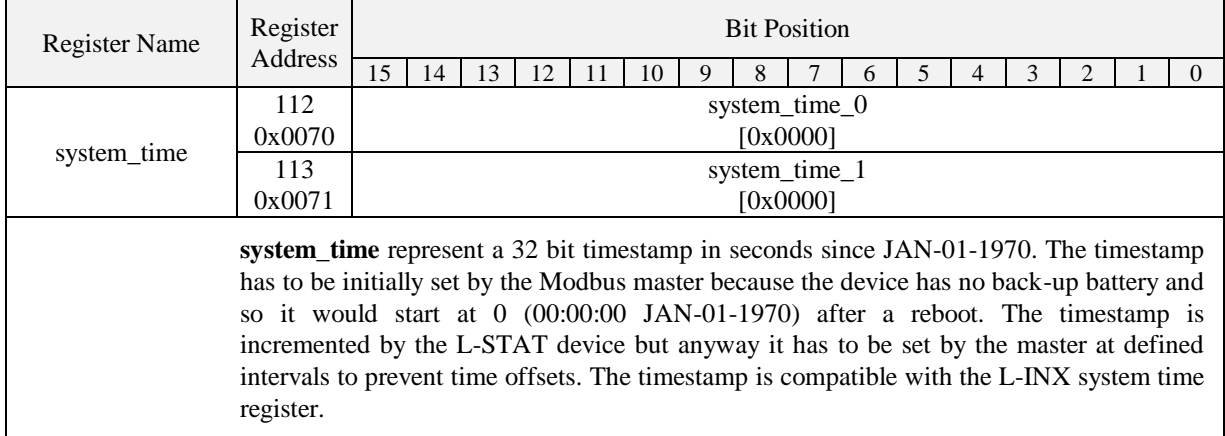

Table 16: System Time

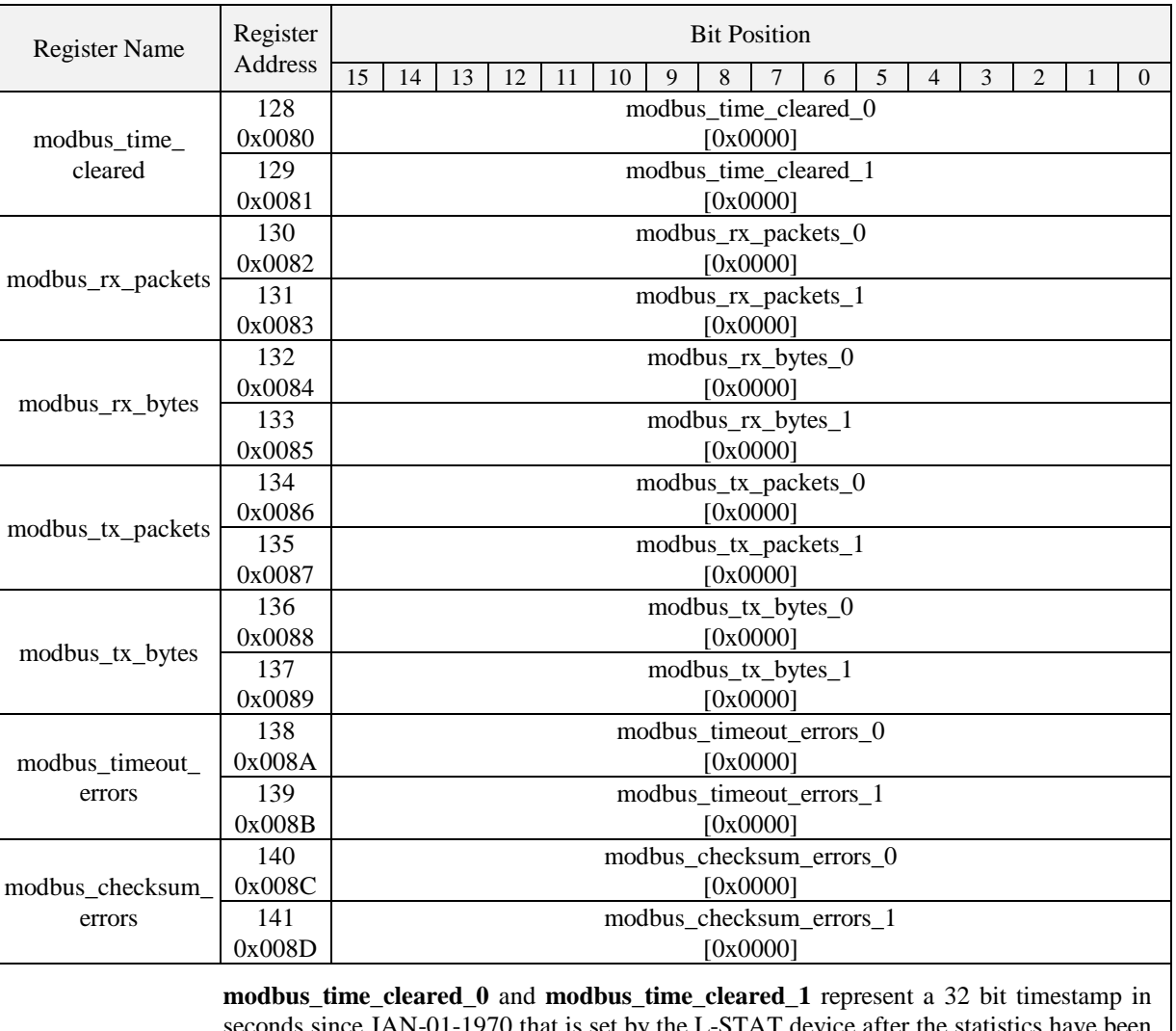

 $\frac{1}{0}70$  that is set by the L-STAT device after the statistical beams. cleared by the master device.

All other values are 32 bit counters incremented by the L-STAT device. These values are not permanently stored at the L-STAT and will be lost after a reboot.

<span id="page-31-0"></span> The statistics can be cleared by setting the MSC bit at the config\_flags register at address 192 (see [Table 22](#page-35-1) on Page [36\)](#page-35-1).

Table 17: Modbus Statistics

### <span id="page-32-0"></span>**4.4.2 Device Settings**

The device settings contain data to configure the device and the user interface. This registers are also accessible through the button interface in EDIT-mode for the system administrator. The data is stored persistently and will be preserved during power loss.

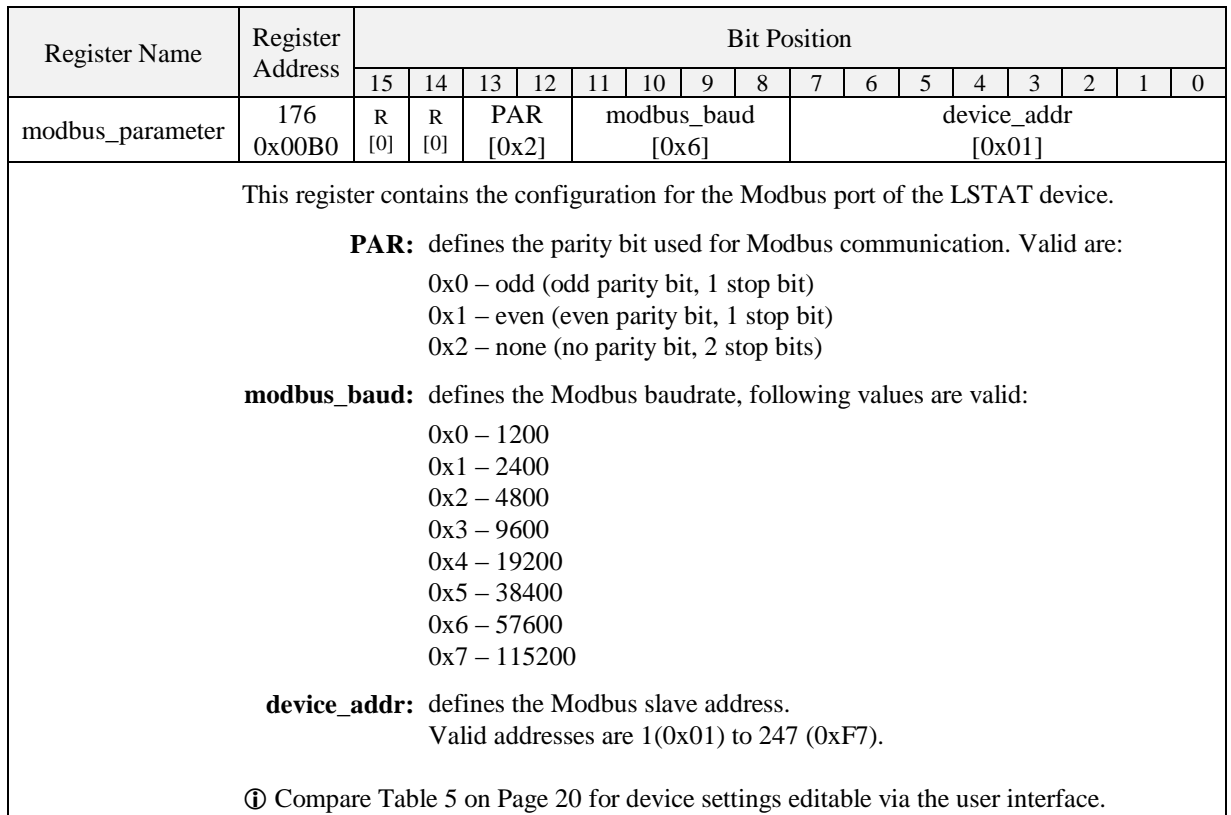

Table 18: Modbus Parameter

<span id="page-32-2"></span><span id="page-32-1"></span>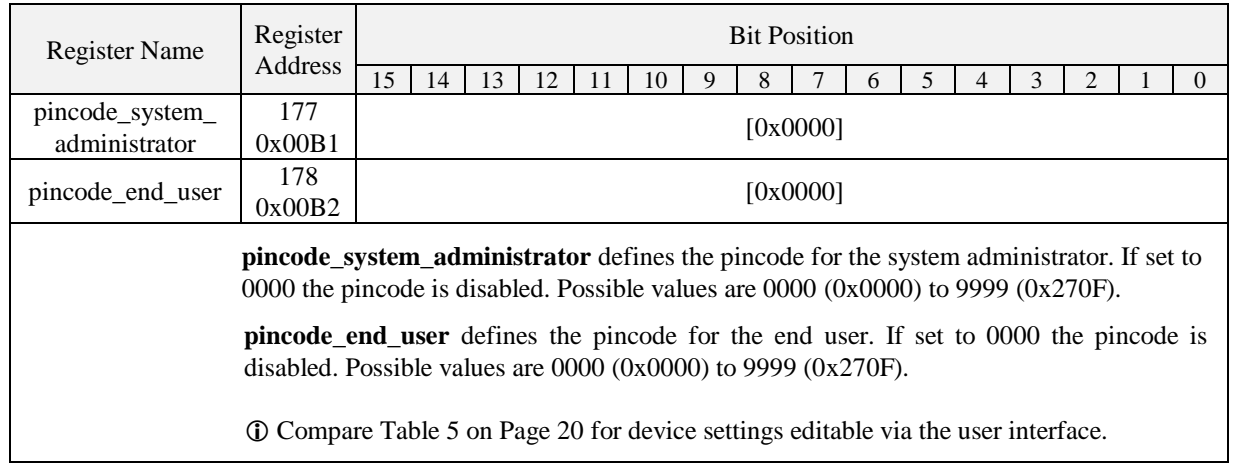

Table 19: Pincodes

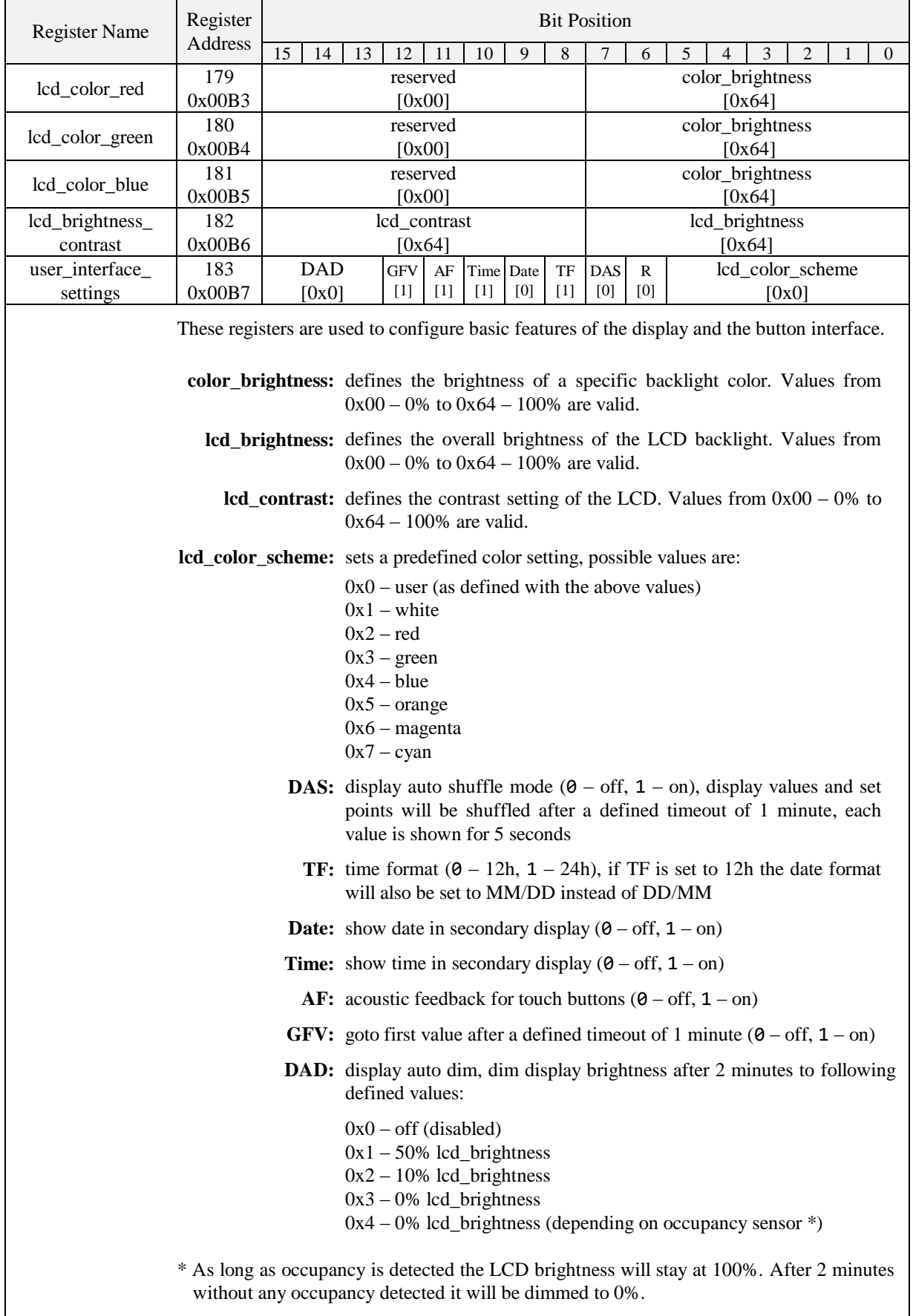

<span id="page-34-0"></span>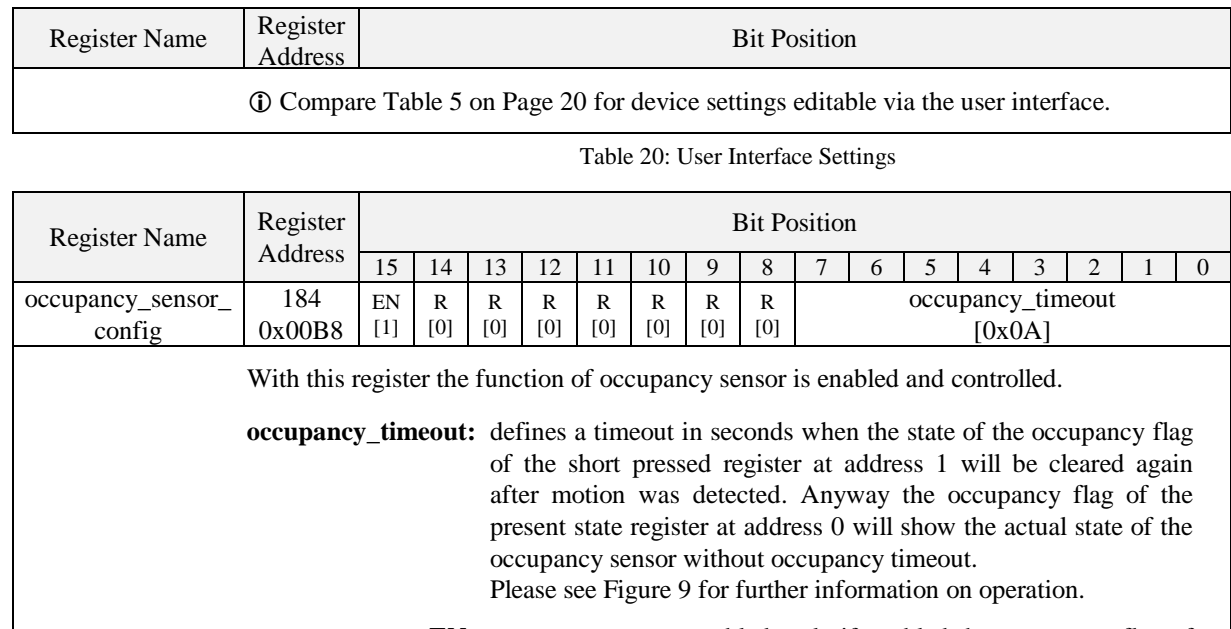

**EN:** occupancy sensor enabled, only if enabled the occupancy flag of the present state and short pressed register at address 0 and 1, [Table 7](#page-25-1) on Page [26](#page-25-1) will be set.

#### <span id="page-34-2"></span>Applies only to LSTAT-801-Gx-Lx and LSTAT-802-Gx-Lx.

Table 21: Occupancy Sensor Configuration

As depicted in [Figure 9](#page-34-1) the occupancy flag is set when motion is detected and will be cleared again after the occupancy\_timeout has exceeded as defined at the occupancy\_sensor\_configuration register.

<span id="page-34-1"></span>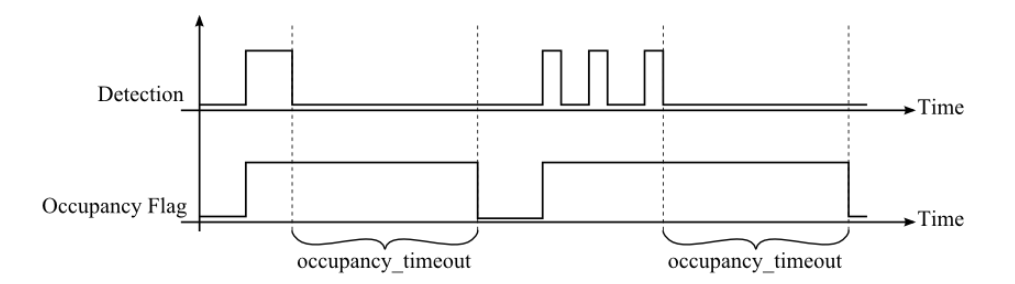

Figure 9: Occupancy Sensor Operation

### <span id="page-35-0"></span>**4.4.3 Configuration Registers**

The configuration registers contain data for configuring fundamental functions of the device as well as configurations for display values and set points. The data is stored persistent and will be preserved after reboot.

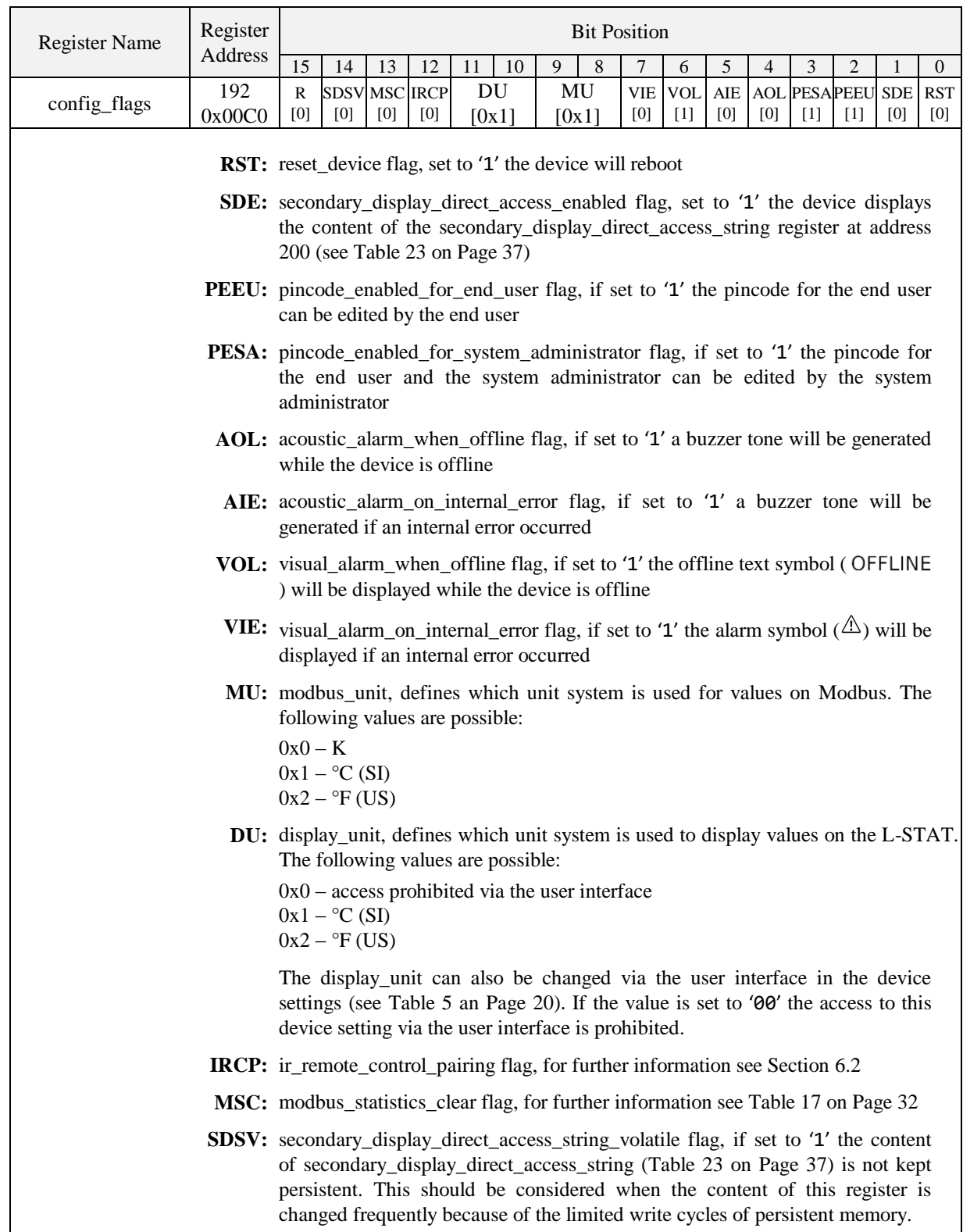

<span id="page-35-1"></span>Table 22: Configuration Flags

Please note that a change of display\_unit or modbus\_unit at the config\_flags register will change the configuration registers for display values at address 256 to 289 and set points at address 320 to 351 to match the selected units system. Please see [Table 28](#page-41-0) on Page [42](#page-41-0) for display value configuration an[d Table 29](#page-43-0) on Page [44](#page-43-0) for set point configuration.

If the direct value registers at adderss 104 and 105 (see [Table 15](#page-30-0) on Page [31\)](#page-30-0) are used to display certain values there is no need to set the SDE flag at the config\_flags register (see [Table 22](#page-35-1) on Pag[e 36\)](#page-35-1) to show a text along with the value. If the direct value enable bit is set to '1' the content of sec\_display\_direct\_access\_string will be checked by the device. If the string is empty time and/or date will be displayed if enabled at user\_interface\_settings at addresse 183 [\(Table 20](#page-34-0) on Page [35\)](#page-34-0). Otherwise the content of the string will be displayed automatically. If it is desired to don´t show anything at the secondary display a space character (0x20) needs to be inserted.

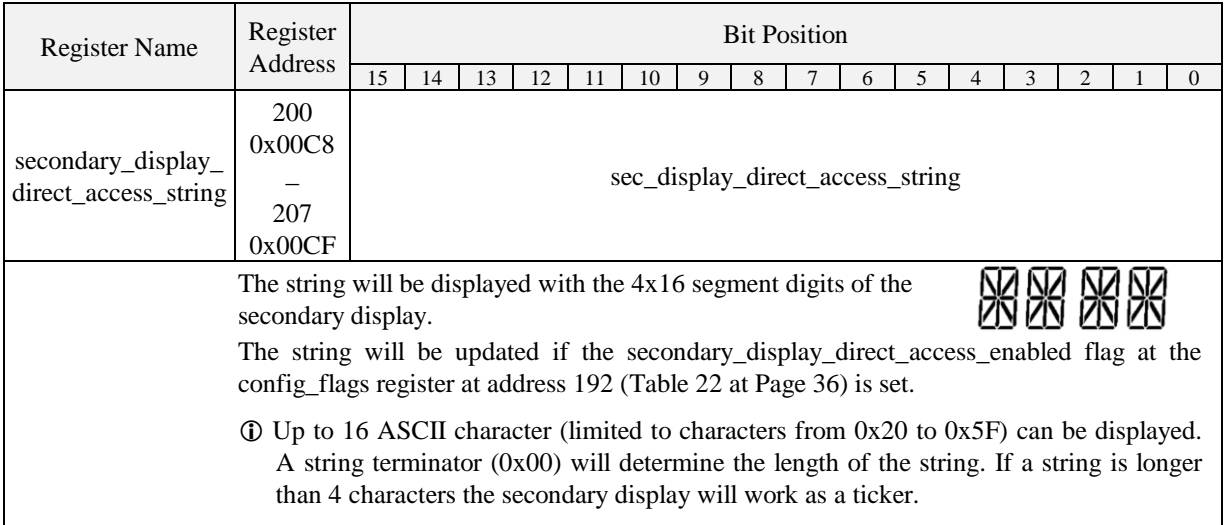

<span id="page-36-0"></span>Table 23: Secondary Display Direct Access String

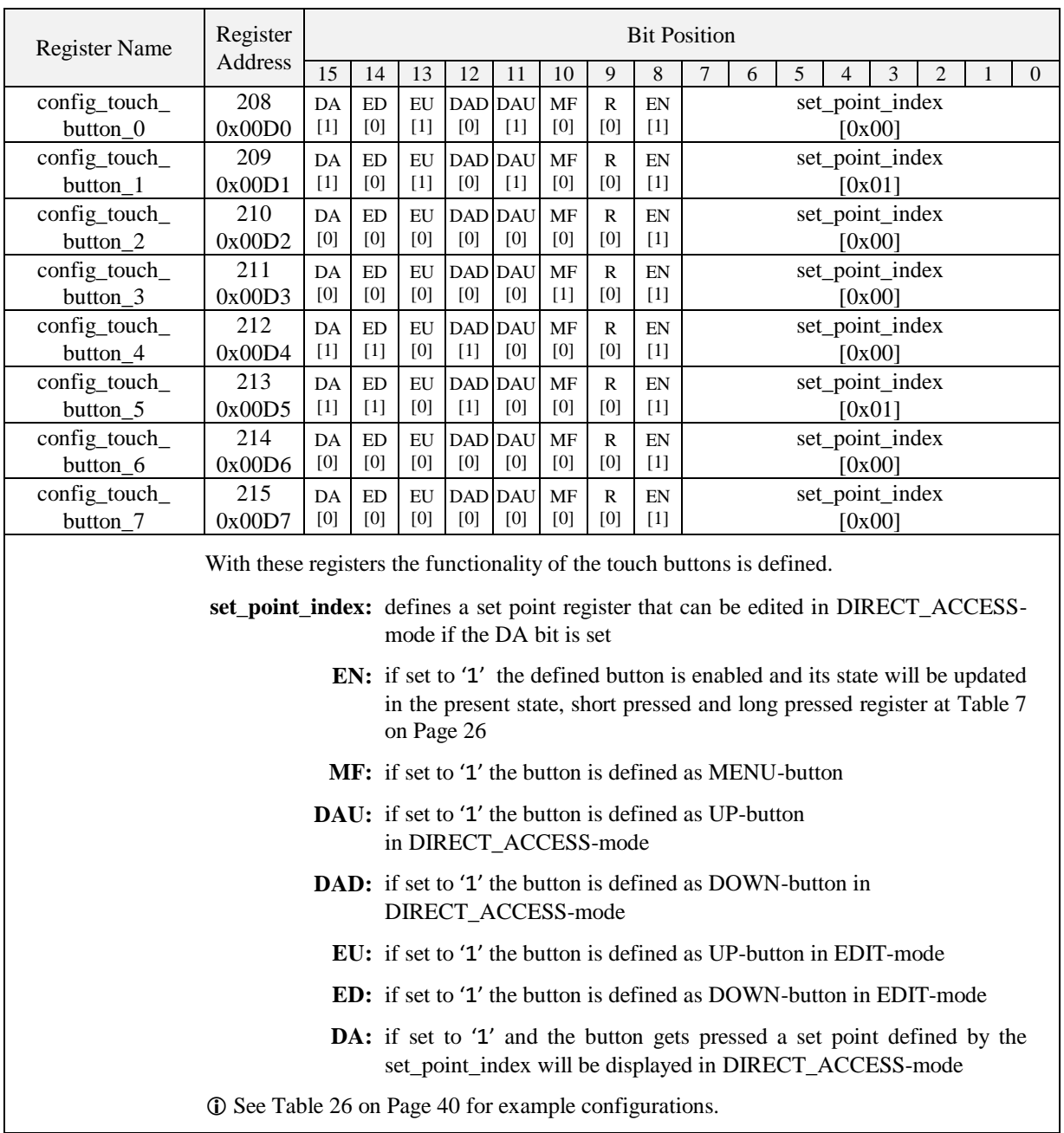

<span id="page-37-0"></span>Table 24: Touch Button Configuration

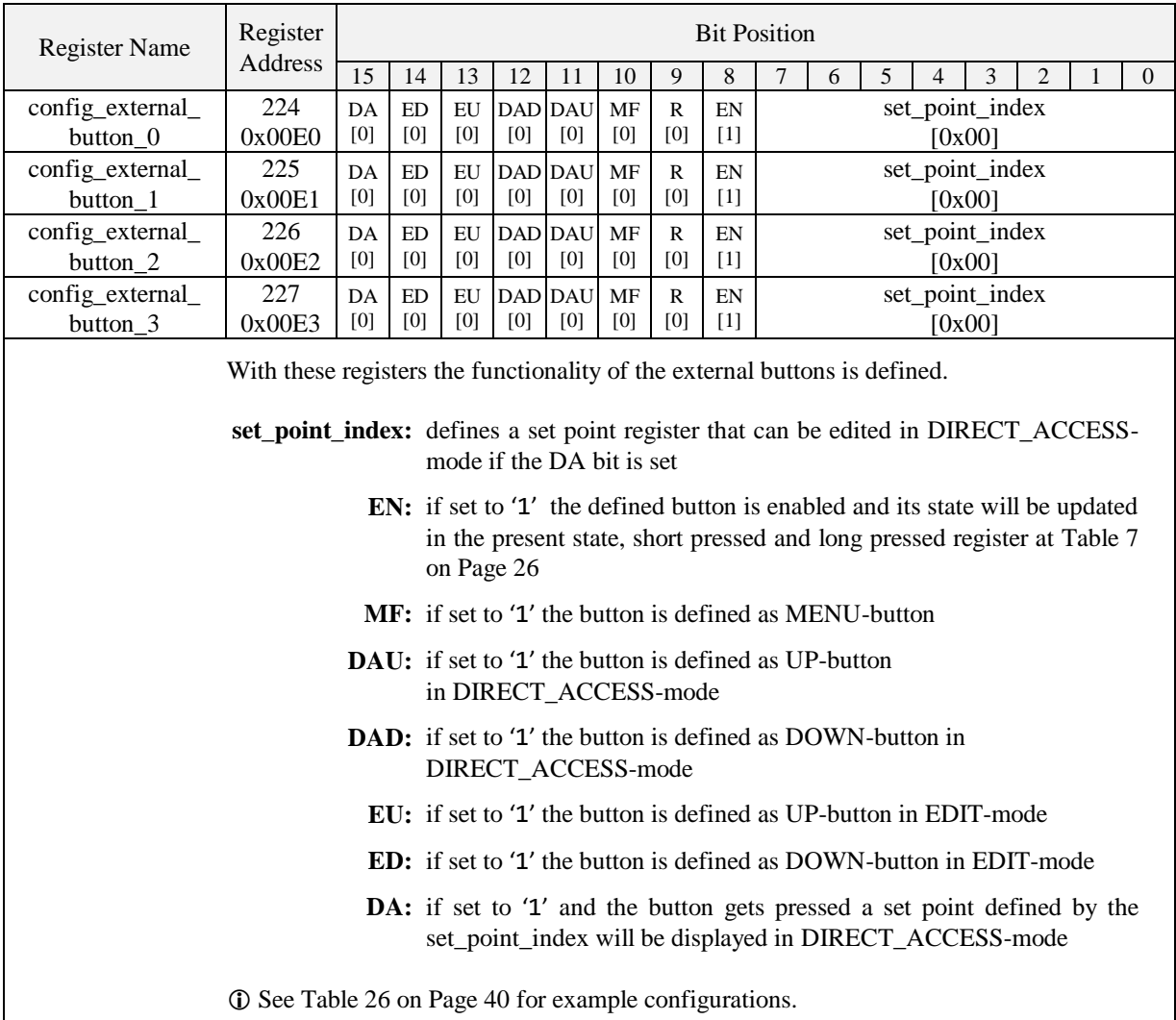

<span id="page-38-0"></span>Table 25: External Button Configuration

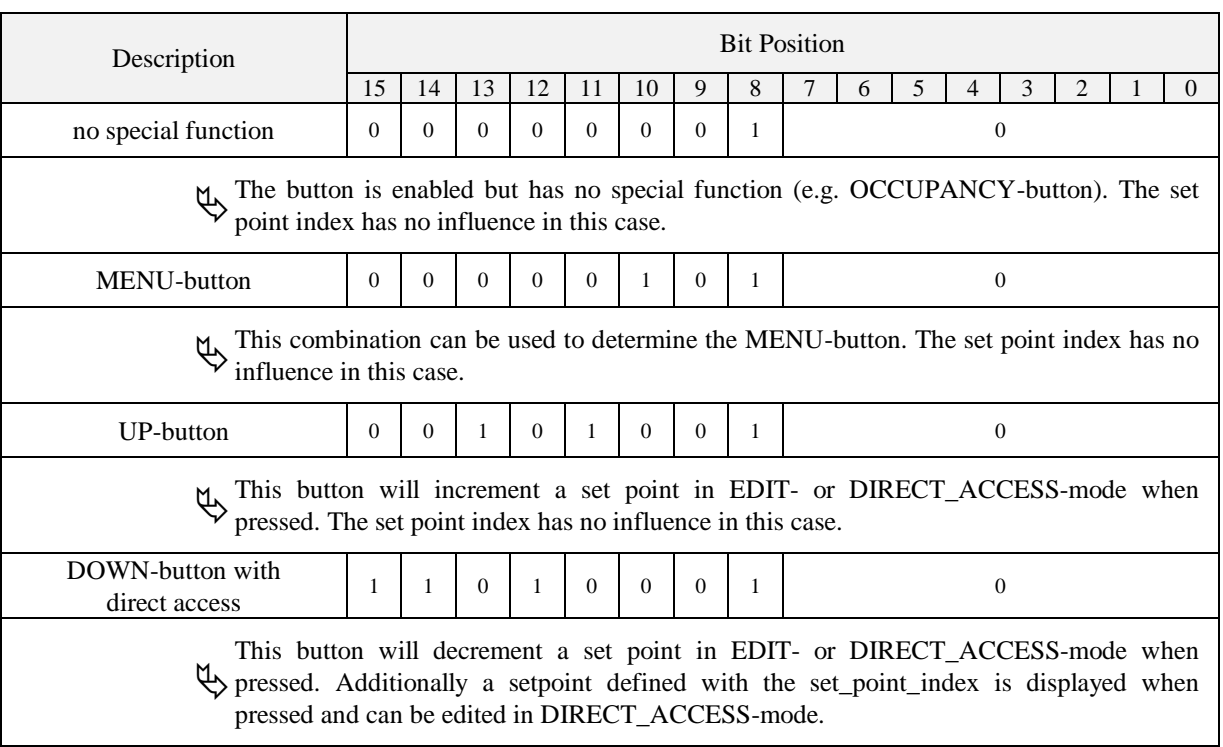

Table 26: Button Example Configuration

<span id="page-39-1"></span><span id="page-39-0"></span>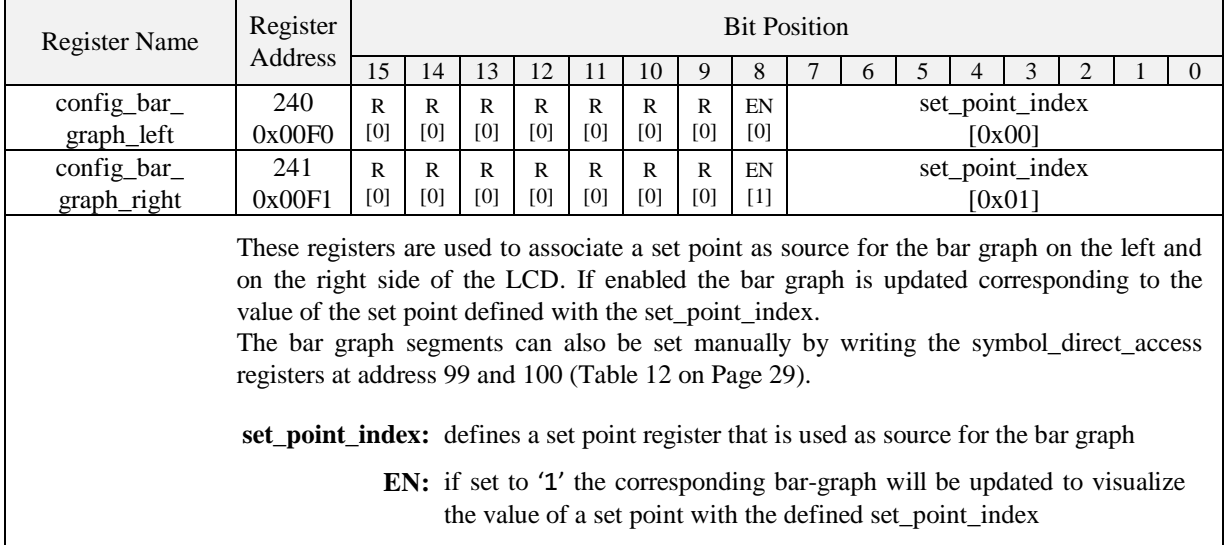

Table 27: Bar Graph Configuration

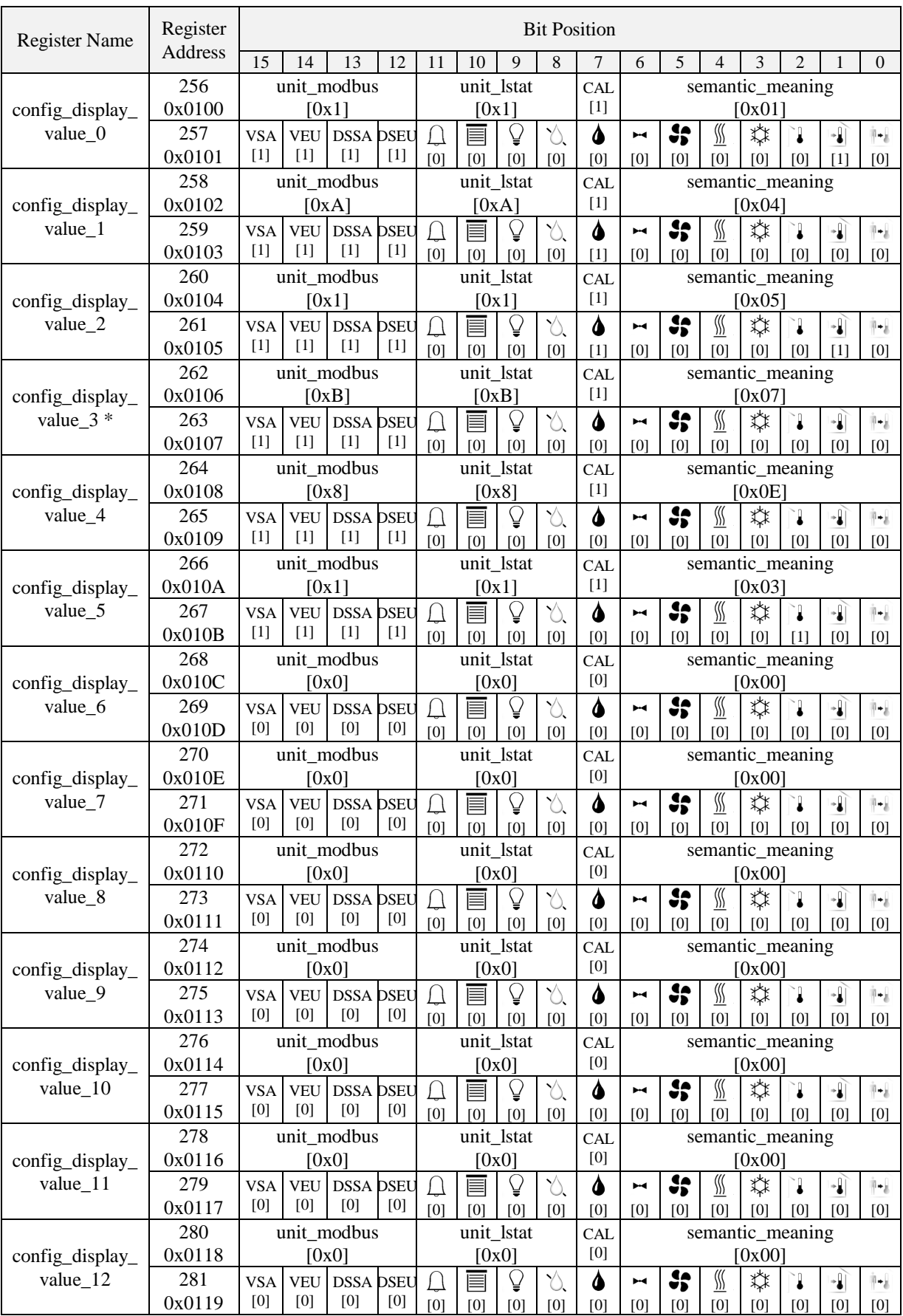

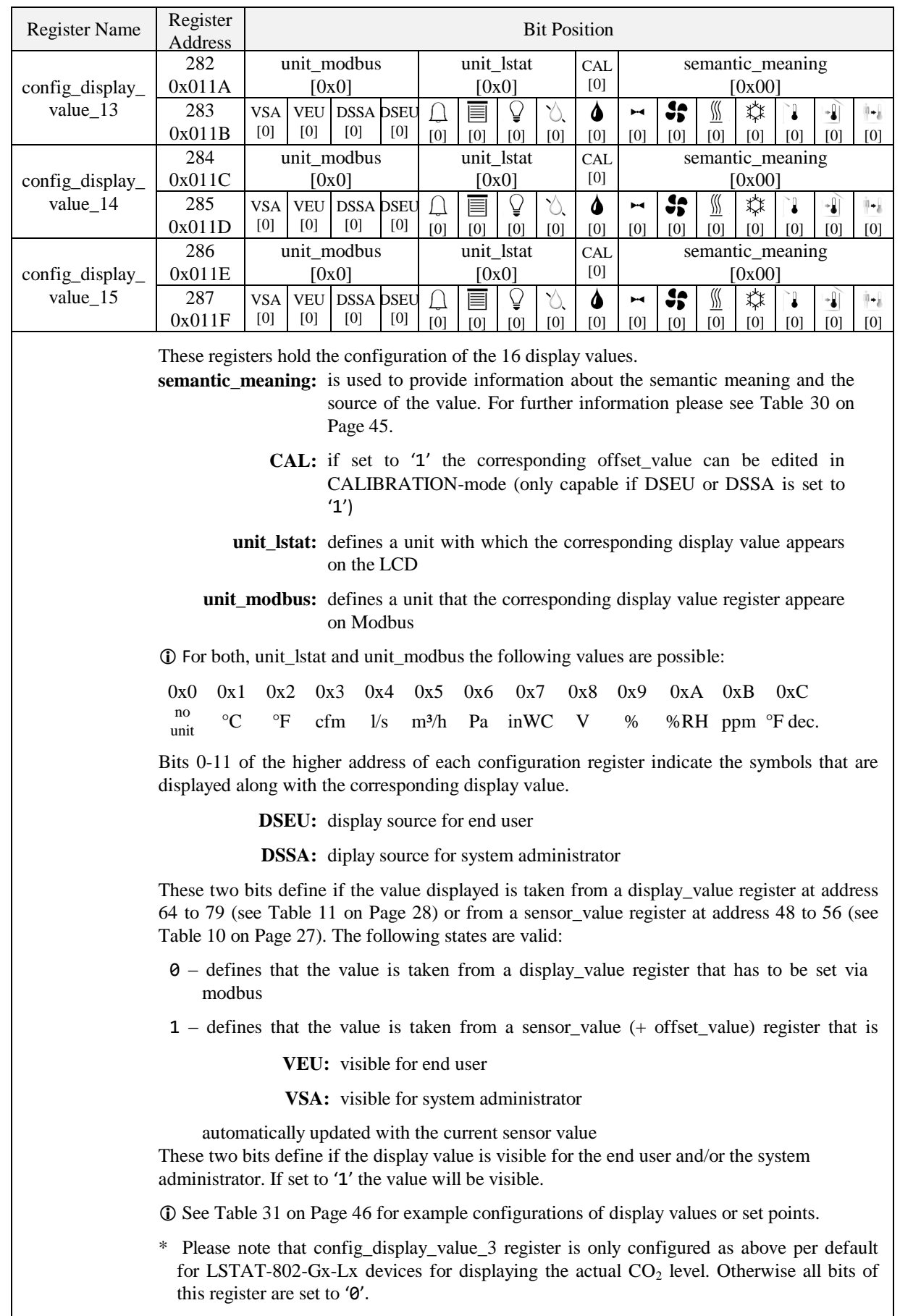

<span id="page-41-0"></span>Table 28: Display Value Configuration

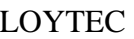

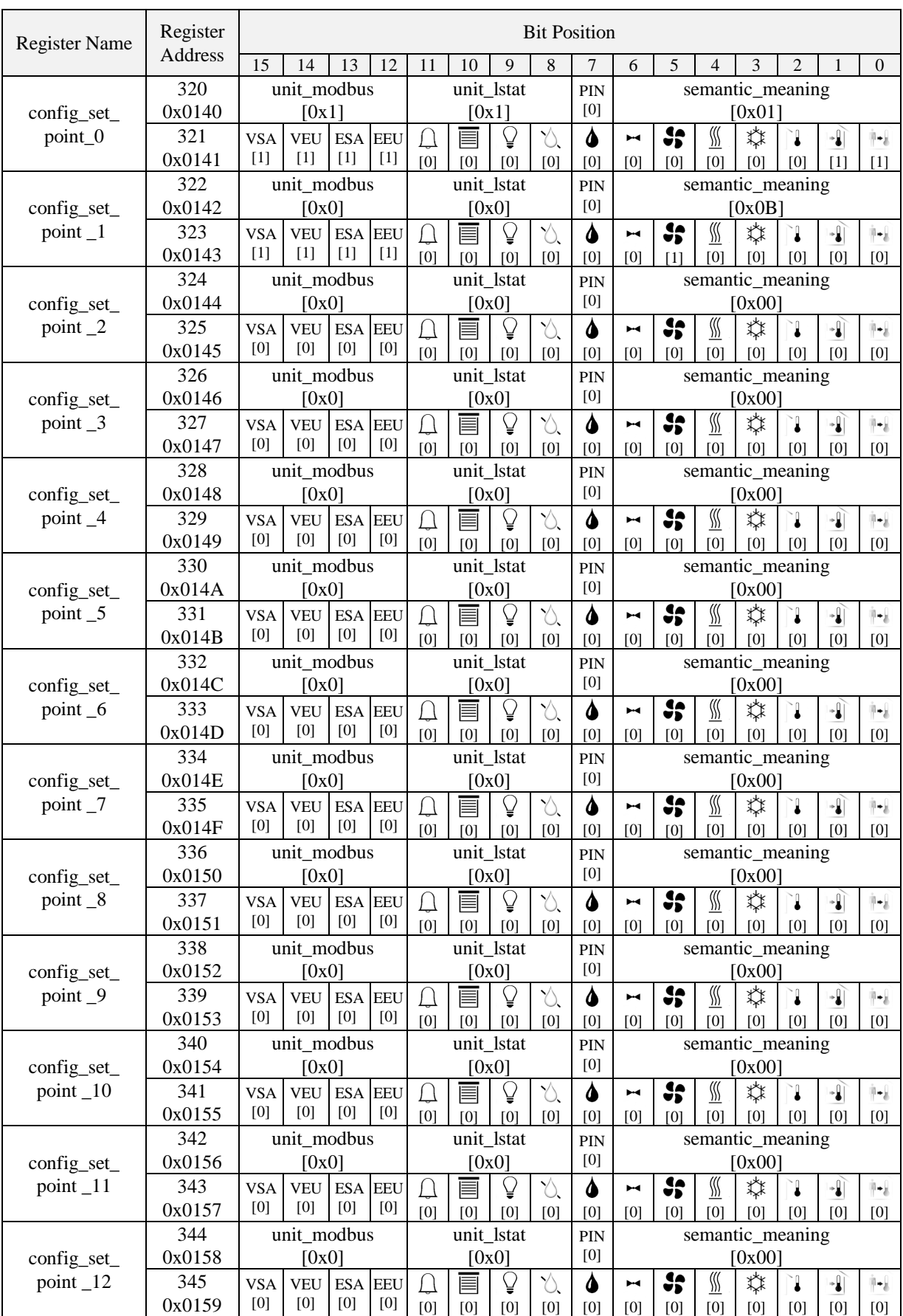

<span id="page-43-0"></span>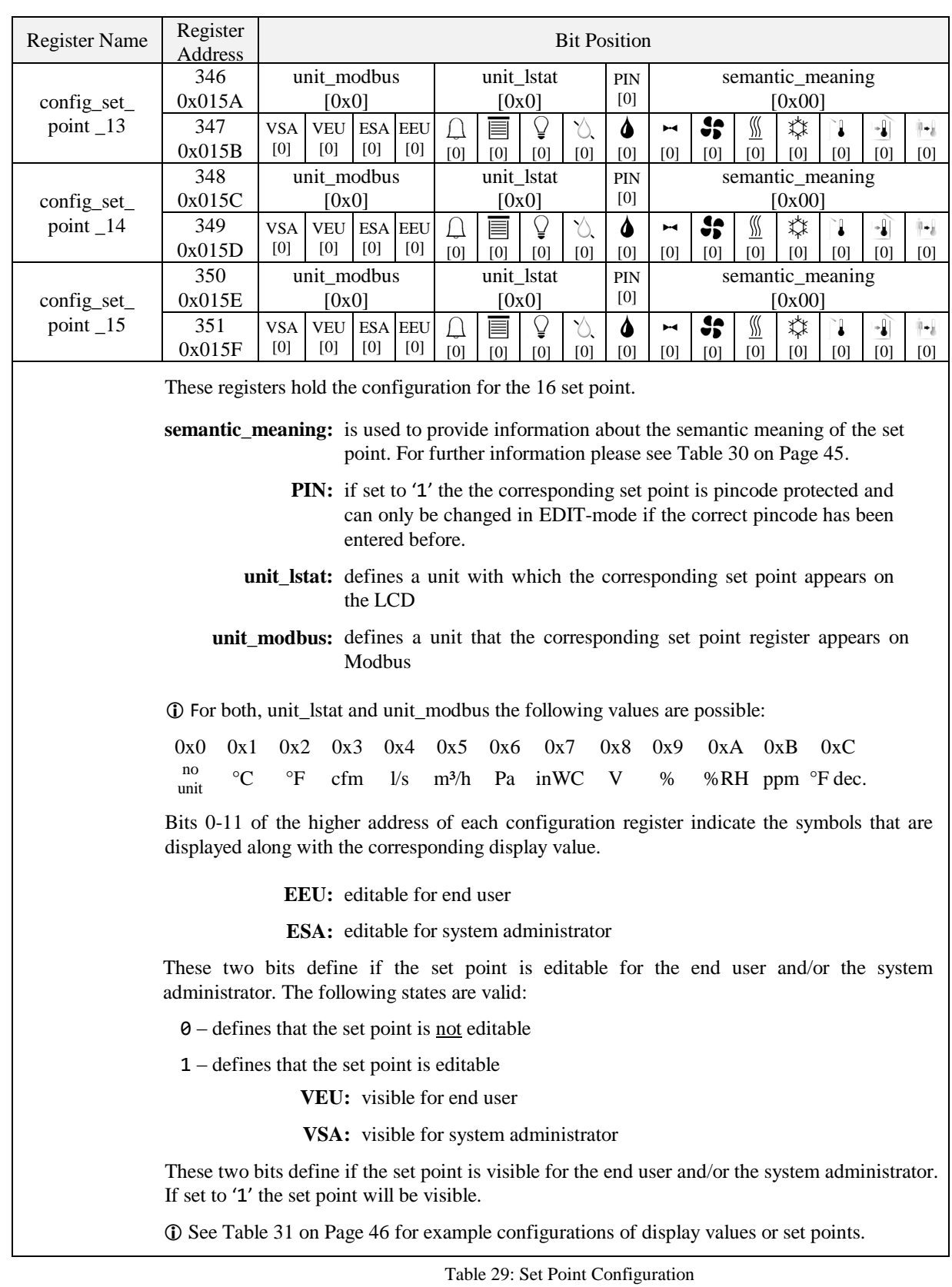

[Table 30](#page-44-0) below shows possible values for the semantic meaning used in the configuration for display values [\(Table 28](#page-41-0) on Page [42\)](#page-41-0) and set points [\(Table 29](#page-43-0) on Page [44\)](#page-43-0). Primarily the semantic meaning field defines a text that is displayed along with a display value or a set point. Additionally for display values it defines the internal sensor\_value that is displayed when the DSEU or DSSA bit is set. For examples on how to use the semantic meaning field in the configuration registers please see [Table 31](#page-46-0) on Pag[e 46.](#page-45-0)

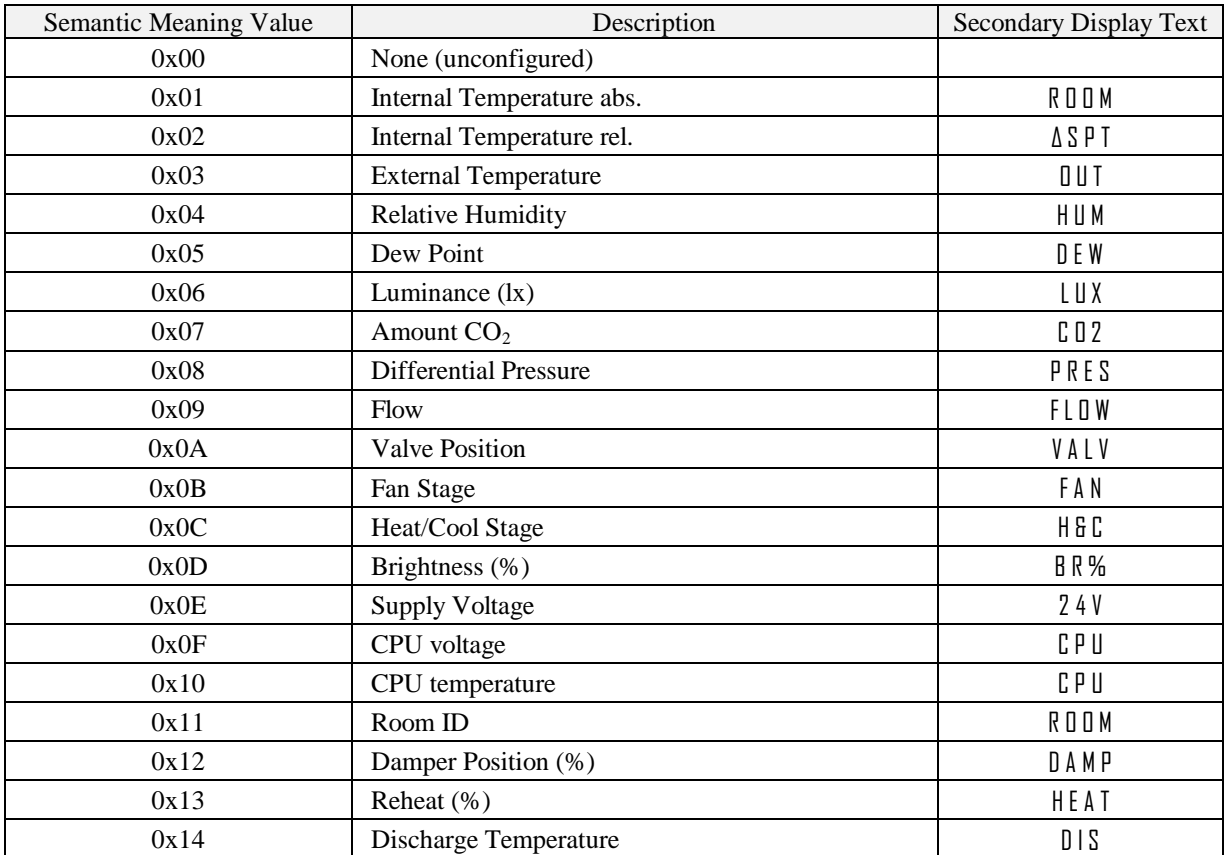

<span id="page-44-0"></span>Table 30: Semantic Meaning

[Table 31](#page-46-0) below shows some example configurations for display values and set points on the next two pages.

<span id="page-45-0"></span>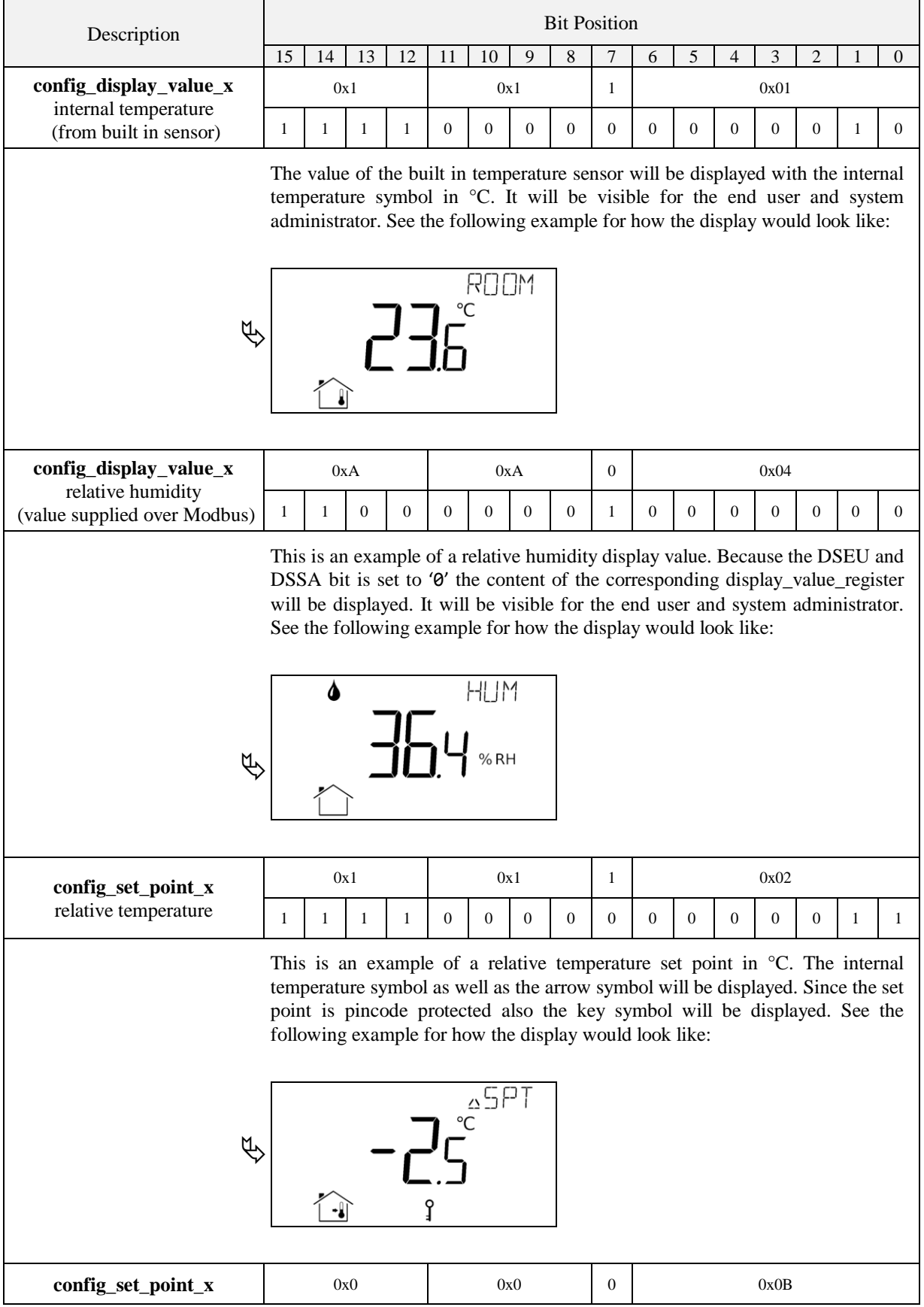

| Description | <b>Bit Position</b>                                                                                                    |                                                                                                    |                                                                      |  |                                                                                                    |     |     |  |  |  |  |  |              |  |  |  |
|-------------|----------------------------------------------------------------------------------------------------|----------------------------------------------------------------------------------------------------|----------------------------------------------------------------------|--|----------------------------------------------------------------------------------------------------|-----|-----|--|--|--|--|--|--------------|--|--|--|
| fan stage   | $\mathbf{1}$                                                                                                    | $\boldsymbol{0}$<br>$\boldsymbol{0}$<br>$\mathbf{0}$<br>$\overline{0}$<br>$\boldsymbol{0}$<br>$\mathbf{0}$<br>$\overline{0}$<br>$\boldsymbol{0}$<br>$\boldsymbol{0}$<br>$\mathbf{0}$<br>$\mathbf{1}$<br>1<br>$\mathbf{1}$<br>$\mathbf{1}$ |                                                                      |  |                                                                                                    |     |     |  |  |  |  |  | $\mathbf{0}$ |  |  |  |
|             | This is an example of a fan stage set point. The fan symbol and the actual stage<br>will be displayed. The bar graph showing the actual stage of the fan is not<br>displayed automatically but can be enabled via the corresponding bar graph<br>configuration register at address 240-241 (see Table 27 on Page 40). See the<br>following example for how the display would look like: |                                                                                                    |                                                                      |  |                                                                                                    |     |     |  |  |  |  |  |              |  |  |  |
| Ų,          |                                                                                                    |                                                                                                    |                                                                      |  |                                                                                                    | FAN | MAN |  |  |  |  |  |              |  |  |  |
|             |                                                                                                    |                                                                                                    | 0x0A Valve Position<br>0x0B Fan Stage                                |  | For a stage set point the following semantic meanings are possible:                                 |     |     |  |  |  |  |  |              |  |  |  |
|             | 0x0C Heat/Cool Stage<br>The user can adjust the set point in manual mode within the limits defined by<br>the set point max and min values (see Table 33 and Table 34). The automatic<br>mode can be displayed by writing defined values to the specific set point<br>register (see Table 32). The following values are possible:                                                        |                                                                                                    |                                                                      |  |                                                                                                    |     |     |  |  |  |  |  |              |  |  |  |
|             |                                                                                                    |                                                                                                    | 0x8000 Stage 0 Auto<br>0x8001 Stage 1 Auto<br>0x8002 Stage 2 Auto    |  | 0x0000  Stage 0 Manual<br>0x0001 Stage 1 Manual<br>0x0002  Stage 2 Manual<br>0x0003  Stage 3 Manual |     |     |  |  |  |  |  |              |  |  |  |
|             | 0x8003  Stage 3 Auto<br>If the set point min value is set to any automatic stage the user will have the<br>opportunity to switch between manual and automatic mode. In this case, if the<br>set point max value is set to "Stage 3 Manual" for example, the user can select<br>the following values:                                                                                    |                                                                                                    |                                                                      |  |                                                                                                    |     |     |  |  |  |  |  |              |  |  |  |
|             |                                                                                                    | Įţ                                                                                                    | Stage 3 Manual<br>Stage 2 Manual<br>Stage 1 Manual<br>Stage 0 Manual |  |                                                                                                    |     |     |  |  |  |  |  |              |  |  |  |
|             |                                                                                                    | Įţ                                                                                                    | Stage 0 Auto                                                         |  | Table 31: Display Value and Set Point Example Configuration                                         |     |     |  |  |  |  |  |              |  |  |  |

<span id="page-46-0"></span>Table 31: Display Value and Set Point Example Configuration

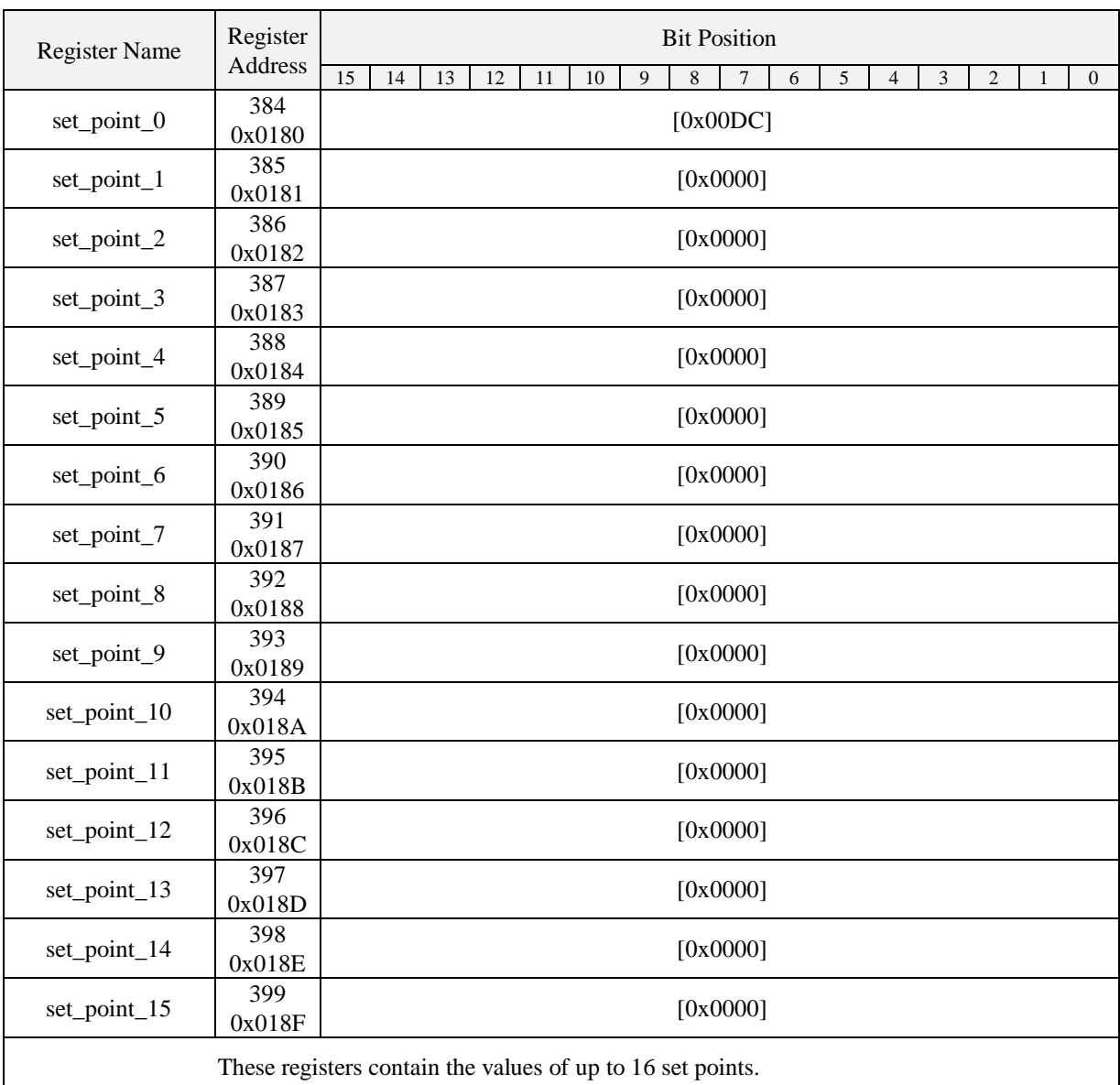

<span id="page-47-0"></span>All registers are 16 Bit signed values. Depending on the modbus\_unit specified with the corresponding set point configuration register at address 320 to 351 [\(Table 29](#page-43-0) at Page [44\)](#page-43-0) the value needs to be scaled as described in [Table 39](#page-55-1) at Page [56](#page-55-1) to achieve the desired result.

Table 32: Set Points

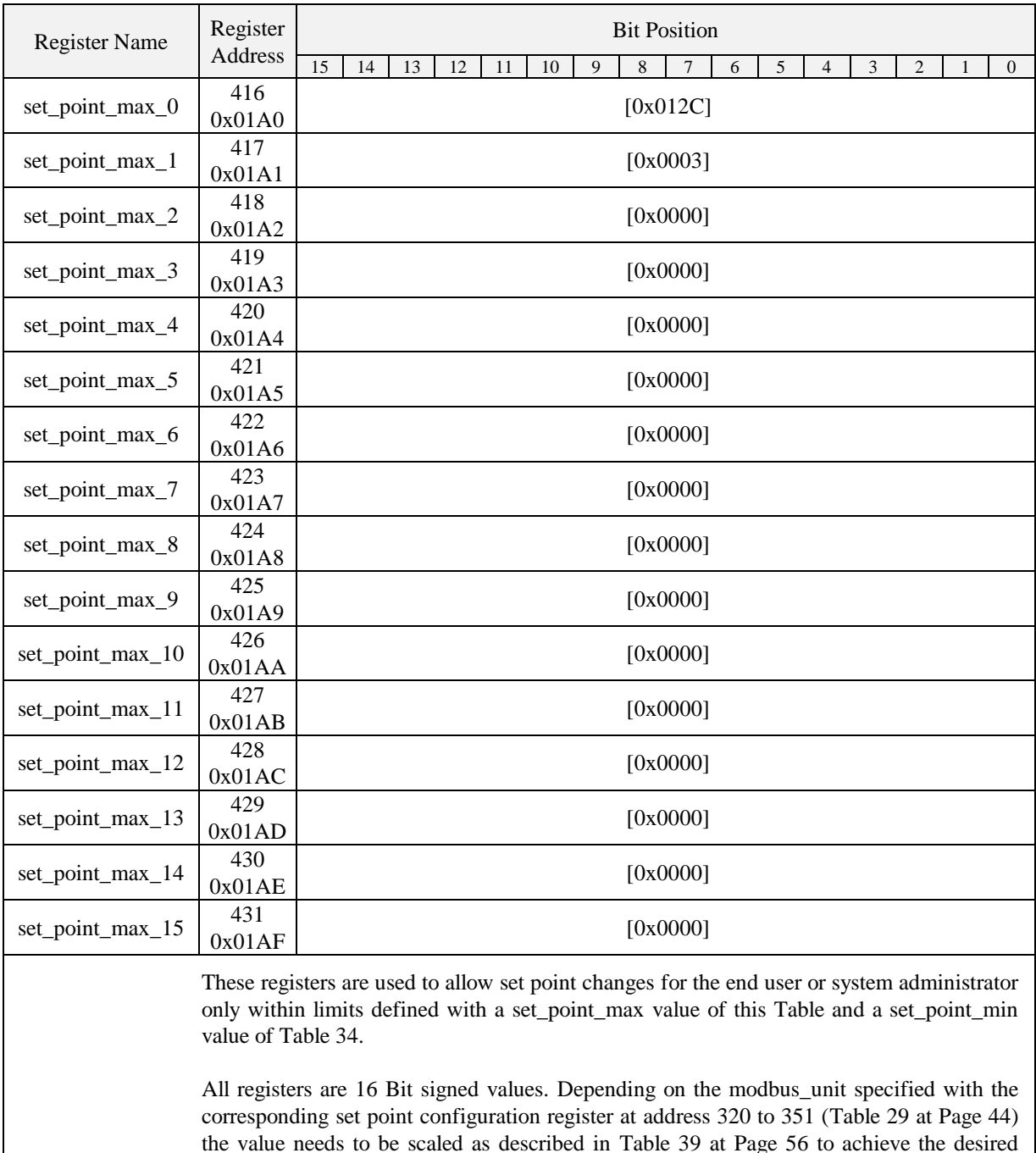

<span id="page-48-0"></span>result.

Table 33: Set Point max. Values

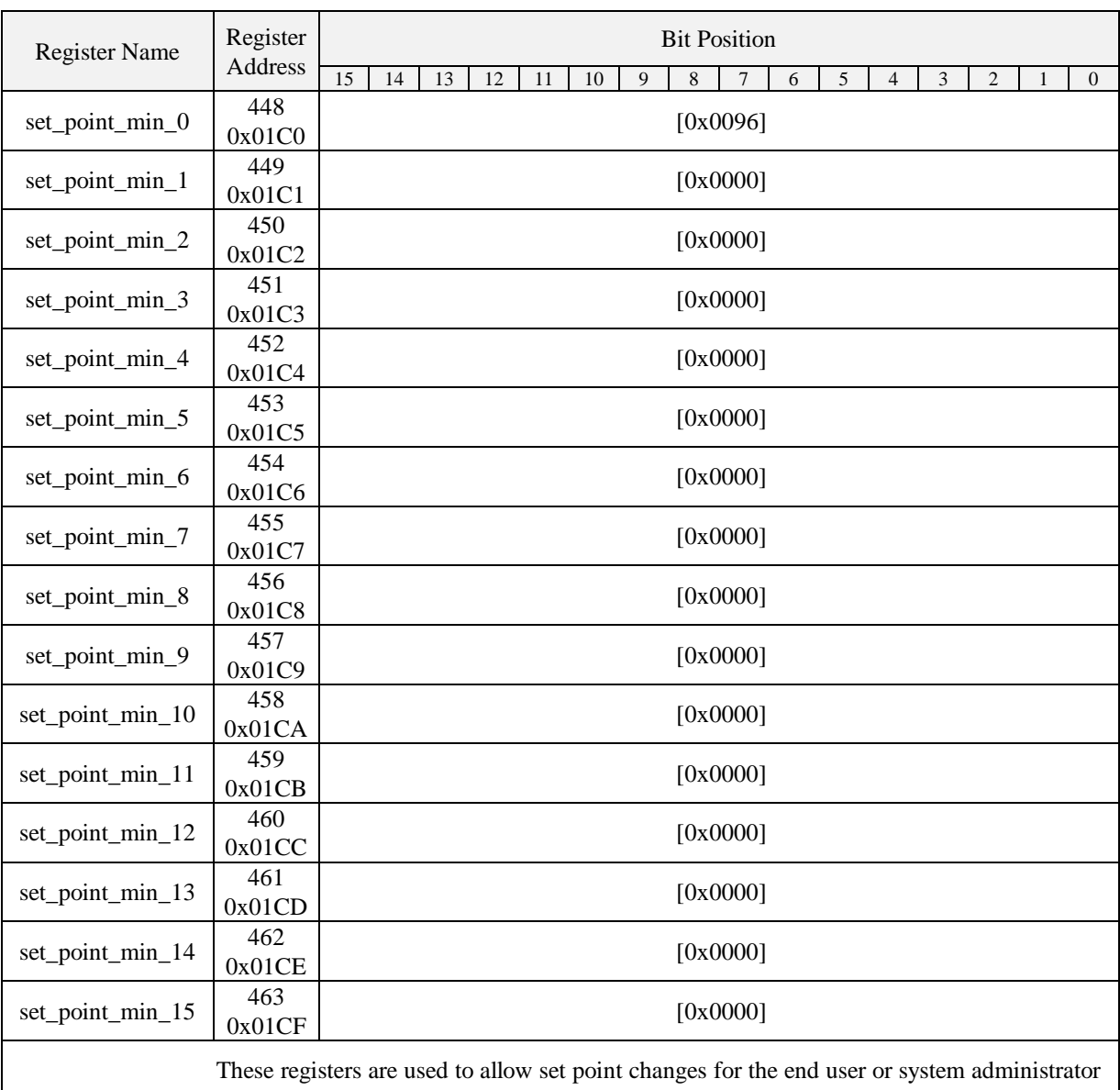

only within limits defined with a set\_point\_max value of [Table 33](#page-48-0) and a set\_point\_min value of this Table.

<span id="page-49-0"></span>All registers are 16 Bit signed values. Depending on the modbus\_unit specified with the corresponding set point configuration register at address 320 to 351 [\(Table 29](#page-43-0) at Page [44\)](#page-43-0) the value needs to be scaled as described in [Table 39](#page-55-1) at Page [56](#page-55-1) to achieve the desired result.

Table 34: Set Point min. Values

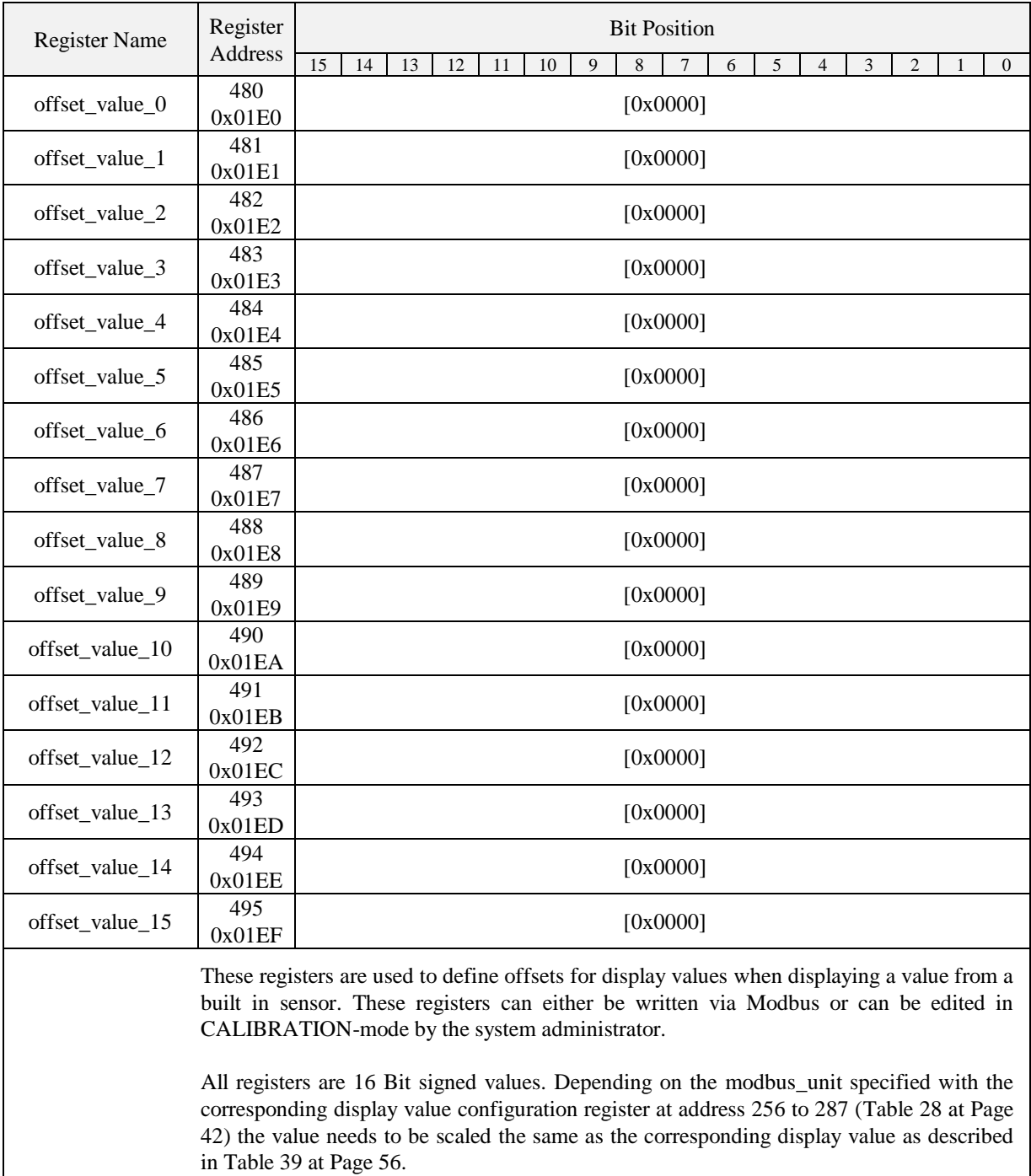

<span id="page-50-0"></span>Table 35: Offset Values

### <span id="page-51-0"></span>**4.4.4 Model Information Registers (read only)**

These registers are set at production time and contain specific information about the specific model and the default button print layout.

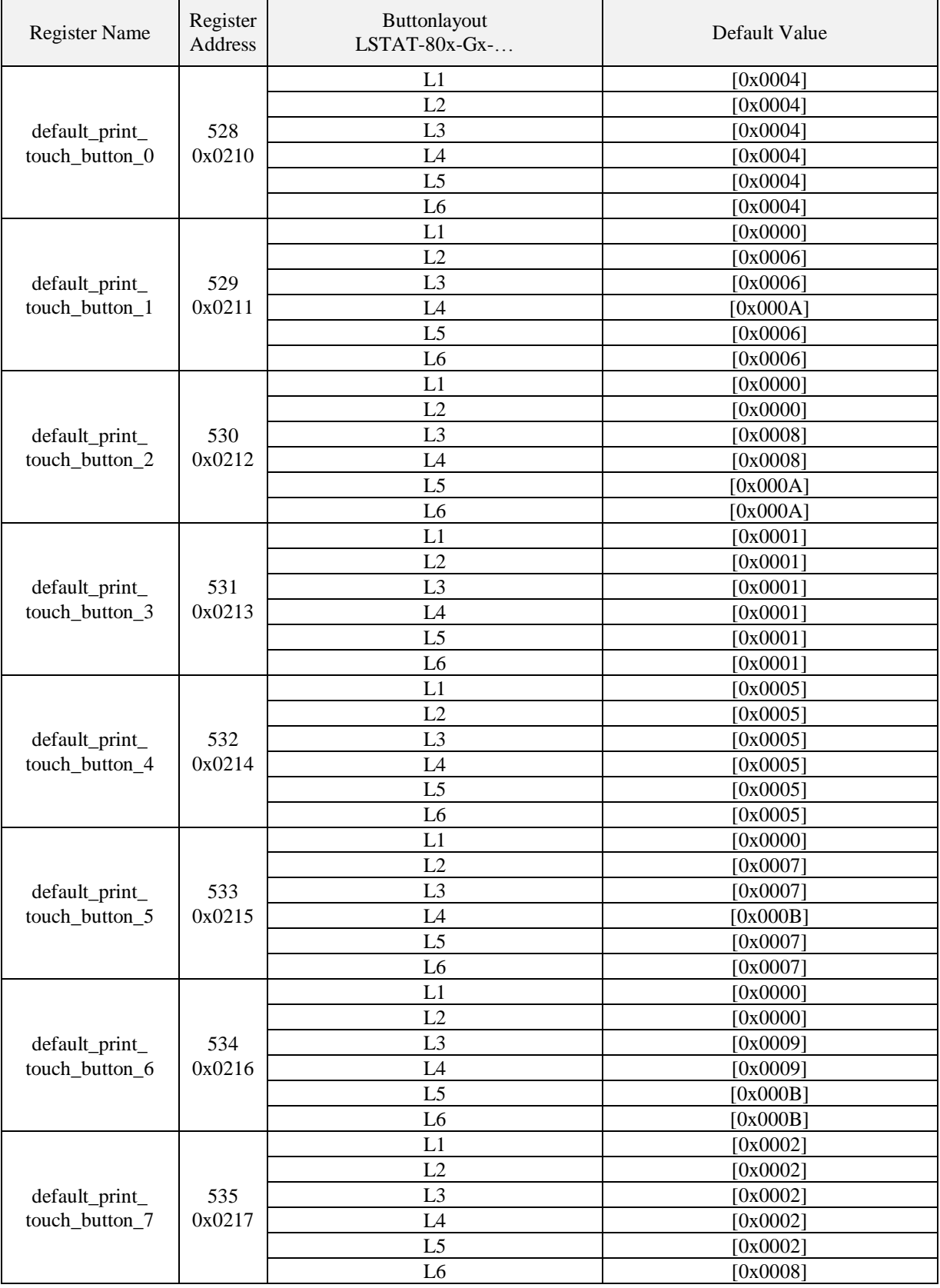

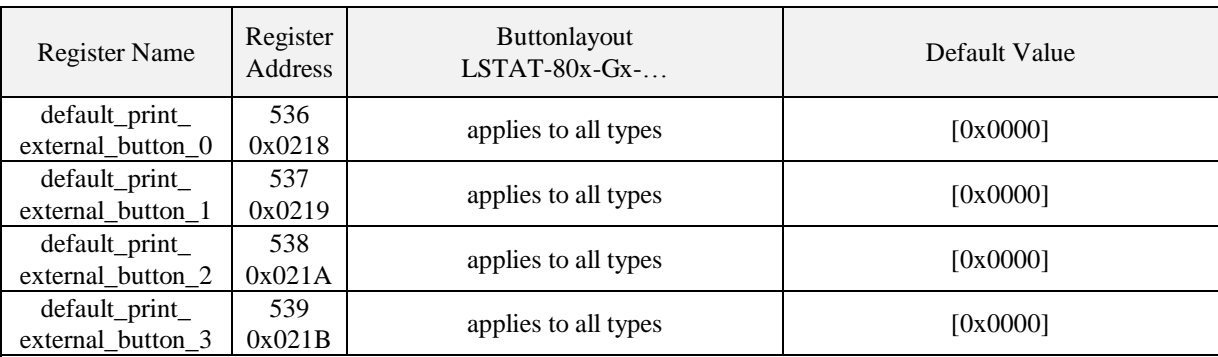

**Button Print Layout** – describes which symbols are printed on the front panel and on the external buttons by default. The following symbols are defined:

> **The Second**

| $0x0000 - none$             |               |
|-----------------------------|---------------|
| $0x0001$ – menu             |               |
| $0x0002 - \text{occupancy}$ |               |
| $0x0003$ - reserved         |               |
| $0x0004 - temp_up$          |               |
| $0x0005 - temp\_down$       | N             |
| $0x0006 - fan_up$           |               |
| $0x0007 - fan\_down$        |               |
| $0x0008 - light\_on$        |               |
| $0x0009 - light_of$         |               |
| $0x000A - blinds_up$        |               |
| $0x000B - blinds\_down$     |               |
| $0x000C - light\_up$        | $\rightarrow$ |
| 0x000D - light_down         |               |
|                             |               |

<span id="page-52-0"></span>Table 36: Model Information Registers

### <span id="page-53-0"></span>**4.4.5 Device Information Registers (read only)**

The registers shown in [Table 37](#page-53-1) are set at production and contain specific information about the device.

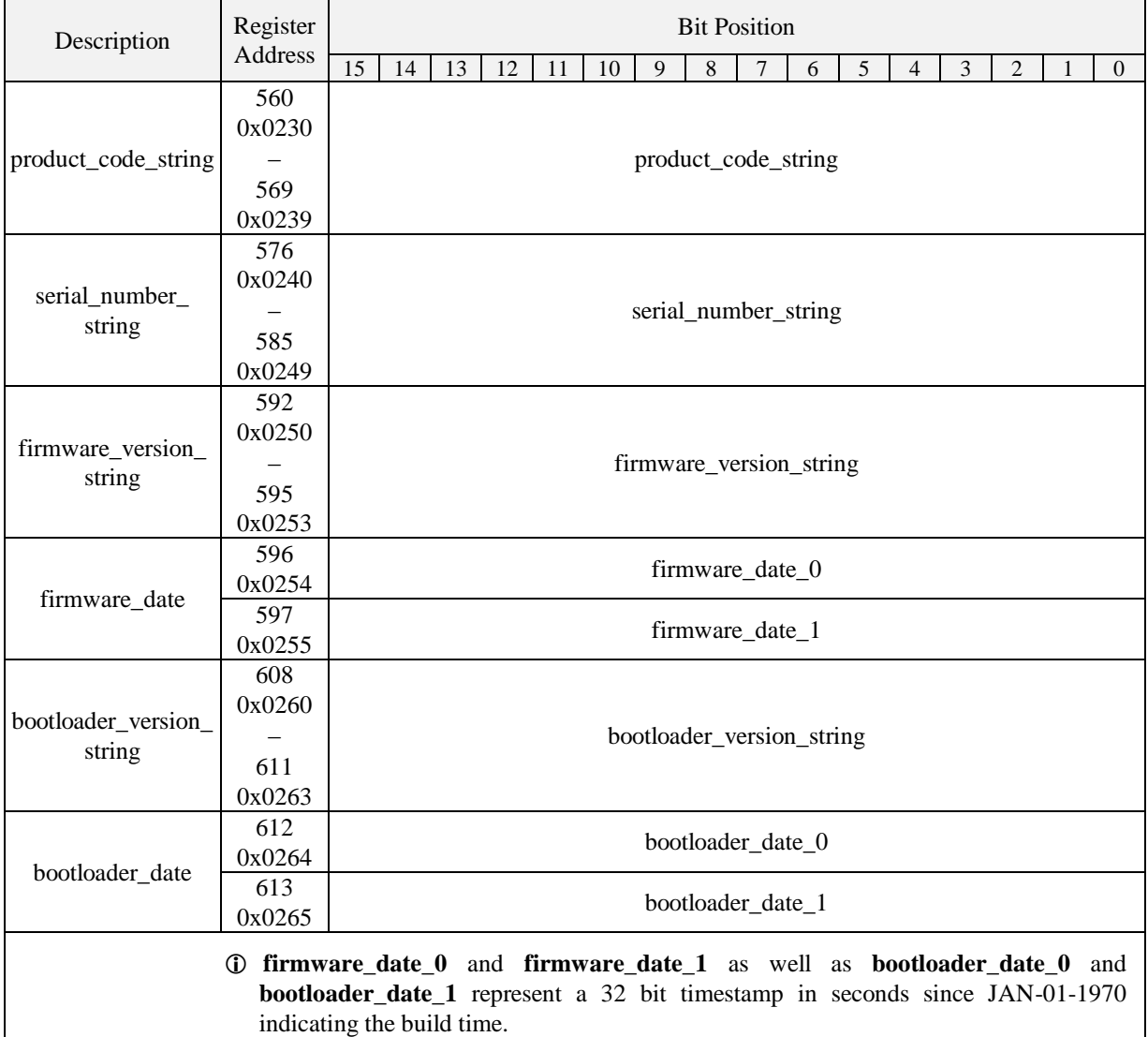

<span id="page-53-1"></span>Table 37: Device Information Registers

## <span id="page-54-0"></span>**4.4.6 NFC Registers**

These registers provide an URL that can be accessed by NFC enabled devices such as smart phones to get additional information and control of the room automation.

<span id="page-54-1"></span>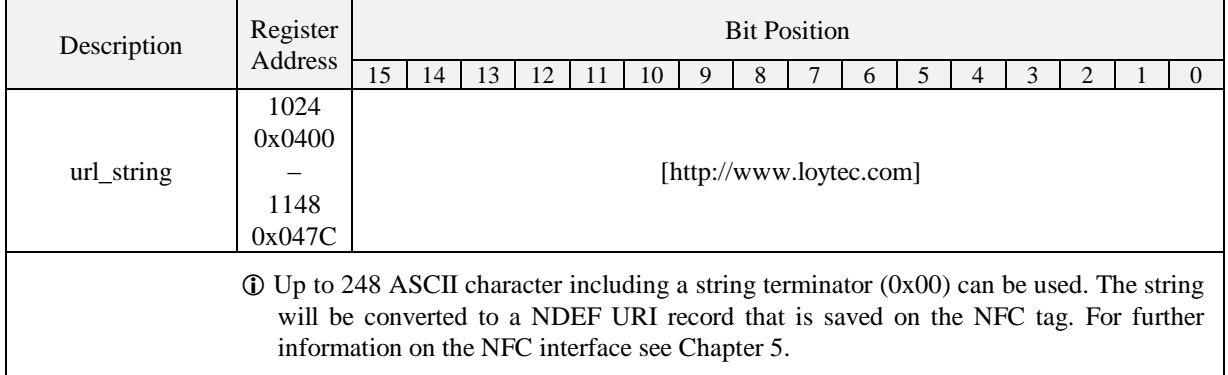

Table 38: NFC Registers

#### <span id="page-55-0"></span>**4.4.7 Value Scaling and Stepwidth**

The following [Table 39](#page-55-1) gives an overview of how Modbus register datapoints (display values, set points, min., max. and offset values) need to be scaled to achieve the desired result at the L-STAT display. It also shows which stepwidth is defined for set points.

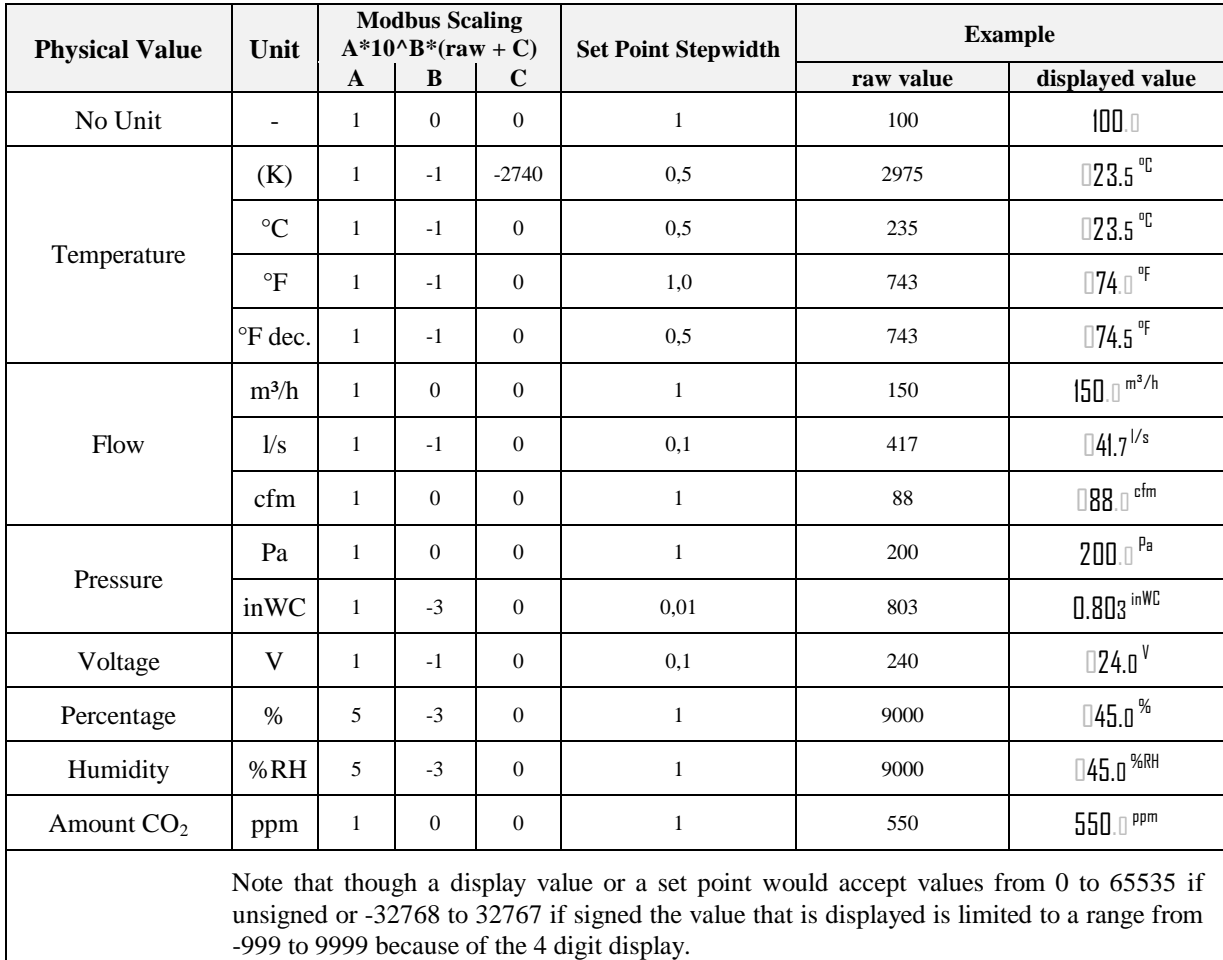

- When a fixed-point number reaches a certain limit where an overflow occurs the decimal point is shifted rightwards (e.g.  $999.9 \rightarrow 1000$ ).
- <span id="page-55-1"></span> Whole number values are preferably displayed with the bigger digits. If an overflow occurs the number is shifted rightwards (e.g.  $999 \rightarrow 1000$ ).

Table 39: Value Scaling and Stepwidth

## <span id="page-56-0"></span>**5 NFC**

## <span id="page-56-1"></span>**5.1 General Description**

The NFC interface of the L-STAT device can be used to get additional information and configuration options for room automation. The L-STAT will behave like an NFC tag that can be read by an NFC enabled device. The antenna is located behind the LCD and best performance is achieved by putting the NFC enabled device right on the front panel glass. Depending on where the antenna of the mobile device is located the optimal position will be found by moving the device slowly over the front panel. Best performance can be achieved by positioning the device in a more or less horizontal position covering the LCD as shown in [Figure 10.](#page-56-2)

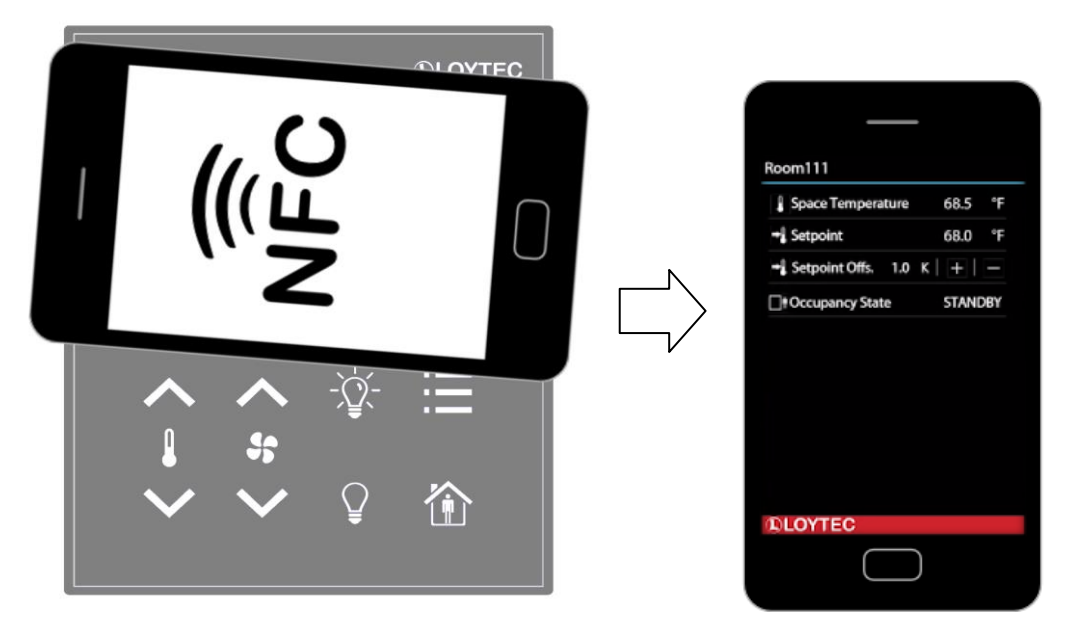

Figure 10: NFC Device Positioning

<span id="page-56-2"></span>If the connection is established the NFC field detection bit at the short\_pressed Modbus register at address 1 [\(Table 7](#page-25-1) at Page [26\)](#page-25-1) will be set. In the meantime the NFC enabled device will read the memory of the tag and will perform an appropriate action. Since a NDEF URI record is saved at the tags memory [\(Table 38](#page-54-1) at Page [55\)](#page-54-1) the device will ask to open the defined URL in the browser of the NFC enabled device.

## <span id="page-57-0"></span>**5.2 Copy the L-WEB Project URL to the NFC Tag Memory**

To show an L-WEB project on your mobile device by NFC, simply copy and paste the URL of the L-Web project to the url\_string of [Table 38.](#page-54-1) Note that the mobile device needs network or internet access to open the URL. Please follow the instructions below.

#### **To Copy a L-WEB Project URL to the NFC Tag Memory**

- 1. Open the web interface of your device
- 2. Select **Project List** from the **L-WEB** menu.
- 3. Open the desired project in the web browser as shown in [Figure 11.](#page-57-1)

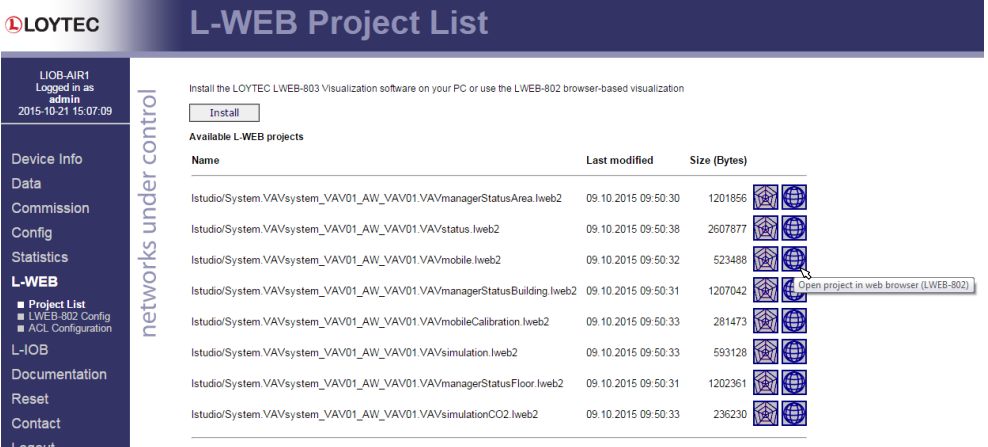

Figure 11: L-WEB Project List

- <span id="page-57-1"></span>4. Simply copy the URL of the desired project from the browsers address bar and go to the **Modbus Datapoints** of the L-STAT device.
- 5. Open the **nfc\_string** datapoint in the web interface of your device and paste the L-WEB project URL at the **Value** field as shown in [Figure 12.](#page-58-0)
- 6. Click on the **Set** button to save the string.

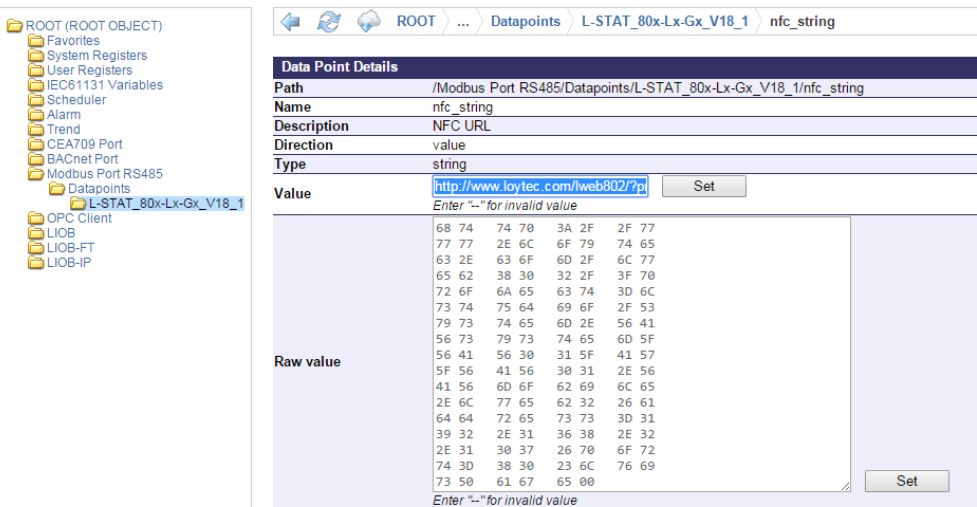

<span id="page-58-0"></span>Figure 12: L-STAT NFC String

## <span id="page-59-0"></span>**6 IR-Remote Control Operation**

### <span id="page-59-1"></span>**6.1 General Description**

The IR receiver is located behind the front panel glass above the LCD. The L-STAT device implements the NEC IR protocol compatible with the Apple remote control as displayed in [Figure 13.](#page-59-2)

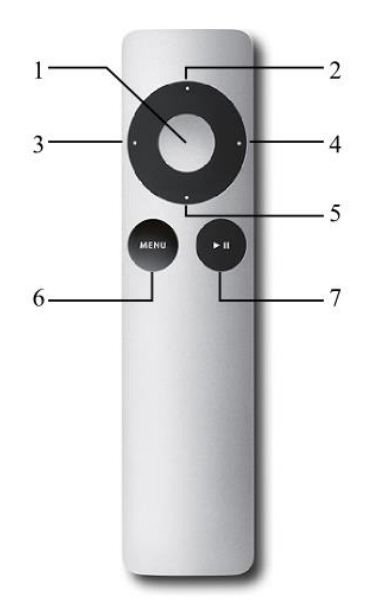

Figure 13: Apple Remote Control

<span id="page-59-2"></span>Whenever a command gets received the IRC bit at the short\_pressed Modbus register at address 1 [\(Table 7](#page-25-1) at Page [26\)](#page-25-1) is set. The received button code as well as the remote ID can be read from the ir\_remote\_control\_command register at address 32 [\(Table 9](#page-26-1) at Page [27\)](#page-26-1).

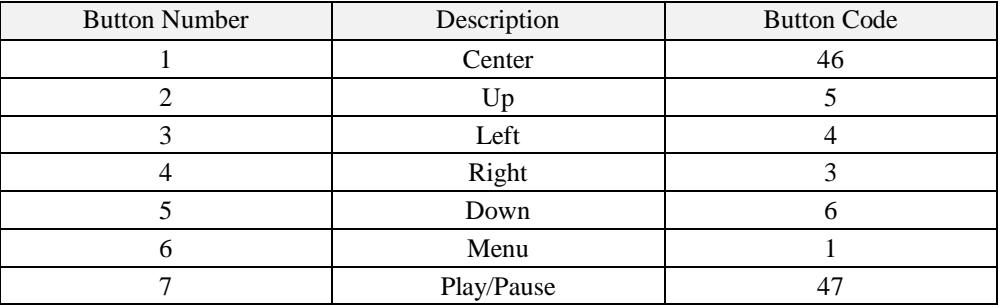

Table 40: Apple Remote Button Codes

## <span id="page-60-0"></span>**6.2 Remote Control Pairing**

Each remote control has an ID that is transmitted along with the button code. This ID can be used to pair a certain remote control with a certain L-STAT device. The ID of the Apple remote control can be changed by pressing Menu and Center button for at least 6s. This will increment the ID by one.

The ID of your remote control can be checked by pressing any button and watching the ir remote control command register in the Web interface as shown in [Figure 14](#page-60-1) below. This example shows that the Menu button was pressed on a remote control with the ID 14.

| ROOT (ROOT OBJECT)                              | Æ<br><b>ROOT</b><br><b>Modbus Port RS485</b>                | <b>Datapoints</b> |                  |                  |                                       |
|-------------------------------------------------|-------------------------------------------------------------|-------------------|------------------|------------------|---------------------------------------|
| Favorites<br>System Registers<br>User Registers | $\blacksquare$ Name<br>п.                                   | Dir.              | <b>Type</b>      | <b>State</b>     | <b>Value</b>                          |
| EC61131 Variables<br>Scheduler                  | $\Box$ present state<br>□ short pressed                     | input<br>value    | user<br>user     | normal<br>normal | 0001000000000000<br>0001000000000000  |
| Alarm)<br>Trend<br>CEA709 Port                  | <b>Elong</b> pressed                                        | value             | user             | normal           | 0000000000000000                      |
| <b>BACnet Port</b><br>Modbus Port RS485         | □ change flags set points<br>□ change flags device settings | input<br>input    | user<br>user     | normal<br>normal | 0000000000000001<br>0000000000000000  |
| Datapoints<br>OPC Client                        | □ change flags offset values                                | input             | user             | normal           | 0000000000000000                      |
| <b>ELIOB</b><br><b>ELIOB-FT</b>                 | □ ir remote control command<br>button code                  | input<br>input    | user<br>analog   | normal<br>normal | 1 14<br>1                             |
| <b>ELIOB-IP</b>                                 | -remote id                                                  | input             | analog           | normal           | 14                                    |
|                                                 | sensor value 0<br>sensor value 1                            | input<br>input    | analog<br>analog | normal<br>normal | $24.7^{\circ}$ C<br>$-10.9^{\circ}$ C |
|                                                 | sensor value 2                                              | input             | analog           | normal           | 33.46% rel.hum.                       |

Figure 14: IR Remote Control Command Register

<span id="page-60-1"></span>If an L-STAT device gets paired with a certain remote control it will only update the ir\_remote\_control\_command register and the IRC bit at the short\_pressed register when receiving a command from this remote control.

Pairing can be achieved by pressing Menu and Right button at the remote control for at least 6s while pointing towards the L-STAT device. If pairing worked the secondary display will shortly show 'IRP' (IR pairing). The remote ID will be saved internally and the IRCP flag of the config\_flags register at address 192 [\(Table 22](#page-35-1) at Pag[e 36\)](#page-35-1) will be set.

The pairing can be canceled by either clearing the IRCP flag or by pressing Menu and Left button for at least 6s. If the secondary display shows 'IRUP' (IR unpairing) shortly the pairing is suspended.

## <span id="page-61-0"></span>**7 Firmware Update**

## <span id="page-61-1"></span>**7.1 Firmware Update via the Web Interface**

The current firmware can be downloaded from the Software Download section on the LOYTEC website:<https://www.loytec.com/support/download>

For the firmware update go to the web interface of the L-INX, L-ROC, L-IOB device.

#### **To Update the Firmware via the Web Interface**

- 1. Select **Modbus** under the **Commission** menu.
- 2. A listing of available devices will be displayed. Select the devices for the firmware update by clicking the check box on the right.
- 3. Select **Update firmware…** from the drop-down menu as shown in [Figure 15](#page-61-2) and click the **Select file…** button.

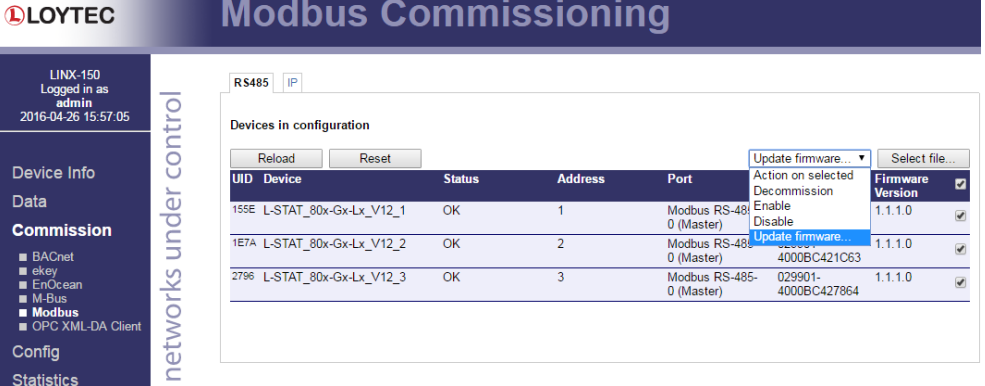

Figure 15: Web Interface – Modbus Commission

- <span id="page-61-2"></span>4. A File-Dialog window will pop up. Select the firmware file and click **Open**.
- 5. The selected devices will then receive the firmware updated.

## <span id="page-62-0"></span>**7.2 Restoring Default Modbus Settings in Bootloader**

If something went wrong during the firmware update the device keeps waiting in bootloader until a complete firmware image was received over Modbus. If also the Modbus settings got lost a procedure has been implemented in bootloader version 1.2.2 to restore the default Modbus settings: Parity = None, Baudrate =  $57,6kB$ , Address = 1

#### **To Restore the Default Modbus Settings in Bootloader**

- 1. Unplug the power supply of the device.
- 2. Install a cable bridge between EB2 and EB3 as shown in [Figure 16](#page-62-1) below.

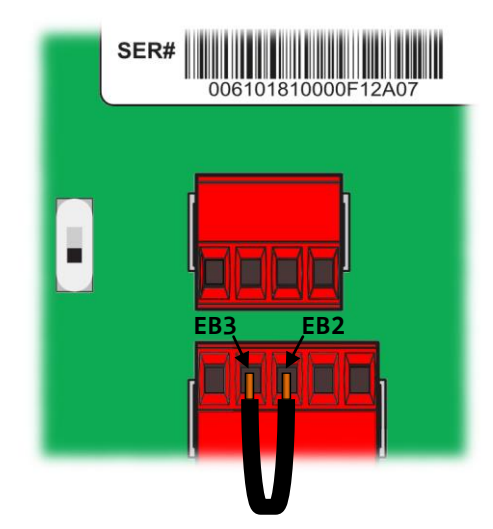

Figure 16: Cable Bridge EB2–EB3

- <span id="page-62-1"></span>3. Plug in the power supply again.
- 4. A red clock symbol will be displayed:  $\bigoplus$
- 5. If the cable bridge between EB2 and EB3 gets removed within 10 seconds from now on, the default Modbus settings will be restored. Otherwise the device will try to boot up as usual after the timeout has expired.

## <span id="page-63-0"></span>**8 Configuration Backup & Restore**

## <span id="page-63-1"></span>**8.1 Configuration Backup & Restore via the Web Interface**

For further information on configuration backup and restore via the web interface please refer to the LOYTEC Device User Manual [2].

## <span id="page-64-0"></span>**9 Troubleshooting**

### <span id="page-64-1"></span>**9.1 Technical Support**

LOYTEC offers free telephone and e-mail support for the L-STAT product series. If none of the above descriptions solves your specific problem please contact us at the following address:

*LOYTEC electronics GmbH Blumengasse 35 A-1170 Vienna Austria / Europe*

*e-mail : [support@loytec.com](mailto:support@loytec.com) Web : [http://www.loytec.com](http://www.loytec.com/) tel : +43/1/4020805-100 fax : +43/1/4020805-99*

or

*LOYTEC Americas Inc. N27 W23957 Paul Road Suite 103 Pewaukee, WI 53072 USA*

*e-mail: [support@loytec-americas.com](mailto:support@loytec-americas.com) Web: [http://www.loytec-americas.com](http://www.loytec-americas.com/) tel: +1 (512) 402 5319 fax: +1 (262) 408 5238*

or

*LOYTEC Asia Corporation Ltd. 16F.-3, No. 155, Zhongyang Rd Xindian District New Taipei City 23150 Taiwan*

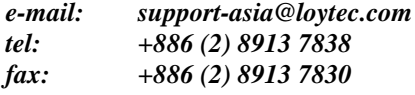

## <span id="page-65-0"></span>**10Specifications**

## <span id="page-65-1"></span>**10.1 Physical Specifications**

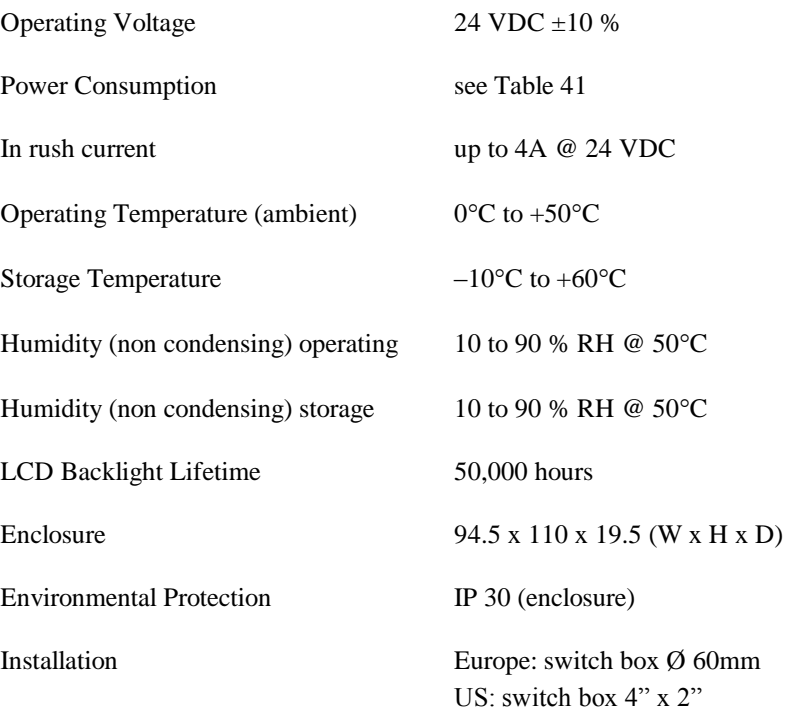

<span id="page-65-2"></span>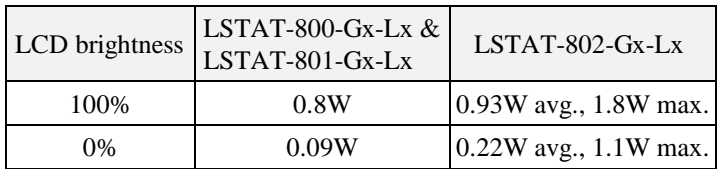

Table 41: Power Consumption

Following [Table 42](#page-66-0) should provide support for dimensioning of an installation and the power supply. For each device type there is a listing for up to 16 devices of the maximum possible cable length and the resulting power loss on the cable for different supply voltage levels. Together with the power consumption of the devices one can calculate the required power of the power supply.

| Conditions of the Installation |       |                                                | Number of Devices         |       |                |       |     |     |      |      |      |      |      |      |      |      |      |      |      |
|--------------------------------|-------|------------------------------------------------|---------------------------|-------|----------------|-------|-----|-----|------|------|------|------|------|------|------|------|------|------|------|
|                                |       |                                                |                           |       | $\overline{2}$ | 3     | 4   | 5   | 6    | 7    | 8    | 9    | 10   | 11   | 12   | 13   | 14   | 15   | 16   |
|                                |       | maximum power<br>[W]<br>consumption of devices |                           | 0.8   | 1.6            | 2.4   | 3.2 | 4.0 | 4.8  | 5.6  | 6.4  | 7,2  | 8.0  | 8.8  | 9.6  | 10.4 | 11.2 | 12,0 | 12.8 |
|                                |       | max. Cable                                     | for $0.5$ mm <sup>2</sup> | 1.620 | 810            | 540   | 400 | 320 | 270  | 230  | 200  | 180  | 160  | 140  | 130  | 120  | 110  | 100  | 100  |
|                                | 24VDC | length $[m]$                                   | for $1.0$ mm <sup>2</sup> | 3.250 | 1.620          | 1.080 | 810 | 650 | 540  | 460  | 400  | 360  | 320  | 290  | 270  | 250  | 230  | 210  | 200  |
| L-STAT 800/801                 |       | max. Power loss<br>on cable                    | [W]                       | 0.2   | 0.4            | 0.6   | 0.9 | 1.1 | 1.3  | 1.5  | 1,7  | 1.9  | 2.1  | 2,3  | 2,6  | 2.8  | 3.0  | 3,2  | 3.4  |
|                                |       | max. Cable                                     | for $0.5$ mm <sup>2</sup> | 1.260 | 630            | 420   | 310 | 250 | 210  | 180  | 150  | 140  | 120  | 110  | 100  | 90   | 90   | 80   | 70   |
|                                | 20VDC | length $[m]$                                   | for $1.0$ mm <sup>2</sup> | 2.530 | 1.260          | 840   | 630 | 500 | 420  | 360  | 310  | 280  | 250  | 230  | 210  | 190  | 180  | 160  | 150  |
|                                |       | max. Power loss<br>on cable                    | [W]                       | 0.3   | 0.5            | 0.8   | 1.0 | 1.3 | 1.6  | 1.8  | 2,0  | 2.3  | 2.6  | 2,9  | 3.1  | 3.3  | 3.6  | 3,7  | 3.8  |
|                                |       | maximum power<br>[W]<br>consumption of devices |                           | 1.8   | 3,6            | 5.4   | 7,2 | 9.0 | 10.8 | 12,6 | 14.4 | 16.2 | 18.0 | 19.8 | 21.6 | 23.4 | 25,2 | 27.0 | 28.8 |
|                                |       | max. Cable                                     | for $0.5$ mm <sup>2</sup> | 720   | 360            | 240   | 180 | 140 | 120  | 100  | 90   | 80   | 70   | 60   | 60   | 50   | 50   | 40   | 40   |
|                                | 24VDC | length $[m]$                                   | for $1.0$ mm <sup>2</sup> | 1.440 | 720            | 480   | 360 | 280 | 240  | 200  | 180  | 160  | 140  | 130  | 120  | 110  | 100  | 90   | 90   |
| L-STAT 802                     |       | max. Power loss<br>on cable                    | [W]                       | 0.5   | 1.0            | 1.5   | 1.9 | 2.3 | 2.9  | 3.3  | 3.9  | 4.4  | 4.7  | 5.3  | 5.8  | 6.3  | 6.5  | 6.6  | 7.8  |
|                                |       | max. Cable                                     | for $0.5$ mm <sup>2</sup> | 560   | 280            | 180   | 140 | 110 | 90   | 80   | 70   | 60   | 50   | 50   | 40   | 40   | 40   | 30   | 30   |
|                                | 20VDC | length $[m]$                                   | for $1.0$ mm <sup>2</sup> | 1.120 | 560            | 370   | 280 | 220 | 180  | 160  | 140  | 120  | 110  | 100  | 90   | 80   | 80   | 70   | 70   |
|                                |       | max. Power loss<br>on cable                    | [W]                       | 0.6   | 1,2            | 1.7   | 2,3 | 2,8 | 3.3  | 4.1  | 4,7  | 5.0  | 5.7  | 6,3  | 6.6  | 6.7  | 8,2  | 7,9  | 9.4  |

<span id="page-66-0"></span>Table 42: Cable Length and Power Loss on Cable

## <span id="page-67-0"></span>**10.2 Sensor Specifications**

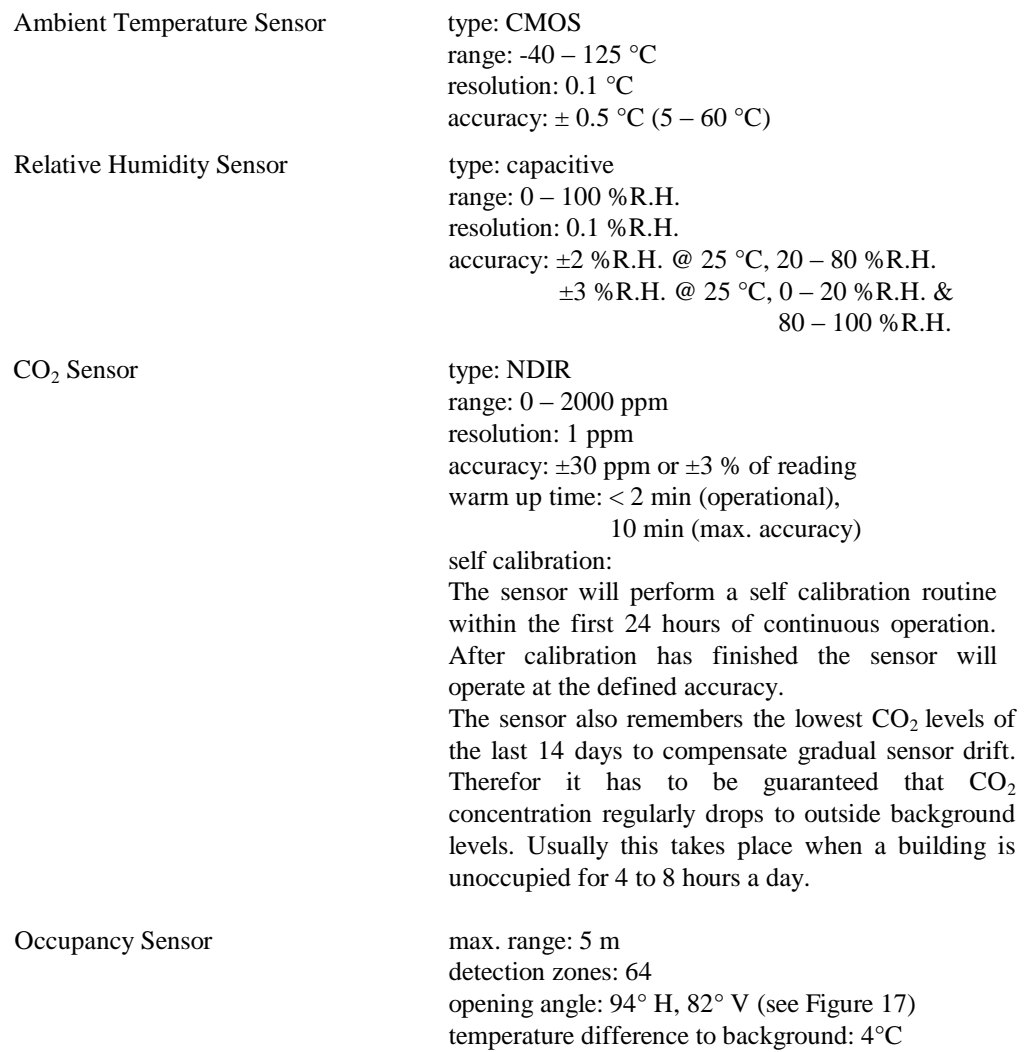

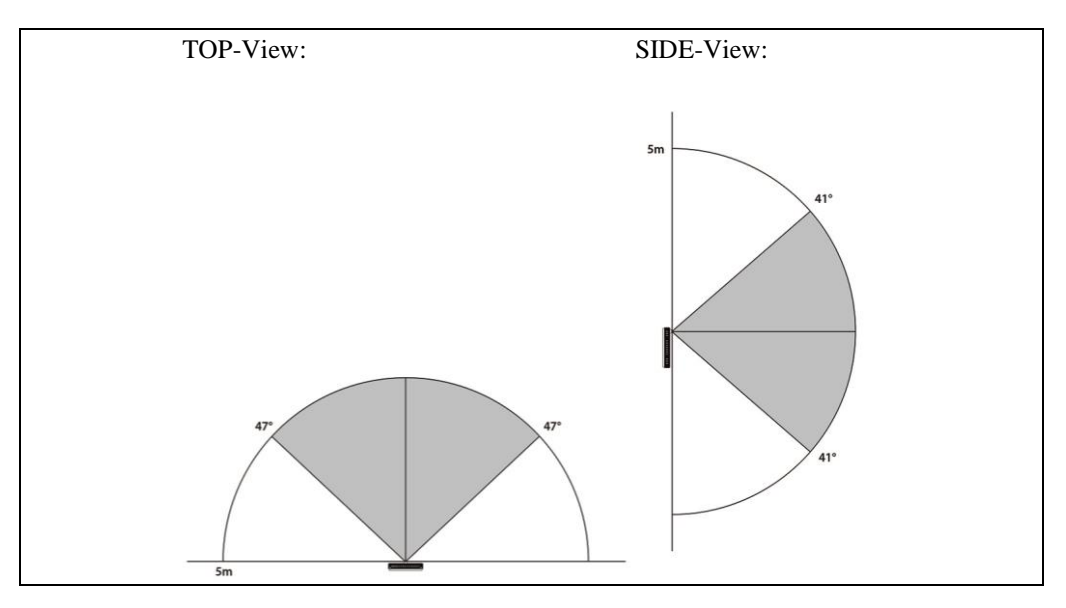

<span id="page-67-1"></span>Figure 17: Occupancy Sensor Opening Angle

carrier: 38 kHz @ 950 nm Apple remote control compatible

## <span id="page-69-0"></span>**11 References**

- [1] L-INX Configurator User Manual, LOYTEC electronics GmbH
- [2] LOYTEC Device User Manual, LOYTEC electronics GmbH

## <span id="page-70-0"></span>**12 Revision History**

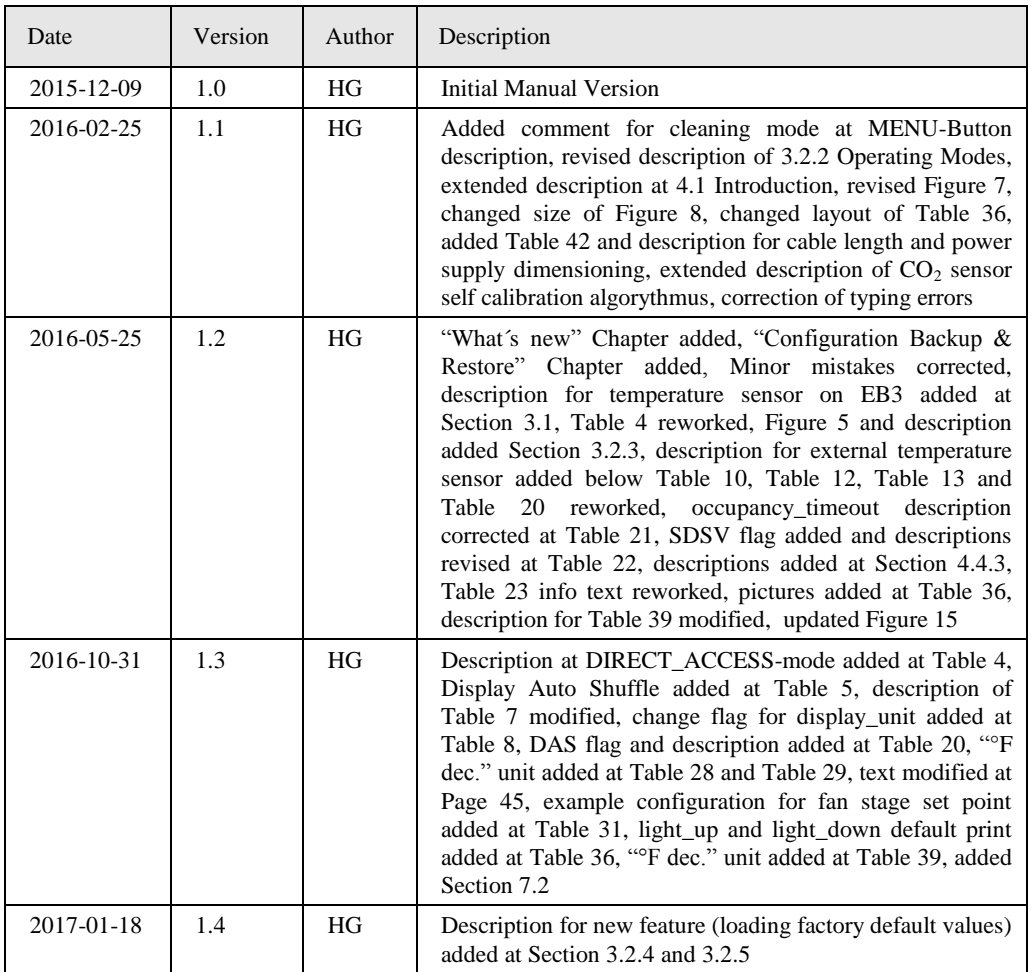